## **Storage Center™**

## **Enterprise Manager 5.5**

**Guía de configuración e instalación**

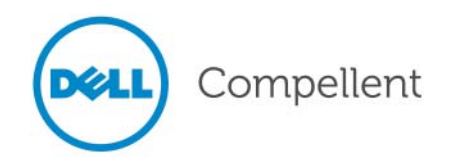

#### **Guía de configuración e instalación de Enterprise Manager 5.5**

680-028-010

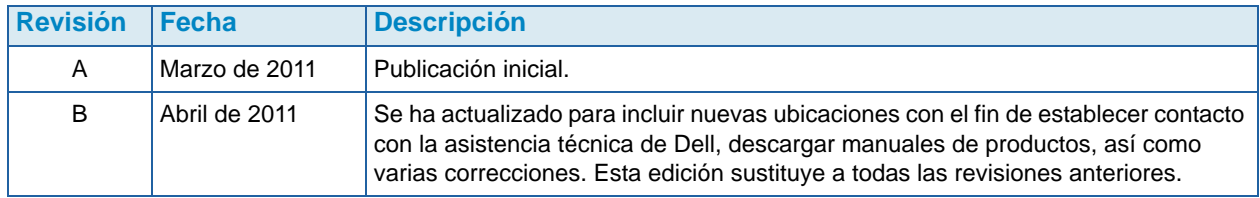

#### **Limitación de responsabilidades**

La información contenida en este documento puede modificarse sin previo aviso.

#### **Marcas comerciales y copyright**

Las marcas comerciales que se utilizan en este texto: Dell<sup>TM</sup>, el logotipo de DELL<sup>TM</sup> y Compellent<sup>TM</sup> son marcas comerciales de Dell Inc.

Otras marcas y otros nombres comerciales pueden utilizarse en este documento para hacer referencia a las entidades que los poseen o a sus productos. Dell Inc. renuncia a cualquier interés sobre la propiedad de marcas y nombres comerciales que no sean los suyos.

## **Contenido**

#### **[Prefacio](#page-6-0)**

[Propósito](#page-6-1) **vii** [Publicaciones relacionadas](#page-6-2) **vii** [Cómo ponerse en contacto con los servicios de asistencia de Dell](#page-6-3) **vii**

## **[1](#page-8-0) Bienvenida**

[Introducción](#page-9-0) **2** [Requisitos de instalación](#page-10-0) **3** [Descripción general del proceso de instalación y actualización](#page-12-0) **5** [Para realizar la primera instalación de Enterprise Manager](#page-12-1) **5** [Para actualizar Enterprise Manager 5.4 a una versión más reciente](#page-12-2) **5** [Instrucciones especiales para la instalación en máquinas de 64 bits](#page-13-0) **6** [Información necesaria durante la instalación](#page-14-0) **7**

## **[2](#page-16-0) Instalación y configuración de un recopilador de datos primario**

[Introducción](#page-17-0) **10** [Instalación del recopilador de datos primario](#page-18-0) **11** [Adición de una ruta de acceso de entorno para Java](#page-26-0) **19** [Configuración de la base de datos](#page-27-0) **20** [Para configurar MySQL 4.1](#page-27-1) **20** [Para configurar MySQL 5.0 o MySQL 5.1](#page-28-0) **21**

[Para configurar Microsoft SQL Server 2005/2008](#page-29-0) **22**

### **[3](#page-32-0) Instalación y configuración de un recopilador de datos remoto**

#### [Requisitos](#page-33-0) **26**

[Procedimiento de instalación](#page-34-0) **27** [Desconexión y reconexión de un recopilador de datos remoto](#page-37-0) **30** [Para desconectar temporalmente un recopilador de datos remoto](#page-37-1) **30** [Para suprimir un recopilador de datos remoto](#page-37-2) **30** [Para volver a conectar un recopilador de datos remoto](#page-38-0) **31**

### **[4](#page-40-0) Uso de Data Collector Manager**

[Cómo abrir Data Collector Manager](#page-41-0) **34** [Uso de los controles del recopilador de datos](#page-42-0) **35** [Para obtener ayuda](#page-42-1) **35** [Para ir al sitio web del recopilador de datos](#page-42-2) **35** [Para comprobar si hay actualizaciones](#page-43-0) **36** [Para acceder y activar una clave de licencia](#page-44-0) **37** [Para minimizar Data Collector Manager](#page-44-1) **37** [Para salir del Data Collector Manager](#page-44-2) **37** [Actualización de las propiedades del recopilador de datos](#page-45-0) **38** [Para ver información general sobre el recopilador de datos](#page-46-0) **39** [Para actualizar las propiedades del servicio del recopilador de datos](#page-47-0) **40** [Para cambiar el origen de los datos del recopilador de datos](#page-48-0) **41** [Para actualizar el uso del puerto del servidor](#page-50-0) **43** [Para activar o desactivar el uso de un servidor proxy](#page-51-0) **44** [Para cambiar el adaptador de red del recopilador de datos](#page-52-0) **45** [Para definir o cambiar una dirección IP para hacer un envío de datos a la central](#page-53-0) **46** [Para cambiar las propiedades del servidor SMTP](#page-54-0) **47** [Para actualizar los límites de la configuración de informes del recopilador de datos](#page-55-0) **48** [Para cambiar las propiedades de SMI-S](#page-56-0) **49** [Para cambiar los Storage Centers disponibles](#page-57-0) **50** [Para cambiar la seguridad del usuario del recopilador de datos](#page-58-0) **51** [Para actualizar usuarios y asignaciones de usuarios](#page-59-0) **52** [Para ver entradas de registros](#page-60-0) **53** [Para configurar las opciones de los registros](#page-61-0) **54** [Limpieza de bases de datos del recopilador de datos](#page-62-0) **55** [Uso del recopilador de datos para el envío de datos a la central](#page-63-0) **56** [Migración del Data Collector primario](#page-64-0) **57** [Migración de una base de datos de Microsoft SQL Server](#page-65-0) **58**

## **[5](#page-66-0) Uso de la seguridad mejorada**

[Introducción](#page-67-0) **60** [Funciones del grupo de usuarios de seguridad mejorada](#page-68-0) **61** [Implementación de seguridad mejorada para usuarios](#page-69-0) **62** [Para activar la seguridad mejorada](#page-69-1) **62** [Para desactivar la seguridad mejorada](#page-69-2) **62** [Administración de la seguridad mejorada](#page-70-0) **63** [Para crear un usuario del recopilador de datos](#page-70-1) **63** [Para configurar o cambiar las asignaciones del Storage Center para un usuario](#page-70-2) **63** [Para cambiar el grupo de un usuario del recopilador de datos](#page-71-0) **64** [Para cambiar una contraseña de usuario](#page-72-0) **65** [Para eliminar un usuario](#page-72-1) **65**

### **[6](#page-74-0) Instalación y configuración de clientes de Enterprise Manager**

[Requisitos para el uso del puerto cliente](#page-75-0) **68** [Procedimiento de instalación](#page-76-0) **69** [Configuración de Enterprise Manager Client](#page-79-0) **72** [Para identificar el servidor del recopilador de datos](#page-79-1) **72** [Para agregar Storage Centers](#page-80-0) **73**

[Instalación de clientes adicionales de Enterprise Manager](#page-81-0) **74**

## **[7](#page-82-0) Instalación y registro de Server Agents**

#### [Introducción](#page-83-0) **76**

[Instalación de Server Agents](#page-84-0) **77**

[Para instalar Enterprise Manager Server Agent para los servidores de Microsoft](#page-84-1) **77** [Cómo completar la configuración del Server Agent para HBAs de iSCSI](#page-86-0) **79** [Configuración de IPMI en el hardware Dell Compellent](#page-87-0) **80** [Plataforma de hardware Generación 2](#page-87-1) **80** [Para configurar IPMI](#page-87-2) **80** [Para cambiar la contraseña predeterminada del usuario ADMIN de IPMI](#page-89-0) **82**

[Plataforma de hardware Generación 3](#page-91-0) **84**

[Para configurar IPMI](#page-91-1) **84**

[Para cambiar la contraseña predeterminada del usuario ADMIN de IPMI](#page-93-0) **86**

## **[8](#page-96-0) Uso de Server Agent Manager**

[Introducción](#page-97-0) **90**

[Uso de los controles de Server Agent Manager](#page-98-0) **91** [Para configurar las propiedades de Server Agent Manager](#page-98-1) **91** [Para minimizar Server Agent Manager](#page-99-0) **92** [Para salir de Server Agent Manager](#page-99-1) **92**

## **[9](#page-100-0) Uso del sitio web del recopilador de datos**

[Introducción](#page-101-0) **94** [Actualización del software Enterprise Manager](#page-102-0) **95**

## **[10](#page-104-0) Uso de Dell Compellent SMI-S Provider**

[Acerca de SMI-S](#page-105-0) **98** [Dell Compellent SMI-S Provider](#page-105-1) **98** [Perfiles de SMI-S 1.4 compatibles con Dell Compellent](#page-106-0) **99** [Configuración de SMI-S](#page-107-0) **100** [Para seleccionar Service User Type \(Tipo de usuario de servicio\) en el](#page-107-1)  recopilador de datos **100** [Para configurar las propiedades de SMI-S](#page-108-0) **101** [Para activar una cuenta de usuario local o dominio para iniciar sesión](#page-110-0)  como servicio **103** [Administración manual de usuarios de Pegasus](#page-111-0) **104** [Para agregar un usuario](#page-111-1) **104** [Para suprimir un usuario](#page-111-2) **104** [Aplicaciones compatibles con Storage Management](#page-112-0) **105** [Si desea activar HP Storage Essentials para que descubra](#page-112-1)  Dell Compellent SMI-S Provider: **105**

#### **[Glosario 107](#page-114-0)**

## <span id="page-6-0"></span>**Prefacio**

#### <span id="page-6-1"></span>**Propósito**

Enterprise Manager permite a un administrador consultar y administrar uno o más Storage Centers. En esta guía se describe cómo instalar y configurar Enterprise Manager.

#### <span id="page-6-2"></span>**Publicaciones relacionadas**

Si usa esta guía para instalar y configurar Enterprise Manager, también puede consultar las siguientes publicaciones relacionadas:

• Guía del usuario de Storage Center Enterprise Manager

Describe cómo usar Enterprise Manager para ver y administrar uno o más Storage Centers, así como generar y ver gráficas e informes sobre las estadísticas del uso del Storage Center. Además, describe cómo usar Remote Instant Replay para replicar reproducciones en uno o más centros de almacenamiento.

• Guía del usuario de Storage Center System Manager

Describe cómo usar Storage Center Manager para administrar un único Storage Center.

Para descargar manuales de productos de Dell Compellent, vaya a:

<http://www.dell.com/manuals>

#### <span id="page-6-3"></span>**Cómo ponerse en contacto con los servicios de asistencia de Dell**

Póngase en contacto con los servicios de asistencia técnica de Dell en la dirección siguiente si necesita asistencia técnica:

[http://support.dell.com/compellent](http://www.support.dell.com/compellent)

# <span id="page-8-0"></span>**1 Bienvenida**

[Introducción](#page-9-0) **2** [Requisitos de instalación](#page-10-0) **3** [Descripción general del proceso de instalación y actualización](#page-12-0) **5** [Instrucciones especiales para la instalación en máquinas de 64 bits](#page-13-0) **6** [Información necesaria durante la instalación](#page-14-0) **7**

#### <span id="page-9-0"></span>**Introducción**

Enterprise Manager le permite supervisar, administrar y analizar los Storage Centers desde una consola de administración centralizada.

Enterprise Manager consta de los siguientes componentes:

- **Recopilador de datos**: el recopilador de datos es un servicio que reúne información y alertas de todos los Storage Centers. Hay dos tipos de recopilador de datos: primario y remoto. Todas las instalaciones deben incluir un recopilador de datos primario. La instalación de un recopilador de datos remoto es opcional. Cada servicio de recopilador de datos (primario o remoto) se administra mediante un recopilador de datos Manager.
- **Database** (Base de datos): el recopilador de datos almacena información en una base de datos o archivo plano. La base de datos puede ejecutarse en la misma plataforma o en una diferente del recopilador de datos. Ver [Requisitos de instalación en la página 3](#page-10-0) para obtener una lista de bases de datos compatibles.
- **Enterprise Manager Clients** (Clientes de Enterprise Manager): un cliente de Enterprise Manager se conecta con el servicio del recopilador de datos para ofrecer una consola de administración centralizada para uno o más Storage Centers. Los clientes adicionales pueden conectarse al mismo servicio del recopilador de datos para ofrecer administración desde más de una ubicación.
- **Server Agents** (Agentes de servidor): gracias a la instalación de un Server Agent para Microsoft Windows en cada servidor de Windows mediante un Storage Center, el recopilador de datos puede reunir información de volúmenes locales desde un servidor de Windows. Con esta información, Enterprise Manager puede liberar espacio de almacenamiento en los volúmenes de reproducciones caducadas que, de otro modo, permanecería bloqueado por Windows. Cada Server Agent está administrado por un Server Agent Manager.

En esta guía se describe cómo instalar y configurar los componentes de Enterprise Manager. También describe cómo utilizar Server Agent Manager y el recopilador de datos. Si desea más información sobre el uso de los clientes de Enterprise Manager, consulte la Storage Center Enterprise Manager User Guide (Guía del usuario de Enterprise Manager del Storage Center).

#### <span id="page-10-0"></span>**Requisitos de instalación**

Todos los componentes de Enterprise Manager (recopilador de datos, base de datos, Server Agent y cliente) pueden ejecutarse en procesadores x86-32 o x86-64. En el caso de procesadores de 64 bits, solo se admiten los compatibles con AMD 64, así como Intel 64. Itanium 32 e Itanium 64 no son compatibles.

En la tabla siguiente se muestran los requisitos para los componentes de Enterprise Manager:

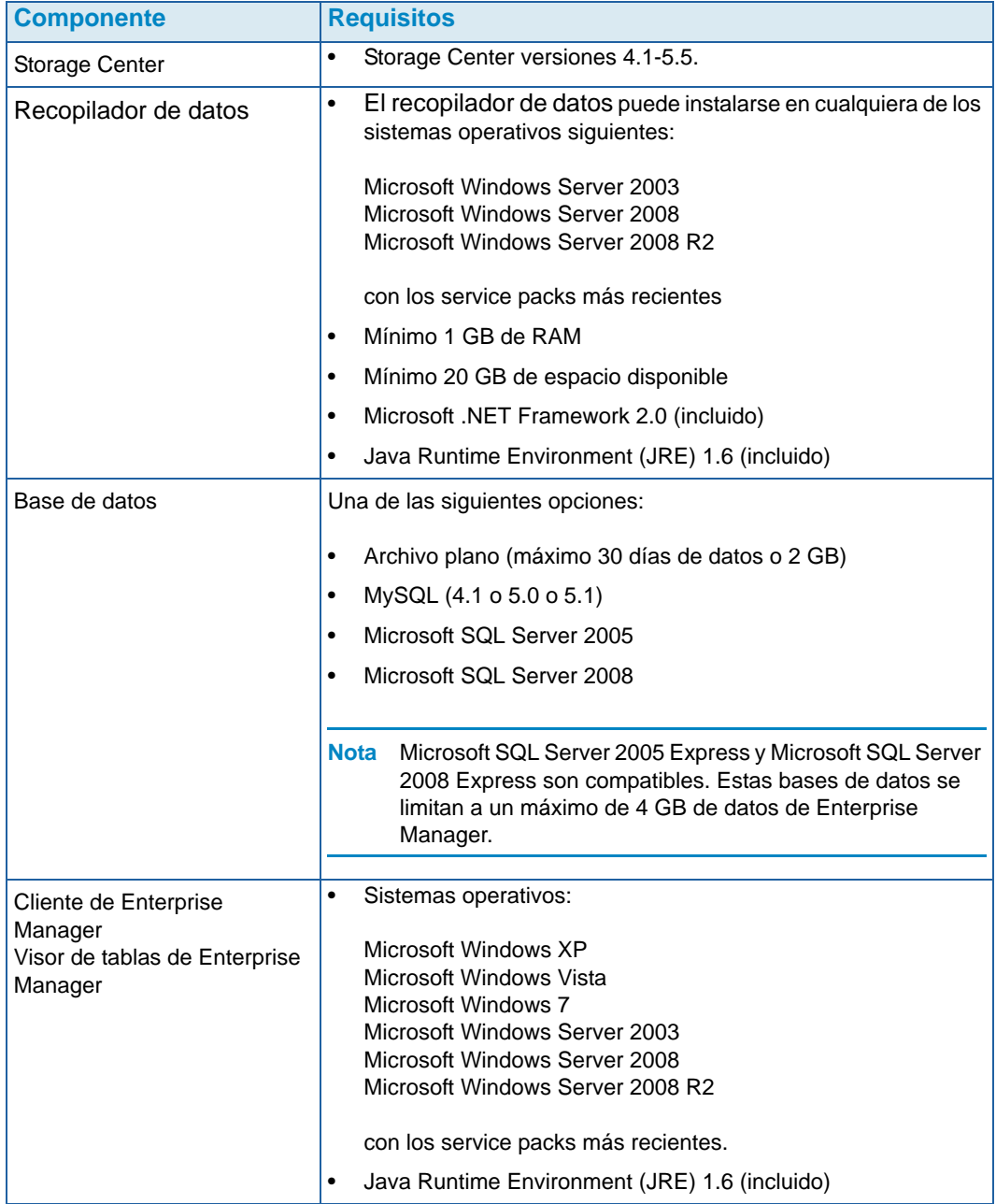

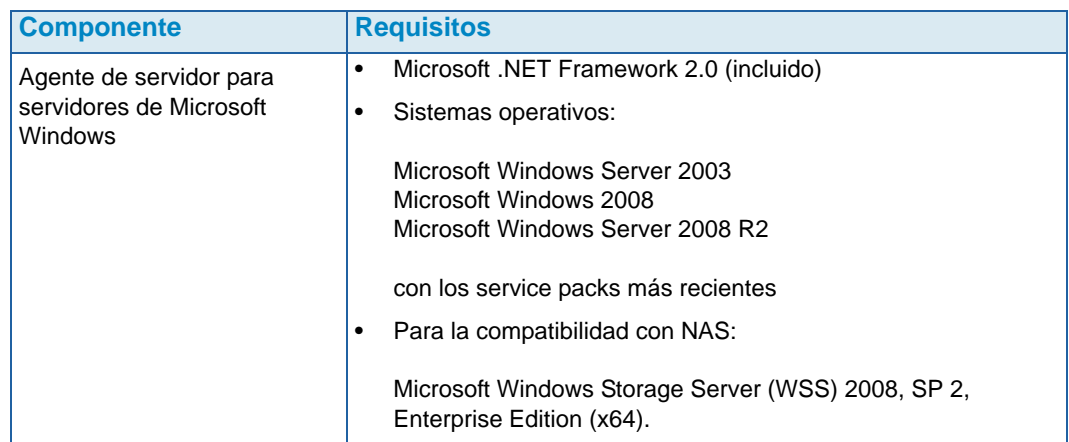

### <span id="page-12-1"></span><span id="page-12-0"></span>**Descripción general del proceso de instalación y actualización**

## - **Para realizar la primera instalación de Enterprise Manager**

El proceso para realizar la primera instalación de todos los componentes de Enterprise Manager consta de tres pasos:

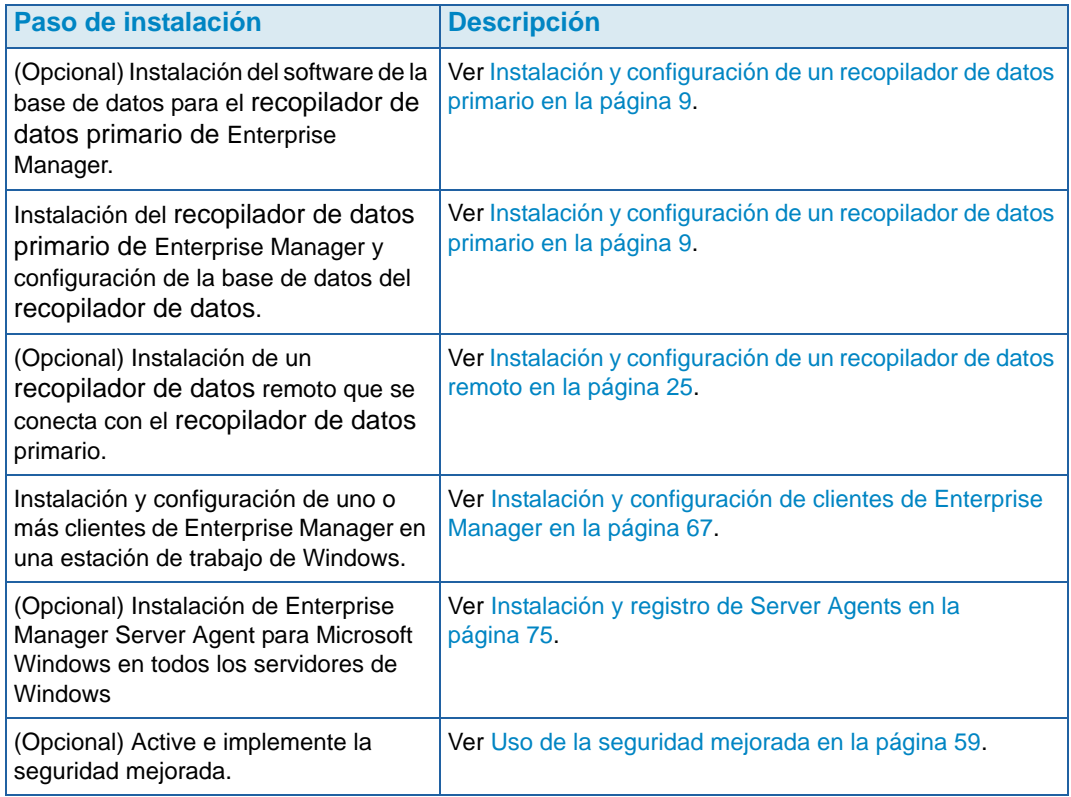

## <span id="page-12-2"></span>- **Para actualizar Enterprise Manager 5.4 a una versión más reciente**

Si la versión actual de Enterprise Manager es 5.4 o superior, siga estos pasos generales para la actualización:

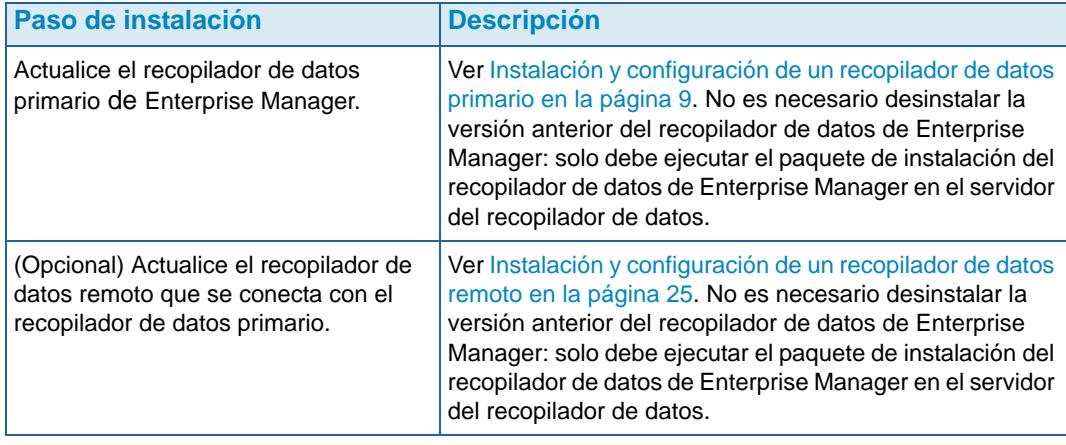

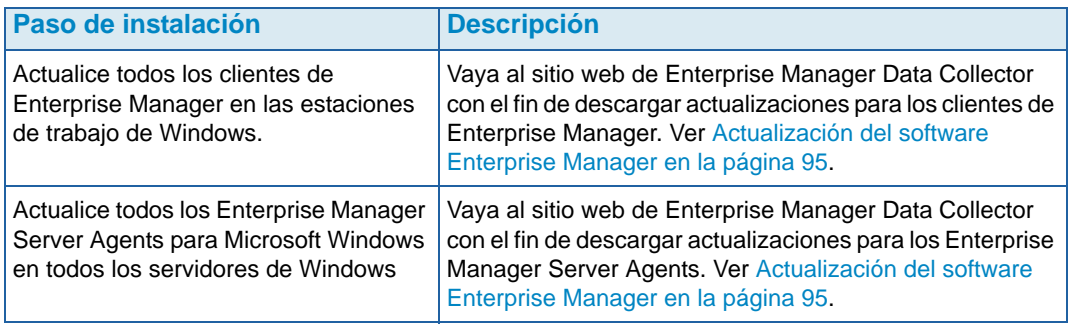

#### <span id="page-13-0"></span>**Instrucciones especiales para la instalación en máquinas de 64 bits**

Si va a instalar el recopilador de datos o Enterprise Manager Client en una máquina de 64 bits, siga estas instrucciones adicionales:

**Nota** Solo los procesadores de 64 bits compatibles con AMD 64, incluidos Intel 64, son compatibles con Enterprise Manager. Itanium 64 no es compatible.

- **1** Durante la instalación en una máquina de 64 bits, es posible que se le pida que instale Java Runtime Environment en dos ocasiones: una vez para la versión de 32 bits y otra vez para la de 64 bits. Asegúrese de instalar Java Runtime Environment en las dos ocasiones en las que se le indique que lo haga. (La versión de 64 bits necesita elementos de la versión de 32 bits.)
- **2** Si se le indica que reinicie el sistema, hágalo. La instalación de Enterprise Manager continuará después del reinicio.

### <span id="page-14-0"></span>**Información necesaria durante la instalación**

Antes de instalar los componentes de Enterprise Manager, reúna la siguiente información:

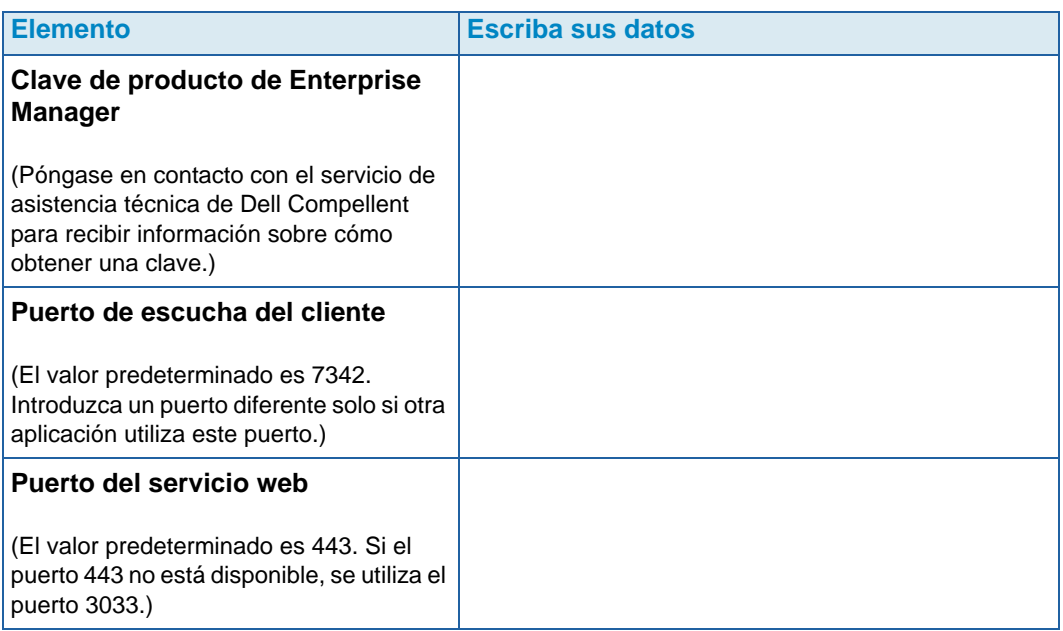

Si utiliza una base de datos SQL, reúna la información siguiente:

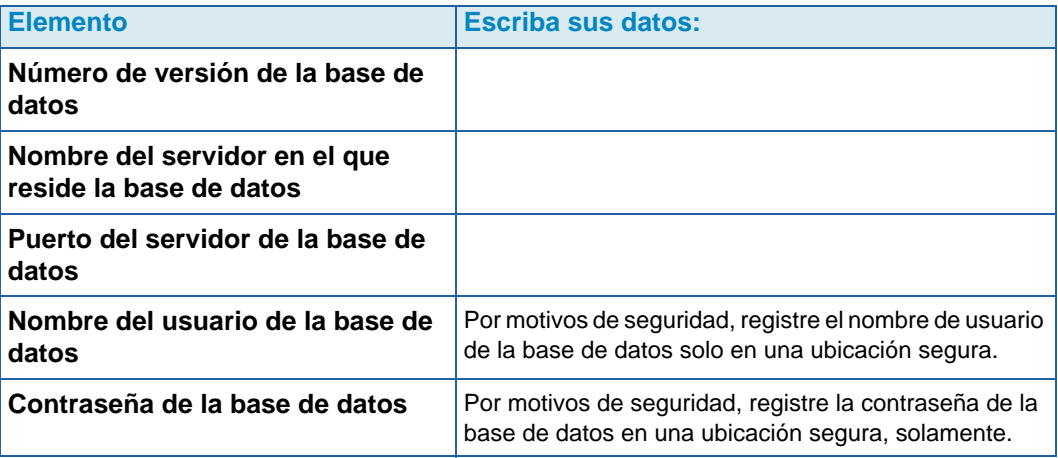

## <span id="page-16-1"></span><span id="page-16-0"></span>**2 Instalación y configuración de un recopilador de datos primario**

[Introducción](#page-17-0) **10** [Instalación del recopilador de datos primario](#page-18-0) **11** [Adición de una ruta de acceso de entorno para Java](#page-26-0) **19** [Configuración de la base de datos](#page-27-0) **20**

#### <span id="page-17-0"></span>**Introducción**

El recopilador de datos de Enterprise Manager recopila los datos y las alertas de los Storage Centers conectados y almacena los datos en una base de datos o archivo plano. Los clientes de Enterprise Manager, a su vez, se conectan con el recopilador de datos para enviar y recibir información a y desde los Storage Centers administrados.

#### **Data Collectors remotos y primarios**

Todas las instalaciones de Enterprise Manager requieren un recopilador de datos primario para almacenar y administrar datos del Storage Center. Además del recopilador de datos primario, puede instalar opcionalmente un recopilador de datos remoto.

Hay un recopilador de datos conectado al recopilador de datos primario y se puede usar para activar un sitio de recuperación de desastres si el recopilador de datos primario deja de estar disponible. Para instalar un recopilador de datos remoto, en primer lugar instale y configure el recopilador de datos primario siguiendo las instrucciones de esta sección. Después de instalar, configurar y ejecutar el recopilador de datos primario puede instalar un recopilador de datos remoto que se conecte con el recopilador de datos primario. Ver [Instalación y configuración de un recopilador de datos remoto en la página 25](#page-32-1) para obtener más información sobre la instalación de un recopilador de datos remoto.

#### **Opciones de la base de datos del recopilador de datos primario**

Antes de instalar el recopilador de datos primario, determine la base de datos que usará recopilador de datos para almacenar datos. Los datos pueden almacenarse mediante:

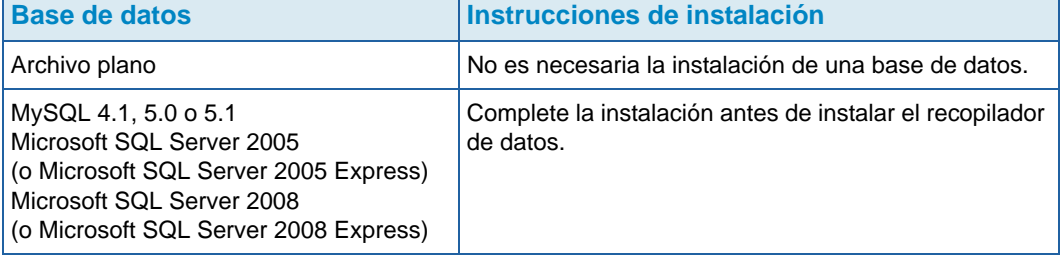

**Nota** La opción de base de datos para almacenar datos puede cambiarse después de la instalación. Para obtener más información sobre cómo cambiar la base de datos del recopilador de datos después de la instalación, ver [Para cambiar el origen de los](#page-48-1)  [datos del recopilador de datos en la página 41.](#page-48-1)

#### **Procedimiento de instalación**

La instalación y configuración del recopilador de datos primario incluye estos pasos:

- **1** Si fuera necesario, instale el software de la base de datos. Si ya ha instalado el software de la base de datos o si desea usar un archivo plano para almacenar datos, omita este paso. De lo contrario, instale el software de la base de datos que desee usar para crear la base de datos del recopilador de datos.
- **2** Instale el recopilador de datos primario.
- **3** Configure la base de datos y complete la instalación del recopilador de datos.

#### <span id="page-18-0"></span>**Instalación del recopilador de datos primario**

**1** Descargue, descomprima y ejecute el archivo de instalación del recopilador de datos de Enterprise Manager del portal para clientes de Dell Compellent (<http://customer.compellent.com>). Se muestra la ventana Welcome (Bienvenida).

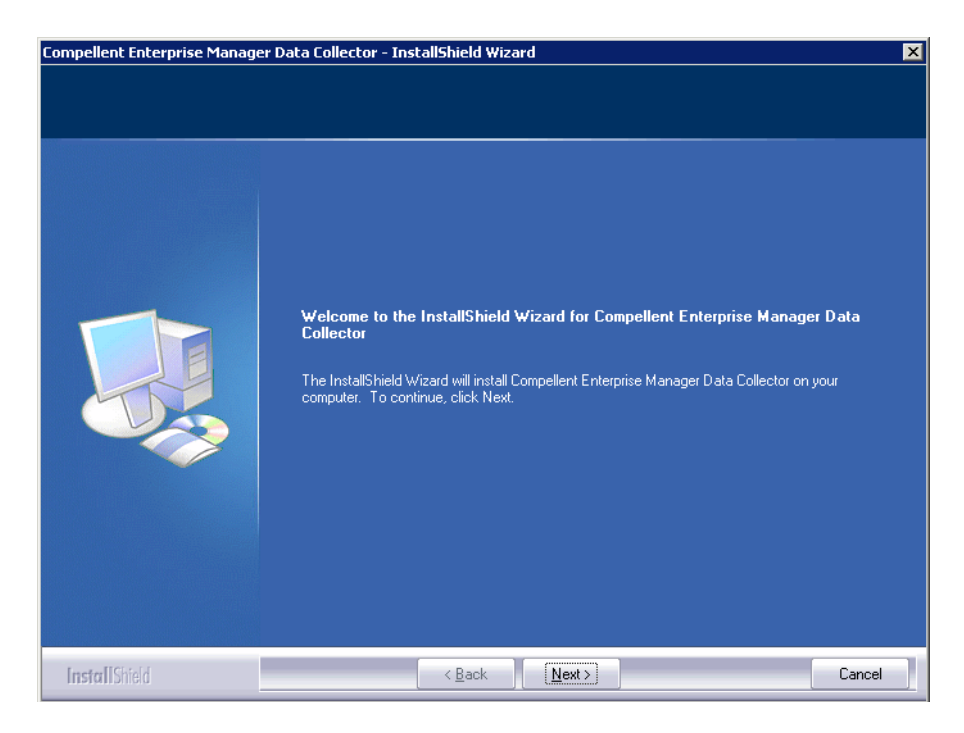

**2** Haga clic en **Next** (Siguiente). Aparece el contrato de licencia.

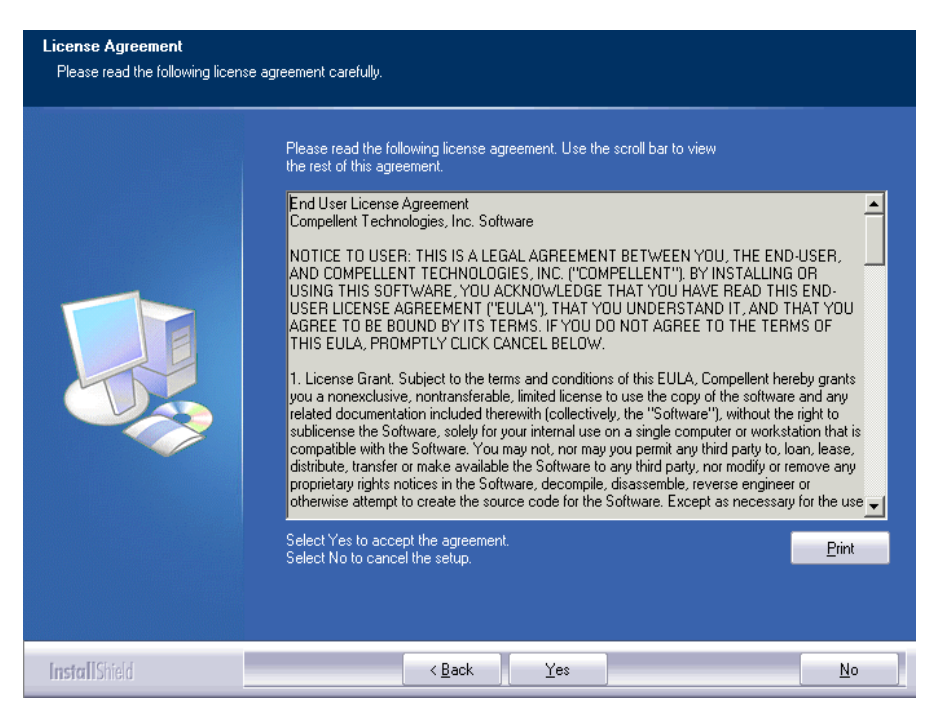

**3** Haga clic en **Yes** (Sí) para aceptar el contrato de licencia. Se muestra la ventana InstallShield Wizard Complete (Asistente de InstallShield completo).

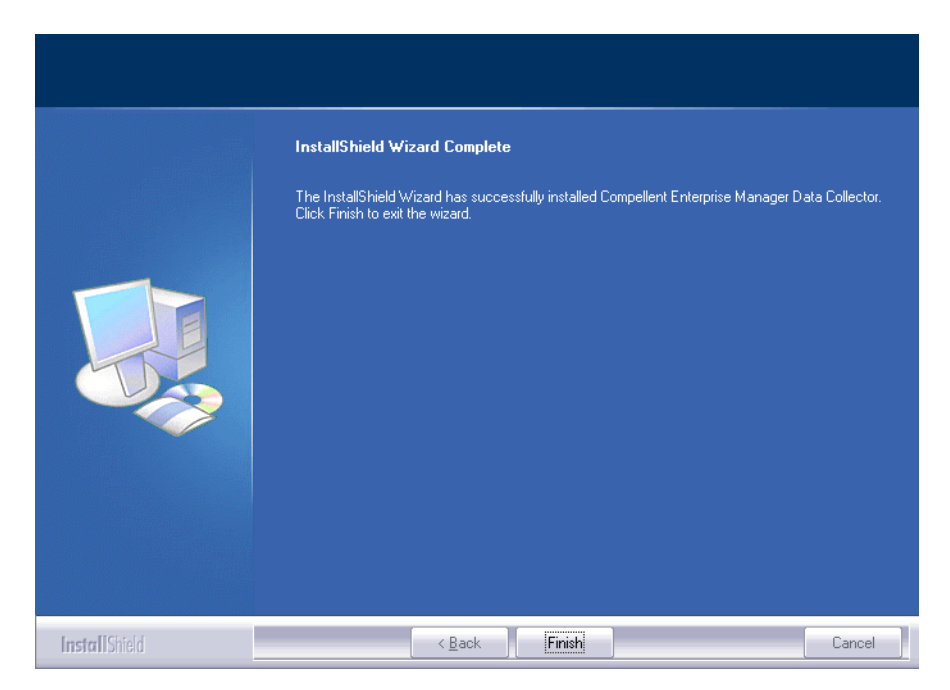

**4** Haga clic en **Finish** (Finalizar). Se muestra la ventana Enterprise Manager Data Collector Setup (Configuración del recopilador de datos de Enterprise Manager).

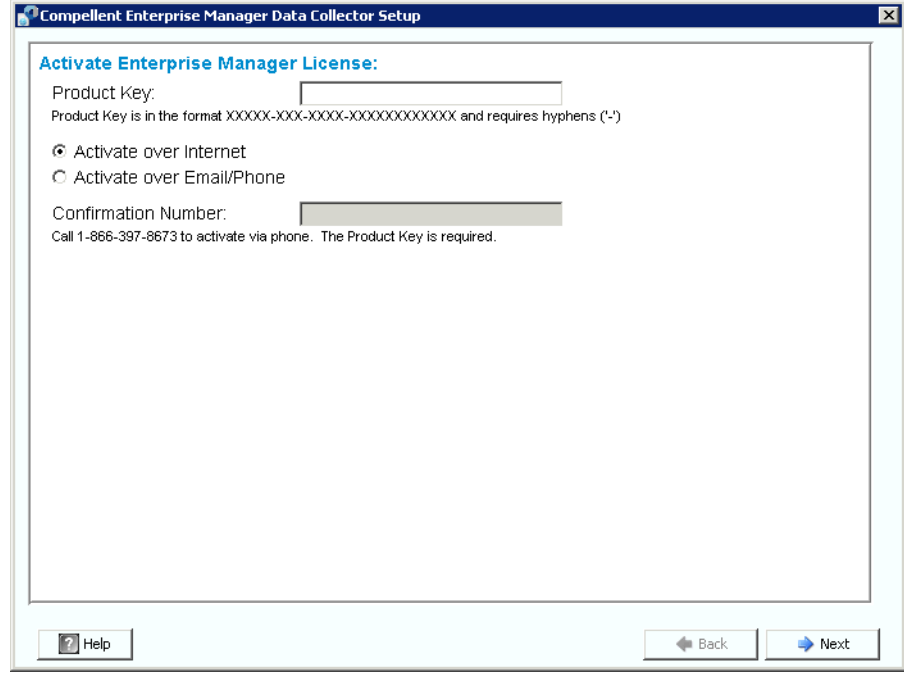

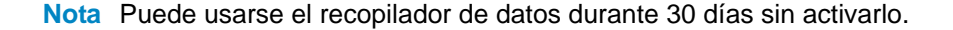

**5** Introduzca la **Product Key** (Clave de producto).

Si dispone de acceso a Internet:

- **a** Introduzca la clave de producto proporcionada por Dell Compellent.
- **b** Seleccione **Activate over Internet** (Activar por Internet).
- **c** Haga clic en **Next** (Siguiente).

Si no dispone de acceso a Internet:

- **a** Introduzca la clave de producto proporcionada por Dell Compellent.
- **b** Seleccione **Activate over Email/Phone** (Activar por correo electrónico/teléfono).
- **c** Póngase en contacto con la Asistencia técnica de productos de Dell (ver [http://support.dell.com/compellent](http://www.support.dell.com/compellent)).
- **d** Introduzca el **Activation Number** (Número de activación) proporcionado por la asistencia técnica.
- **e** Haga clic en **Next** (Siguiente).

Cuando se acepte la clave de producto, aparece la ventana Data Collector Setup (Configuración del recopilador de datos).

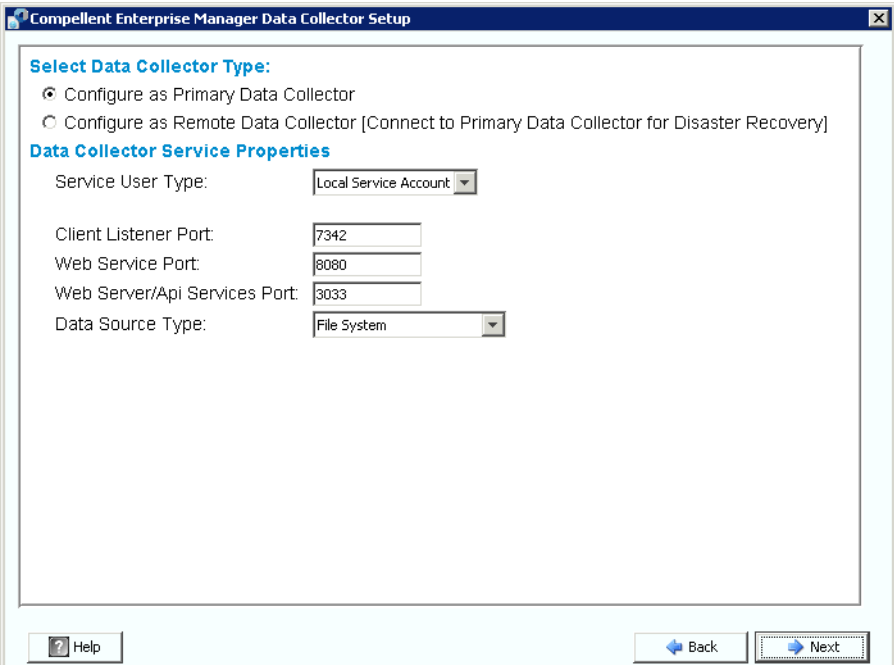

**6** Seleccione lo siguiente:

**Select Data Collector Type** (Seleccionar tipo del recopilador de datos): seleccione esta opción para configurar el recopilador de datos como **Primary Data Collector** (Recopilador de datos primario). Si desea más información sobre la instalación de un recopilador de datos remoto, ver [Instalación y configuración de un recopilador de datos](#page-32-1)  [remoto en la página 25.](#page-32-1)

**Data Collector Service Properties** (Propiedades del servicio del recopilador de datos): seleccione las propiedades del servicio para el recopilador de datos.

**Service User Type** (Tipo de usuario de servicio): seleccione la cuenta de servicio: **Local Service Account** (Cuenta de servicio local), **Local User Account** (Cuenta de usuario local), **Domain User Account** (Cuenta de usuario de dominio). En el caso de Local User Account (Cuenta de usuario local) y Domain User Accounts (Cuenta de usuario de dominio), también debe especificar el nombre del dominio (para las cuentas de dominio), el nombre de usuario y la contraseña.

**Nota** Las cuentas de usuario (local o de dominio) deben ser capaces de iniciar la sesión como servicio y deben disponer de privilegios de administrador.

**Client Listener Port** (Puerto de escucha del cliente): introduzca el puerto de escucha del cliente. El valor predeterminado es 7342.

**Web Service Port** (Puerto de servicio web): introduzca el puerto de servicio web. El valor predeterminado es 8080.

**Web Server/Api Services Port** (Puerto de servicios de Api/servidor web): introduzca el puerto de servicios web para que pueda utilizarlo el sitio web de Enterprise Manager. El valor predeterminado es 443; si no está disponible se usa el puerto 3033. Si desea información sobre el sitio web del recopilador de datos, ver [Uso del sitio web del](#page-100-1)  [recopilador de datos en la página 93](#page-100-1).

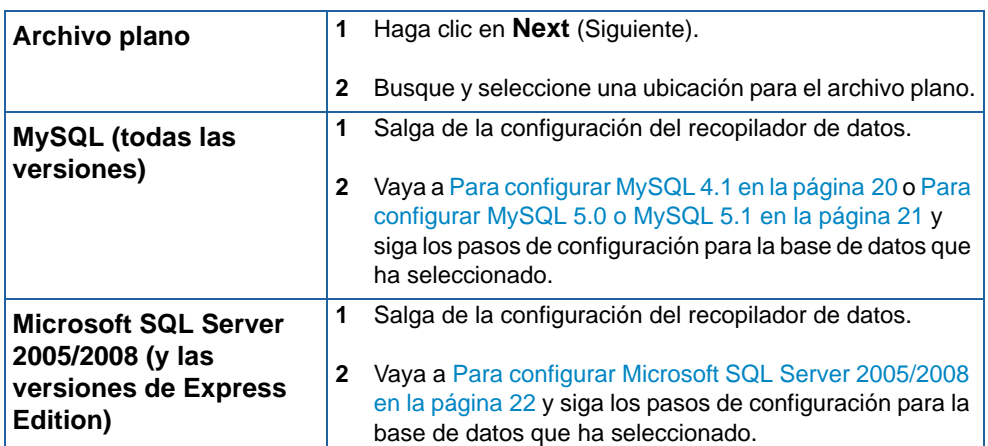

**Data Source Type** (Tipo de origen de datos): seleccione el tipo de origen de datos de la lista de opciones disponibles.

**7** Haga clic en **Next** (Siguiente).

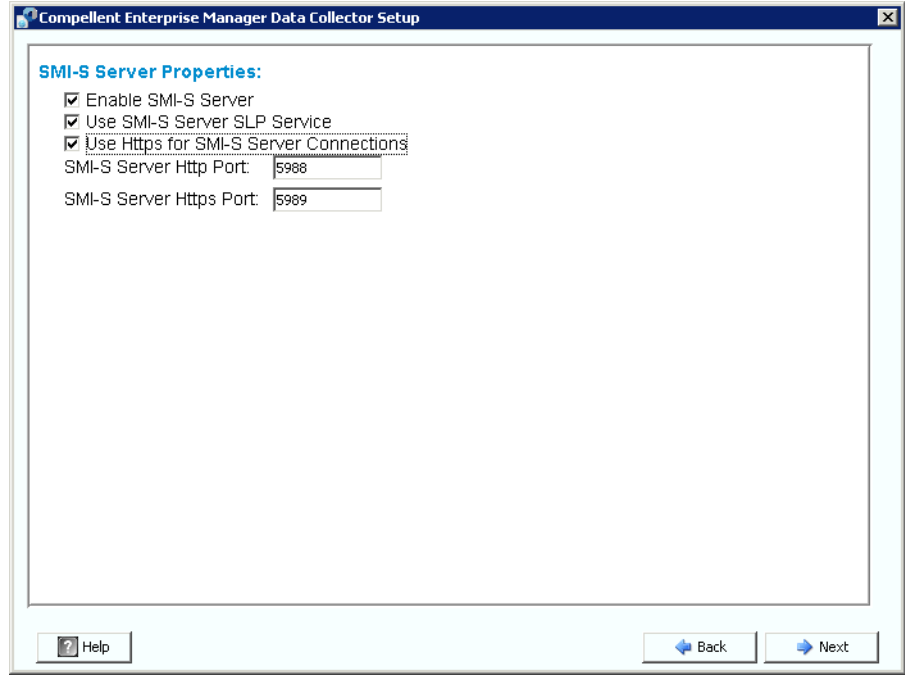

<span id="page-23-0"></span>**8** Introduzca las propiedades del servidor SMI-S

Para obtener más información sobre la configuración y el uso de SMI-S, ver [Uso de Dell](#page-104-1)  [Compellent SMI-S Provider en la página 97.](#page-104-1)

**Enable SMI-S Server** (Activar servidor SMI-S): seleccione esta opción para activar SMI-S. Si está activado, el recopilador de datos instala e inicia el servicio Pegasus. Tenga en cuenta que el servicio Pegasus se ejecuta como tarea independiente del recopilador de datos; por este motivo, cuando se detiene el recopilador de datos, el servicio Pegasus no se detiene automáticamente.

**Use SMI-S Server SLP Service** (Usar servicio SLP del servidor SMI-S): seleccione esta opción para que el servidor Pegasus utilice el Protocolo de ubicación de servicios (SLP) con el fin de difundir la disponibilidad del servidor. El valor predeterminado es no usar SLP.

**Use Https for SMI-S Server Connections** (Usar https para las conexiones del servidor SMI-S): seleccione esta opción para que el servidor Pegasus utilice https para las conexiones. El valor predeterminado es no usar https. Si está activada, introduzca el puerto de https para el servidor SMI-S. Si está desactivada, introduzca el puerto de http a utilizar para el servidor SMI-S. El puerto predeterminado de http es 5988; el puerto predeterminado de https es 5989.

**9** Haga clic en **Next** (Siguiente).

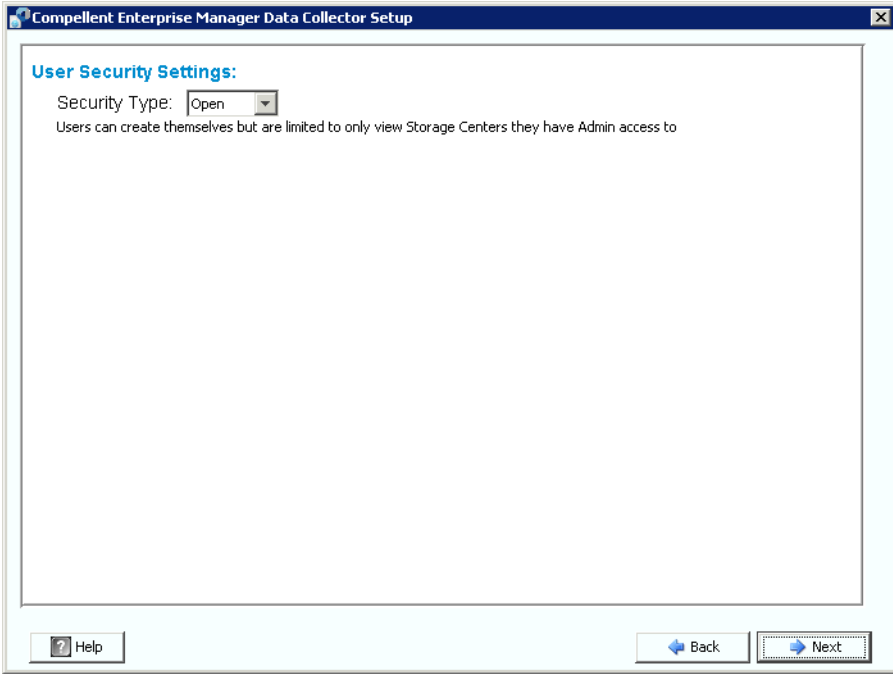

- **10** Seleccione esta opción para usar la seguridad **Open** (Abierta) (sin seguridad) o **Enhanced** (Mejorada) (segura). Si desea una seguridad mejorada, introduzca un nombre de usuario o contraseña para administrar el recopilador de datos. Si desea una información completa sobre el uso de la seguridad mejorada, ver [Uso de la seguridad](#page-66-1)  [mejorada en la página 59](#page-66-1).
- **11** Haga clic en **Next** (Siguiente). Se crean las carpetas y los archivos del recopilador de datos y se inicia el servicio del recopilador de datos.

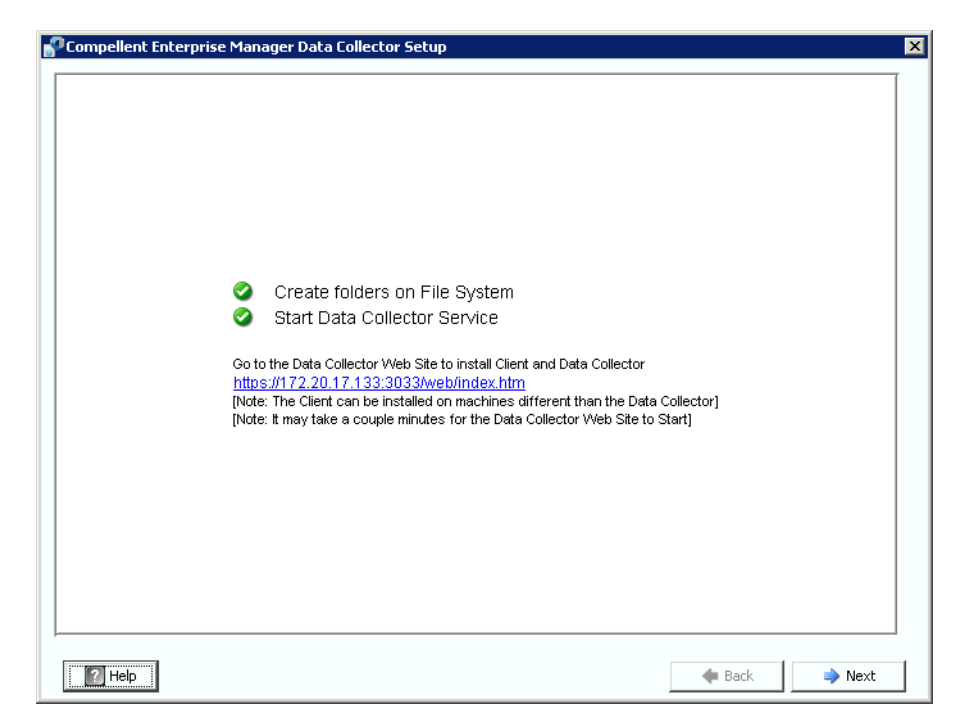

- **12** Tenga en cuenta la ubicación del sitio web del recopilador de datos. Puede instalar los clientes de Enterprise Manager y los Server Agents de Enterprise Manager desde el sitio web. Para obtener información completa sobre el uso del sitio web, ver [Uso del sitio](#page-100-1)  [web del recopilador de datos en la página 93](#page-100-1).
- **13** Haga clic en **Next** (Siguiente).
- **14** Haga clic en **Finish** (Finalizar).

Ha terminado de instalar el recopilador de datos. El icono de Data Collector Manager aparece en la barra de tareas.

#### <span id="page-26-0"></span>**Adición de una ruta de acceso de entorno para Java**

En algunas instalaciones, el servicio del recopilador de datos no consigue iniciarse después de que termine la instalación. Puede darse esta circunstancia cuando el recopilador de datos se redirige para usar una versión anterior de Java que se instaló antes que el recopilador de datos. Para corregir el problema, actualice la variable de entorno PATH del sistema para que apunte a la nueva versión de Java.

Para actualizar la variable de entorno PATH:

- **1** Vaya a **My Computer** (Mi PC) **> Properties** (Propiedades) **> Advanced** (Opciones avanzadas) **> Environmental Variables** (Variables de entorno) **> System Variables**  (Variables del sistema) **> Path** (Ruta).
- **2** En la variable PATH, agregue la ruta a la versión correcta de Java:

**c:\Archivos de programa\Java\jre6\bin**

Separe la ruta de java de las demás mediante un punto y coma (;).

**3** Haga clic en **Apply** (Aplicar) para guardar los cambios en la variable PATH.

El cambio en la variable tiene efecto inmediatamente.

#### <span id="page-27-0"></span>**Configuración de la base de datos**

Siga las instrucciones para la base de datos que esté utilizando:

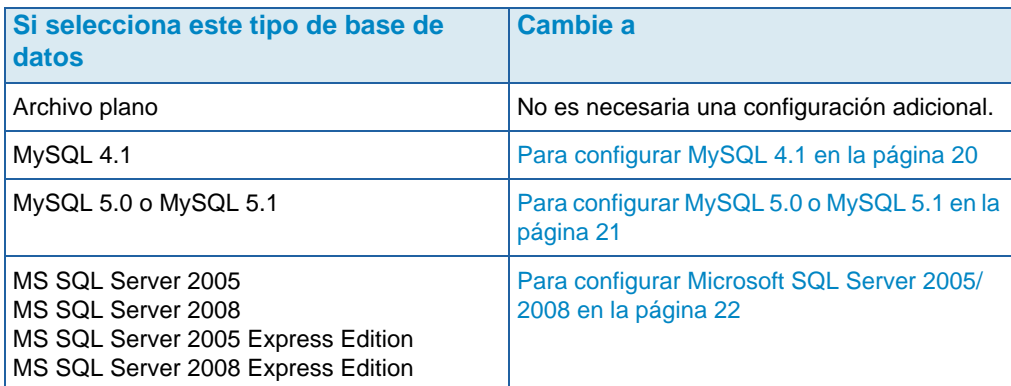

## <span id="page-27-1"></span>- **Para configurar MySQL 4.1**

- **1** Salga de la configuración de Enterprise Manager.
- **2** Debe disponer de derechos de administrador para los servidores remotos (preferiblemente usuario raíz).
- **3** Sustituya el archivo actual **mysql.jar** con un nuevo archivo **mysql.jar**. Para ello, desde un explorador de web, vaya a la ubicación siguiente:

```
http://dev.mysql.com/downloads/connector/j
```
para buscar la actual descarga de **Connector J** .

- **4** Descargue el archivo **.tar** o .**zip** del controlador **JDBC** para **MySQL**.
- **5** Descomprima el controlador **JDBC**.
- **6** Cambie el nombre del archivo **.jar** de:

```
mysql-connector-java-<versión>-bin.jar
```
a

**mysql.jar**

- **7** Sustituya el archivo **mysql.jar** actual en **C:\Archivos de programa\Compellent Technologies\Compellent Enterprise Manager\msaservice\lib\** por el archivo **mysql.jar** que ha descargado.
- **8** Haga doble clic sobre la aplicación de configuración de Enterprise Manager o use la línea de comandos para reiniciarla. Por ejemplo:

```
C:\Archivos de programa\Compellent Technologies\Compellent 
EnterpriseManager\msaservice\EnterpriseServiceSetup.exe
```
**9** Vuelva a la ventana Enterprise Manager Setup (Configuración de Enterprise Manager) y complete el asistente de **Change Data Source** (Cambiar origen de datos):

**Server** (Servidor): introduzca el nombre DNS o la dirección IP del servidor donde se ha instalado la base de datos.

**Port** (Puerto): introduzca el número del puerto TCP que se definió durante la configuración de los valores de TCP/IP de SQL. (El valor predeterminado para MySQL 4.1 es 3306.)

**Username/Password** (Nombre de usuario/Contraseña): introduzca el nombre y la contraseña de un usuario definido en la base de datos que cuente con derechos de administrador.

**10** Haga clic en **Next** (Siguiente) y vaya a [Introduzca las propiedades del servidor SMI-S](#page-23-0)  [en la página 16](#page-23-0) para continuar con la configuración del recopilador de datos.

## <span id="page-28-0"></span>- **Para configurar MySQL 5.0 o MySQL 5.1**

- **1** En el campo **Data Source Type** (Tipo de origen de datos), seleccione **MySQL 5.0** o **MYSQL 5.1**. No haga clic en Next (Siguiente) en este momento.
- **2** Salga de la configuración de Enterprise Manager.
- **3** Debe disponer de derechos de administrador de los servidores remotos (preferiblemente usuario raíz).
- **4** Introduzca los comandos siguientes desde la herramienta de administración de mysql, donde **root** es el nombre del usuario administrador:

```
UPDATE mysql.user SET Create_view_priv='Y' WHERE User='root'; 
UPDATE mysql.user SET Show_view_priv='Y' WHERE User='root'; 
UPDATE mysql.user SET Create_routine_priv='Y' WHERE User='root'; 
UPDATE mysql.user SET Alter_routine_priv='Y' WHERE User='root'; 
UPDATE mysql.user SET Create_user_priv='Y' WHERE User='root'; 
PRIVILEGIOS FLUSH;
```
**5** Debe sustituir el archivo actual **mysql.jar** con un nuevo archivo **mysql.jar**. Para ello, desde un explorador de web, vaya a la ubicación siguiente:

**http://dev.mysql.com/downloads/connector/j**

- **6** Descargue el archivo **.tar** o .**zip del controlador JDBC** para **MySQL**.
- **7** Descomprima el controlador **JDBC**.
- **8** Cambie el nombre del archivo **.jar** de:

**mysql-connector-java-<***versión***>-bin.jar**

a

**mysql.jar**

- **9** Sustituya el archivo **mysql.jar** actual en **C:\Archivos de programa\Compellent Technologies\Compellent Enterprise Manager\msaservice\lib\** por el archivo **mysql.jar** que ha descargado.
- **10** Haga doble clic sobre la aplicación de configuración de Enterprise Manager o use la línea de comandos para reiniciarla.

**C:\Archivos de programa\Compellent Technologies\Compellent Enterprise Manager\msaservice\EnterpriseServiceSetup.exe**

**11** Complete el asistente de **Change Data Source** (Cambiar origen de datos):

**Server** (Servidor): introduzca el nombre DNS o la dirección IP del servidor donde se ha instalado la base de datos.

**Port** (Puerto): introduzca el número del puerto TCP que se definió durante la configuración de los valores de TCP/IP de la base de datos. (El valor predeterminado publicado para MySQL 5.0 es 3306.)

**Username/Password** (Nombre de usuario/Contraseña): introduzca el nombre y la contraseña de un usuario definido en la base de datos que cuente con derechos de administrador.

**12** Haga clic en **Next** (Siguiente) y vaya a [Introduzca las propiedades del servidor SMI-S](#page-23-0)  [en la página 16](#page-23-0) para continuar con la configuración del recopilador de datos.

## <span id="page-29-0"></span>- **Para configurar Microsoft SQL Server 2005/2008**

- **1** En el campo **Data Source Type** (Tipo de origen de datos), seleccione **MS SQL 2005** o **MS SQL 2008**. No haga clic en Next (Siguiente) en este momento.
- **2** Vaya a **Start (Inicio) > All Programs (Todos los programas) > Microsoft SQL Server 2005 (o 2008 ) > Configuration Tools (Herramientas de configuración) > SQL Server Configuration Manager**.
- **3** Configure los puertos TCP/IP:
	- **a** Expanda la configuración de **SQL Server 2005 Network** (Red de SQL Server 2005).
	- **b** Haga clic en **Protocols for MSSQLSERVER** (Protocolos para MSSQLSERVER) (o SQLEXPRESS para MS SQL Server 2005 Express Edition).
	- **c** Haga clic con el botón derecho del mouse en **TCP/IP Protocol** (Protocolo TCP/IP) y seleccione **Properties** (Propiedades).
	- **d** Haga clic en la ficha **IP Addresses** (Direcciones IP).

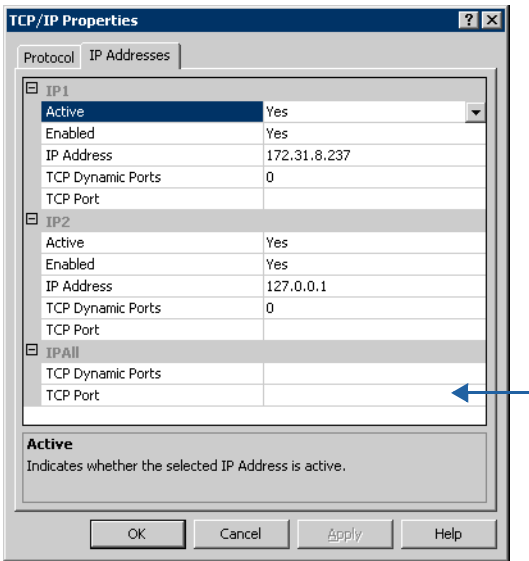

#### **TCP Dynamic Ports (Puertos dinámicos TCP)** = en blanco

**TCP Port (Puerto TCP)** = acepte el valor predeterminado o introduzca un número de puerto válido e introduzca este mismo número de puerto en el cuadro de diálogo del asistente de Change Data Source (Cambiar origen de datos) de Enterprise Manager. (El valor predeterminado para SQL Server 2005/2008 es 1433; el valor predeterminado para SQL Server 2005 Express es 3306.)

- **e** En **IPALL**: deje en blanco el valor del puerto **TCP Dynamic** (TCP dinámico) y configure **TCP Port** (Puerto TCP) con un número de puerto válido.
- **f** Haga clic en **Apply** (Aplicar) y en **OK** (Aceptar) para cerrar el cuadro de diálogo.
- **4** Active el protocolo TCP/IP:
	- **a** Haga clic en **Protocols for MSSQLSERVER** (Protocolos para MSSQLSERVER) (o SQLEXPRESS para MS SQL Server 2005 Express Edition).
	- **b** Haga clic con el botón derecho del mouse en **TCP/IP** y seleccione **Enable** (Habilitar).
- **5** Reinicie SQL Server
	- **a** Haga clic en **SQL Server 2005 Services** (Servicios de SQL Server 2005).
	- **b** Haga clic con el botón derecho del mouse en **MSSQLSERVER** (o SQLEXPRESS para MS SQL Server 2005 Express Edition) y haga clic en **Restart** (Reiniciar).
- **6** Abra **SQL Server Management Studio** y seleccione **Modo de autenticación de Windows y SQL Server**. (Puede descargar SQL 2005 Server Management Studio desde el sitio web de Microsoft).
- **7** Vuelva a la ventana Enterprise Manager Setup (Configuración de Enterprise Manager) y complete el asistente **Change Data Source** (Cambiar origen de datos):

**Server** (Servidor): introduzca el nombre DNS o la dirección IP del servidor donde se ha instalado la base de datos.

**Port** (Puerto): introduzca el número del puerto TCP que se definió durante la configuración de los valores de TCP/IP de la base de datos.

**Username/Password** (Nombre de usuario/Contraseña): introduzca el nombre de usuario y la contraseña para el servidor de la base de datos que disponga de derechos de administrador del sistema.

**8** Haga clic en **Next** (Siguiente) y vaya a [Introduzca las propiedades del servidor SMI-S](#page-23-0)  [en la página 16](#page-23-0) para continuar con la configuración del recopilador de datos.

## <span id="page-32-1"></span><span id="page-32-0"></span>**3 Instalación y configuración de un recopilador de datos remoto**

[Requisitos](#page-33-0) **26** [Procedimiento de instalación](#page-34-0) **27** [Desconexión y reconexión de un recopilador de datos remoto](#page-37-0) **30**

### <span id="page-33-0"></span>**Requisitos**

Si se ha instalado y configurado, un recopilador de datos remoto puede activar un sitio de recuperación de desastres si el Darecopilador de datosta Collector primario deja de estar disponible.

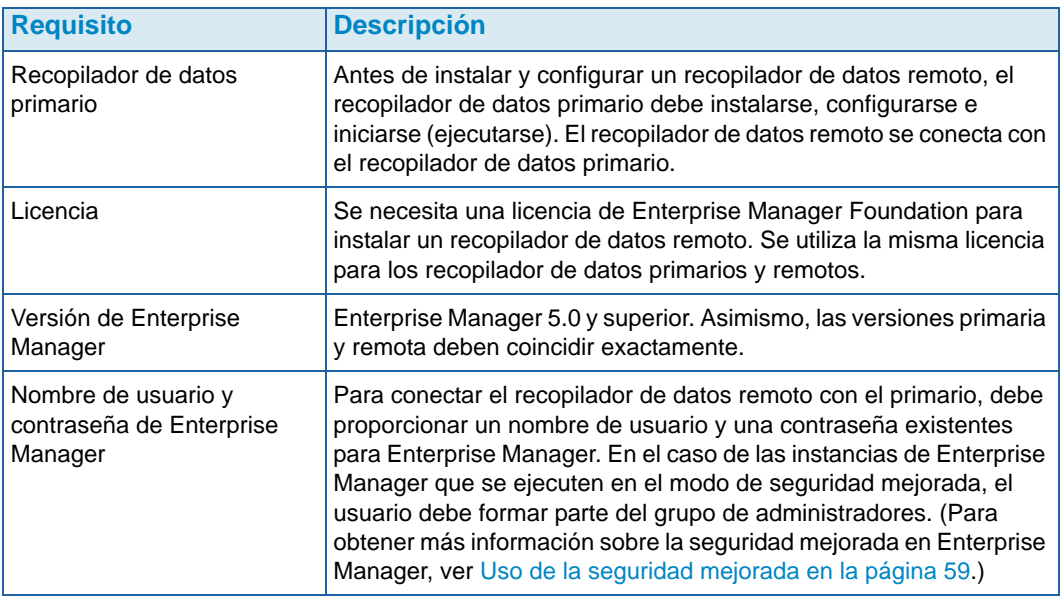

**Nota** Un recopilador de datos remoto usa un archivo plano para almacenar datos. Es decir, no hay opciones de base de datos para un recopilador de datos remoto.

#### <span id="page-34-0"></span>**Procedimiento de instalación**

- **1** Descargue y descomprima el archivo de configuración del recopilador de datos de Enterprise Manager 5 del portal para el cliente de Dell Compellent [\(http://](http://customer.compellent.com) [customer.compellent.com\)](http://customer.compellent.com) y ejecute Setup.exe. Se muestra la ventana Welcome (Bienvenida).
- **2** Haga clic en **Next** (Siguiente). Aparece el contrato de licencia.
- **3** Haga clic en **Yes** (Sí) para aceptar el contrato de licencia. Aparece la ventana InstallShield Wizard Complete (Asistente de InstallShield completo).
- **4** Haga clic en **Finish** (Finalizar). Aparece la ventana Enterprise Manager Activation (Activación de Enterprise Manager).

**Nota** Puede usarse el recopilador de datos durante 30 días sin activarlo.

- **5** Introduzca la **Product Key** (Clave de producto).
- **Nota** La clave del producto debe coincidir con la utilizada por el recopilador de datos primario.

Si dispone de acceso a Internet:

- **a** Introduzca la clave de producto proporcionada por Dell Compellent.
- **b** Seleccione **Activate over Internet** (Activar por Internet).
- **c** Haga clic en **Activate Now** (Activar ahora).

Si no dispone de acceso a Internet:

- **a** Introduzca la clave de producto proporcionada por Dell Compellent.
- **b** Seleccione **Activate over Email/Phone** (Activar por correo electrónico/teléfono).
- **c** Póngase en contacto con el servicio de asistencia técnica de Dell. (Consulte [http://support.dell.com/compellent](http://www.support.dell.com/compellent)).
- **d** Introduzca el **Activation Number** (Número de activación) proporcionado por la asistencia técnica.
- **e** Haga clic en **Activate Now** (Activar ahora).
- **6** Cuando se acepta la clave del producto, aparece la ventana Successful Activation (Activación satisfactoria).

**7** Haga clic en **OK** (Aceptar). Se muestra Data Collector Setup (Configuración del recopilador de datos).

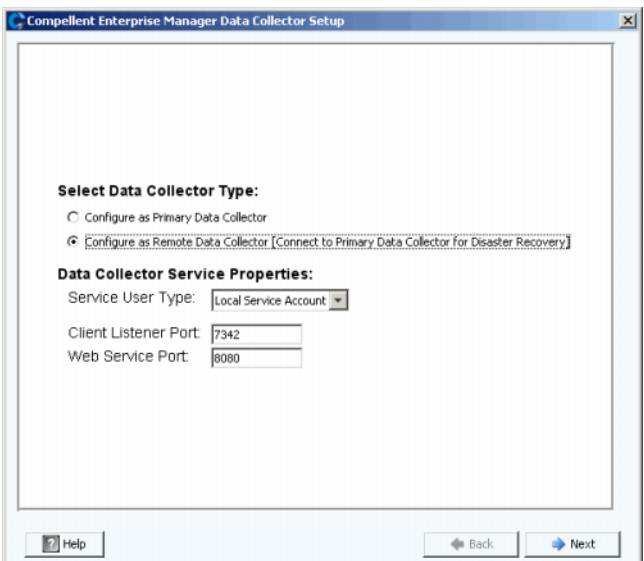

**8** Seleccione lo siguiente:

**Select Data Collector Type** (Seleccionar tipo de recopilador de datos): seleccione **Configure as Remote Data Collector** (Configurar como recopilador de datos remoto).

**Data Collector Service Properties** (Propiedades del servicio de recopilador de datos): seleccione las propiedades del servicio para recopilador de datos.

**Service User Type** (Tipo de usuario de servicio): seleccione la cuenta de servicio: **Local Service Account** (Cuenta de servicio local), **Local User Account** (Cuenta de usuario local), **Domain User Account** (Cuenta de usuario de dominio). En el caso de Local User Account (Cuenta de usuario local) y Domain User Accounts (Cuenta de usuario de dominio), también debe especificar el nombre del dominio (para las cuentas de dominio), el nombre de usuario y la contraseña.

**Nota** Las cuentas de usuario (local o de dominio) deben ser capaces de iniciar la sesión como servicio y deben disponer de privilegios de administrador.

**Client Listener Port** (Puerto de escucha del cliente): introduzca el puerto de escucha del cliente. El valor predeterminado es 7342.

**Web Service Port** (Puerto de servicio web): introduzca el puerto de servicio web. El valor predeterminado es 8080.
**9** Haga clic en **Next** (Siguiente). Se muestra el cuadro de diálogo Select Primary Data Collector (Seleccionar recopilador de datos primario).

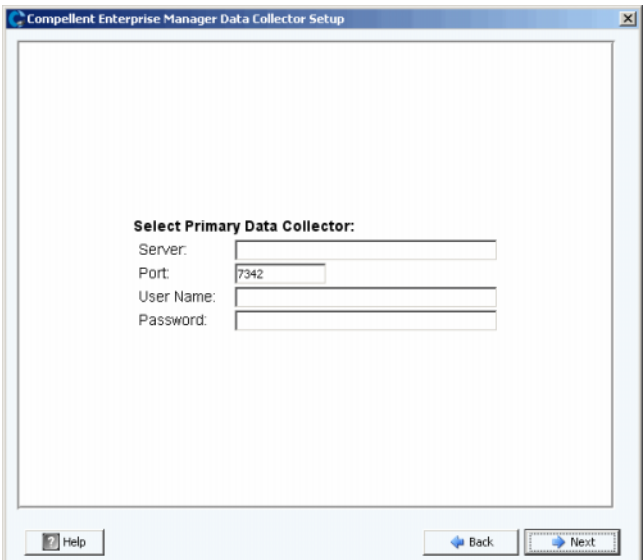

**10** Introduzca lo siguiente:

**Server** (Servidor): introduzca la dirección IP del servidor de recopilador de datos primario.

**Port** (Puerto): introduzca el puerto para el recopilador de datos primario. El valor predeterminado es 7342.

**User Name/Password** (Nombre de usuario/contraseña): introduzca una contraseña y un nombre de usuario válidos para Enterprise Manager. En el caso de las instancias de Enterprise Manager que se ejecuten en el modo de seguridad mejorada, el usuario debe formar parte del grupo de administradores.

**11** Haga clic en **Next** (Siguiente). El recopilador de datos remoto establece una conexión con el recopilador de datos primario.

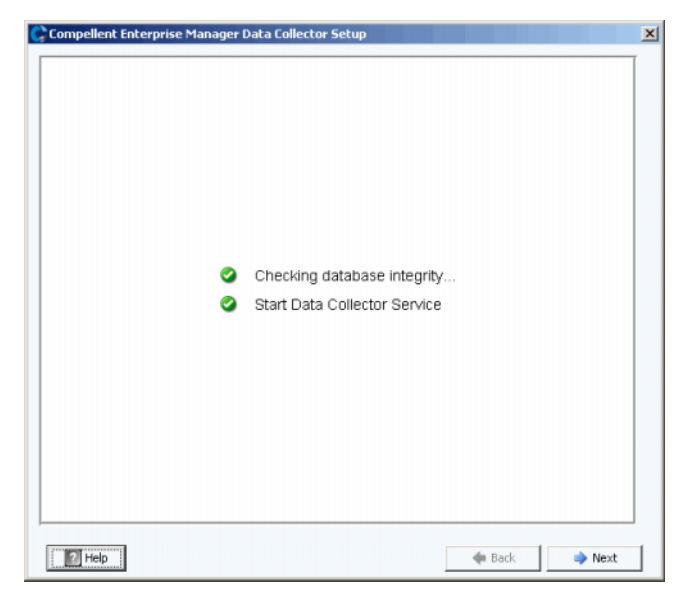

- **12** Haga clic en **Next** (Siguiente). La configuración del recopilador de datos remoto se ha completado.
- **13** Haga clic en **Finish** (Finalizar). El icono del recopilador de datos remoto se muestra en la barra de tareas.

### **Desconexión y reconexión de un recopilador de datos remoto**

# - **Para desconectar temporalmente un recopilador de datos remoto**

- **1** En el servidor del recopilador de datos remoto:
	- **a** Abra Data Collector Manager.
	- **b** Haga clic en **Para Stop** para detener el servicio de Data Collector Manager.
- **2** Inicie la sesión en el cliente de Enterprise Manager y abra el visor del recopilador de datos remoto. El estado del recopilador de datos remoto muestra Not Connected (No conectado) la próxima vez que el recopilador de datos primario intente sincronizarse con el recopilador de datos remoto.

# - **Para suprimir un recopilador de datos remoto**

- **1** En el servidor del recopilador de datos remoto:
	- **a** Abra Data Collector Manager.
	- **b** Haga clic en **Para Stop b** ara detener el servicio de Data Collector Manager.

**Nota** Si intenta suprimir permanentemente el recopilador de datos remoto, desinstale el recopilador de datos mediante la función Agregar o quitar programas.

- **2** Inicie la sesión en el cliente de Enterprise Manager y abra el visor del recopilador de datos remoto.
- **3** Haga clic en **Remove Remote Data Collector** (Quitar recopilador de datos remoto).

### - **Para volver a conectar un recopilador de datos remoto**

- **1** En el servidor del recopilador de datos remoto:
	- **a** Abra Data Collector Manager.
	- **b** Haga clic en **b** Start | para iniciar el servicio de Data Collector Manager.
- **2** Inicie la sesión en el cliente de Enterprise Manager y abra el visor del recopilador de datos remoto. Cuando el servicio del recopilador de datos remoto haya establecido una conexión con el recopilador de datos primario, el estado aparece como **Connected**  (Conectado).

# **4 Uso de Data Collector Manager**

[Cómo abrir Data Collector Manager](#page-41-0) **34** [Uso de los controles del recopilador de datos](#page-42-0) **35** [Actualización de las propiedades del recopilador de datos](#page-45-0) **38** [Limpieza de bases de datos del recopilador de datos](#page-62-0) **55** [Uso del recopilador de datos para el envío de datos a la central](#page-63-0) **56** [Migración del Data Collector primario](#page-64-0) **57** [Migración de una base de datos de Microsoft SQL Server](#page-65-0) **58**

### <span id="page-41-0"></span>**Cómo abrir Data Collector Manager**

Data Collector es un servidor que se inicia al mismo tiempo que Windows. Utilice Data Collector Manager para administrar el servicio.

Para abrir Data Collector Manager:

- Haga doble clic en el icono del recopilador de datos
	- o bien
- Seleccione Data Collector Manager en el menú Inicio de Windows.

Se muestra Data Collector Manager.

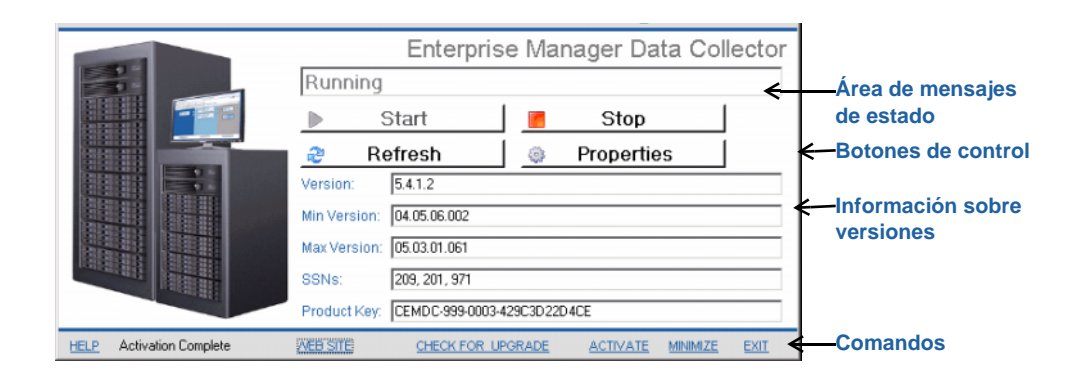

### <span id="page-42-0"></span>**Uso de los controles del recopilador de datos**

El recopilador de datos es un servicio que se inicia automáticamente cuando se reinicia el servidor. Gracias a Data Collector Manager, puede:

- Consultar el estado del recopilador de datos.
- Iniciar y detener el servicio del recopilador de datos.
- Configurar las propiedades del recopilador de datos.

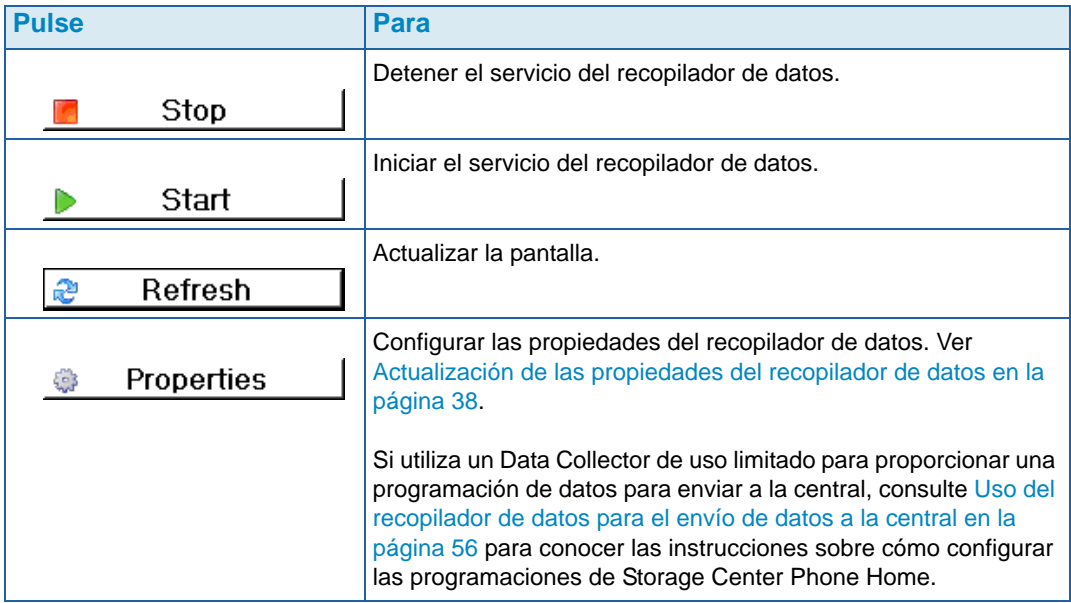

## - **Para obtener ayuda**

- **1** Haga doble clic en el icono del recopilador de datos **.**
- **2** Haga clic en **Help** (Ayuda).

### - **Para ir al sitio web del recopilador de datos**

El sitio web del recopilador de datos le permite descargar archivos de instalación para Enterprise Manager Client y Enterprise Manager Server Agent. Asimismo, el sitio web muestra la ayuda para el cliente de Enterprise Manager, así como las guías de configuración y del usuario de Enterprise Manager.

- **1** Haga doble clic en el icono del recopilador de datos **.**
- **2** Haga clic en **Website** (Sitio web).Se muestra el sitio web del recopilador de datos.

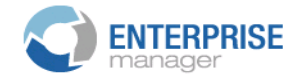

#### **Client**

Install Enterprise Manager Client - Download the executable to install EM Client. Enterprise Manager Web Help File - Browse the help file for Enterprise Manager. Enterprise Manager User Guide (PDF) - View the User Guide for Enterprise Manager.

#### **Server Agent**

Compellent Enterprise Manager Server Agent - Download the Enterprise Manager Server Agent Installer

#### **Setup Guides**

Enterprise Manager Installation and Setup (PDF) - View Setup Instructions Browse the Enterprise Manager Installation and Setup Guide - Help File

# - **Para comprobar si hay actualizaciones**

- **1** Haga doble clic en el icono del recopilador de datos
- **2** Haga clic en **Check for Upgrade** (Buscar actualizaciones).
- **3** Data Collector Manager le informa si hay actualizaciones disponibles.
- **4** Si hay una actualización, haga clic en **Yes** (Sí). Enterprise Manager le pregunta si desea instalar la nueva versión.
- **5** Haga clic en **Yes** (Sí).

# - **Para acceder y activar una clave de licencia**

**Nota** Puede utilizarse el recopilador de datos durante 30 días sin activarlo.

- **1** Haga doble clic en el icono del recopilador de datos **.**
- **2** Haga clic en **Activate** (Activar). Aparece el cuadro de diálogo Enterprise Manager Activation (Activación de Enterprise Manager).
- **3** Introduzca la clave del producto de Enterprise Manager. (Si lleva a cabo la activación con una nueva clave de producto, haga clic en **New Product Key** (Nueva clave de producto).

Si dispone de acceso a Internet:

- **a** Seleccione **Activate over Internet** (Activar por Internet).
- **b** Haga clic en **Activate Now** (Activar ahora).

Si no dispone de acceso a Internet:

- **a** Seleccione **Activate over Email/Phone** (Activar por correo electrónico/teléfono).
- **b** Póngase en contacto con el servicio de asistencia técnica de Dell. (Consulte [http://support.dell.com/compellent](http://www.support.dell.com/compellent)).
- **c** Introduzca el **Activation Numbe**r (Número de activación) proporcionado por la asistencia técnica.
- **d** Haga clic en **Activate Now** (Activar ahora).

# - **Para minimizar Data Collector Manager**

• Haga clic en **Minimize** (Minimizar). Data Collector Manager vuelve a la bandeja del sistema.

- **Para salir del Data Collector Manager**

• Haga clic en **Exit** (Salir). Cuando se le indique que confirme la salida, haga clic en **Yes** (Sí).

### <span id="page-45-0"></span>**Actualización de las propiedades del recopilador de datos**

Las opciones que se muestran en los cuadros de diálogo de las propiedades dependen de si el recopilador de datos se está ejecutando o se ha detenido, así como las funciones con licencia de Enterprise Manager.

**Nota** Si se ha activado la seguridad **Enhanced** (Mejorada) del recopilador de datos, se le indica que inicie la sesión en Data Collector para acceder a las propiedades del recopilador de datos y su nombre de usuario debe pertenecer al grupo de administradores. Ver [Uso de la seguridad mejorada en la página 59](#page-66-0) si desea más información sobre la seguridad mejorada del recopilador de datos.

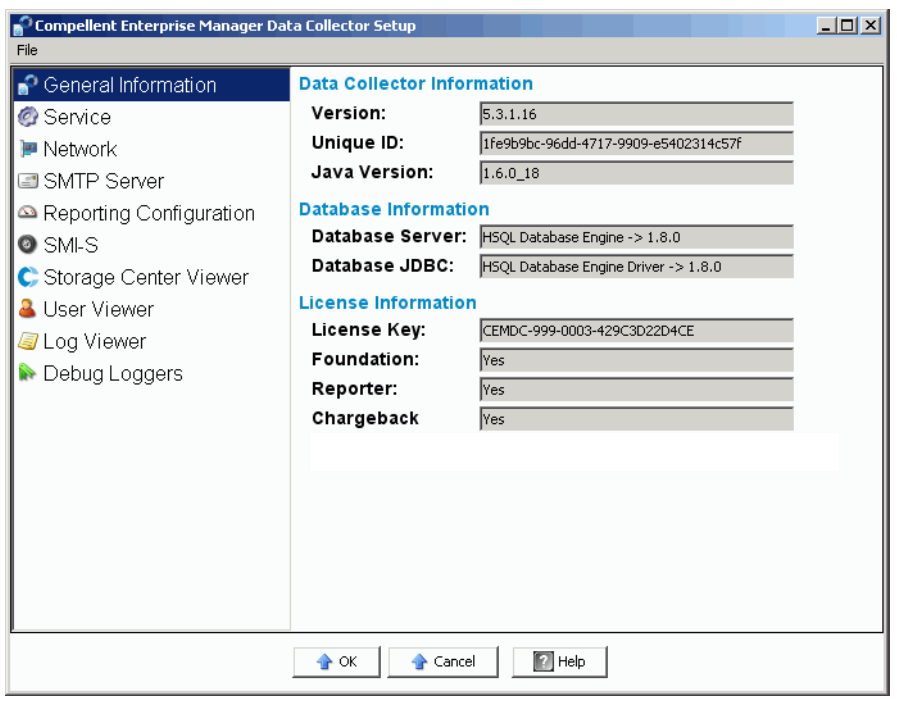

## - **Para ver información general sobre el recopilador de datos**

- **1** Haga doble clic en el icono del recopilador de datos **. 8**.
- **2** Haga clic en **Properties** (Propiedades). Si se le indica, inicie la sesión como administrador del sistema.

La información general incluye:

**Version** (Versión): muestra el número de versión del software del recopilador de datos.

**Unique ID** (Id. exclusiva): muestra la Id. exclusiva de

**Java Version** (Versión de Java): muestra el número de versión de software de Java.

**Database Server** (Servidor de base de datos): muestra la base de datos definida en la configuración.

**Database JDBC** (JDBC de base de datos): muestra el controlador de la base de datos. Ver [Configuración de la base de datos en la página 20](#page-27-0).

**License Key** (Clave de licencia): muestra la clave de licencia de Enterprise Manager.

**Foundation** (Fundación): indica si la licencia incluye la opción Foundation (Fundación) de Enterprise Manager.

**Reporter** (Informador): indica si la licencia incluye la opción Reporter (Informador) de Enterprise Manager.

**Chargeback** (Asignación de costes): indica si la licencia incluye la opción Chargeback (Asignación de costes) de Enterprise Manager.

**3** Haga clic en **OK** (Aceptar) para cerrar la pantalla.

# - **Para actualizar las propiedades del servicio del recopilador de datos**

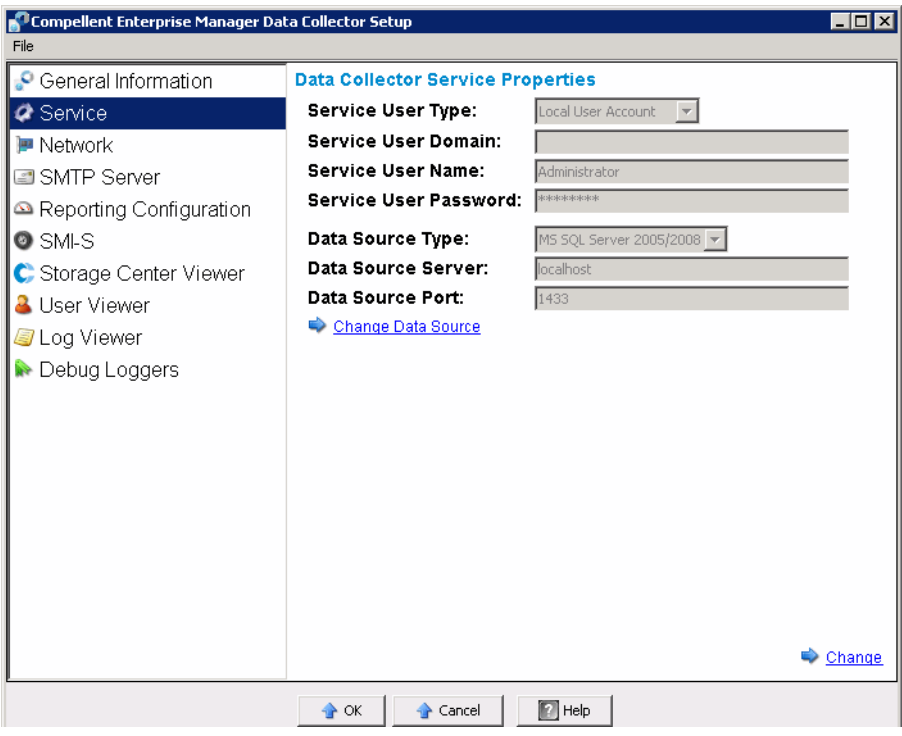

- **1** Haga doble clic en el icono del recopilador de datos **.**
- **2** Haga clic en **Properties** (Propiedades). Si se le indica, inicie la sesión como administrador del sistema.
- **3** Haga clic en **Service** (Servicio).
- **4** En la esquina inferior derecha de la pantalla de propiedades, haga clic en **Change** (Cambiar).
- **5** Cambie alguno de los elementos siguientes:

**Service User Type** (Tipo de usuario de servicio): seleccione el tipo de cuenta de usuario en el que ejecutar Data Collector. Entre las opciones se incluyen **Local Service Account** (Cuenta de servicio local), **Local User Account** (Cuenta de usuario local) y **Domain User Account** (Cuenta de usuario de dominio). El valor predeterminado es Local User Account (Cuenta de usuario local).

**Nota** Si se ha activado SMI-S y desea administrar manualmente los usuarios de SMI-S, debe configurar Data Collector para que se ejecute en una Local User Account (Cuenta de usuario local) o Domain User Account (Cuenta de usuario de dominio), y la cuenta debe tener privilegios administrativos. Ver [Uso de Dell](#page-104-0)  [Compellent SMI-S Provider en la página 97](#page-104-0) para obtener detalles.

**Service User Domain** (Dominio de usuario de servicio): si Service User Type (Tipo de usuario de servicio) es Domain User Account (Cuenta de usuario de dominio), introduzca el nombre de dominio para la cuenta de usuario.

**Service User Name** (Nombre de usuario de servicio): si Service User Type (Tipo de usuario de servicio) es Local User Account (Cuenta de usuario local) o Domain User Account (Cuenta de usuario de dominio), introduzca el nombre de usuario de la cuenta.

**Service User Password** (Contraseña de usuario de servicio): si Service User Type (Tipo de usuario de servicio) es Local User Account (Cuenta de usuario local) o Domain User Account (Cuenta de usuario de dominio), introduzca la contraseña para el nombre de usuario de la cuenta.

**6** Haga clic en **Apply Changes** (Apply Changes).

## - **Para cambiar el origen de los datos del recopilador de datos**

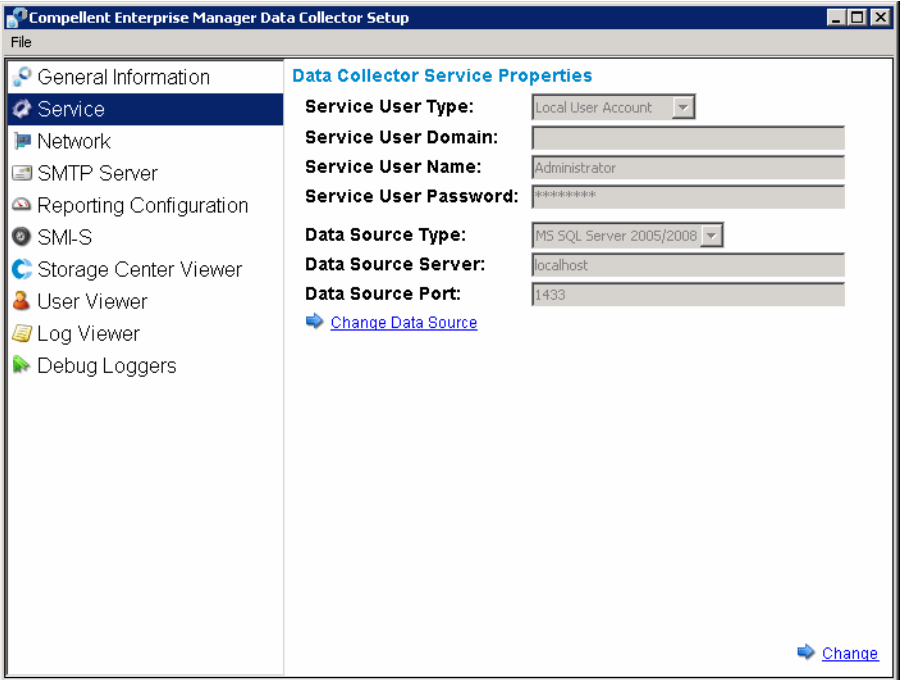

Utilice Change Data Source (Cambiar origen de datos) para actualizar Data Collector para que se utilice una nueva base de datos. La secuencia de pasos presentados en el asistente de Change Data Source (Cambiar origen de datos) son los mismos que los presentados en la configuración inicial del recopilador de datos.

**Nota** La opción Change Data Source (Cambiar origen de datos) vuelve a configurar un Data Collector primario existente para que se utilice una nueva base de datos. Para cambiar Data Collector a otro servidor, siga los pasos que se detallan en [Migración](#page-64-0)  [del Data Collector primario en la página 57](#page-64-0).

- **1** Antes de cambiar el origen de datos, instale y configure el software de la base de datos para la nueva base de datos. Ver [Configuración de la base de datos en la](#page-27-0)  [página 20](#page-27-0) para obtener detalles.
- **2** Haga doble clic en el icono del recopilador de datos **.**
- **3** Haga clic en **Properties** (Propiedades). Si se le indica, inicie la sesión como administrador del sistema.
- **4** Haga clic en **Service** (Servicio).
- **5** Haga clic en **Change Data Source** (Cambiar origen de datos). Aparece el asistente de Change Data Source (Cambiar origen de datos).
- **6** Seleccione el nuevo origen de datos. Antes de hacer clic en Next (Siguiente), asegúrese de que la nueva base de datos esté correctamente configurada. Ver [Configuración de la base de datos en la página 20](#page-27-0) para obtener instrucciones sobre la configuración de la base de datos.
- **7** Haga clic en **Next** (Siguiente) e introduzca la siguiente información:

**Server** (Servidor): introduzca el nombre DNS o la dirección IP del servidor donde se ha instalado la base de datos.

**Port** (Puerto): introduzca el número del puerto TCP que se definió durante la configuración de los valores de TCP/IP.

**Username/Password** (Nombre de usuario/Contraseña): introduzca el nombre de usuario y la contraseña de un usuario definido en la base de datos que cuente con derechos de administrador.

- **8** Haga clic en **Next** (Siguiente) e introduzca los datos históricos de la base de datos actual que desee mover a la nueva base de datos.
- **9** Haga clic en **Finish** (Finalizar).

# - **Para actualizar el uso del puerto del servidor**

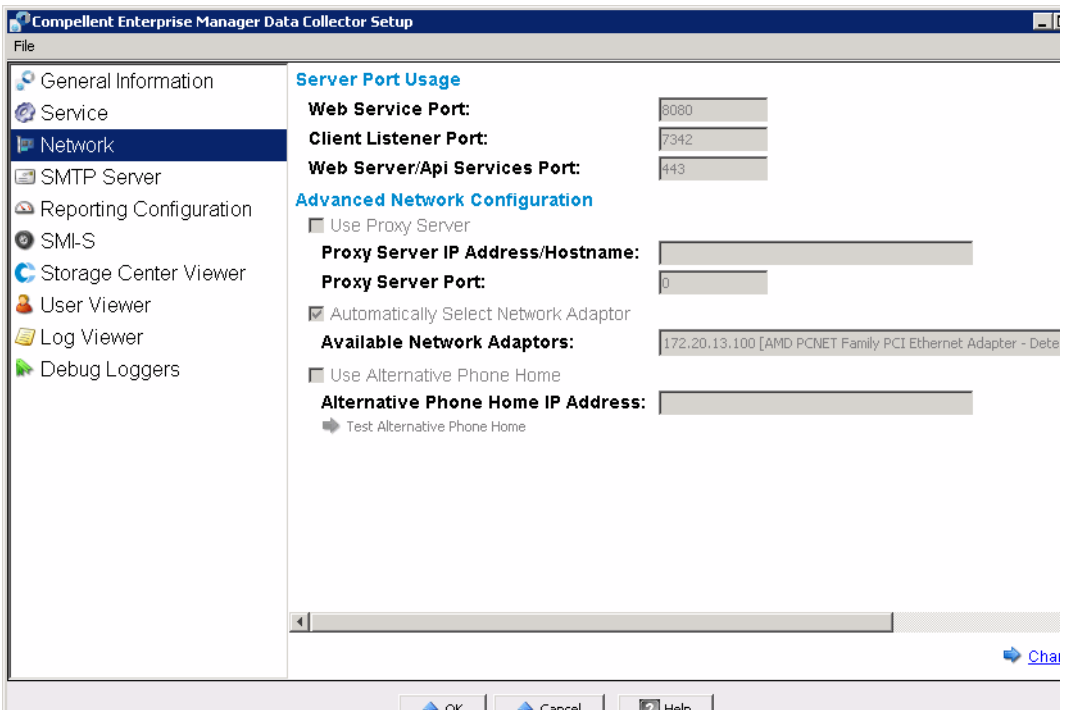

- **1** Haga doble clic en el icono del recopilador de datos  $\mathbb{R}$ .
- **2** Haga clic en **Properties** (Propiedades). Si se le indica, inicie la sesión como administrador del sistema.
- **3** Haga clic en **Network** (Red).
- **4** En la esquina inferior derecha de la pantalla de propiedades, haga clic en **Change** (Cambiar).

**Web Service Port** (Puerto de servicio web): introduzca el puerto del servicio web. El valor predeterminado es 8080.

**Client Listener Port** (Puerto de escucha del cliente): introduzca el puerto donde Data Collector Manager escucha al cliente. El valor predeterminado es 7342.

**Web Server/API Services Port** (Puerto de servicios API/Servidor Web): introduzca un puerto donde ejecutar el servidor web y los servicios web API. El valor predeterminado es 443.

# - **Para activar o desactivar el uso de un servidor proxy**

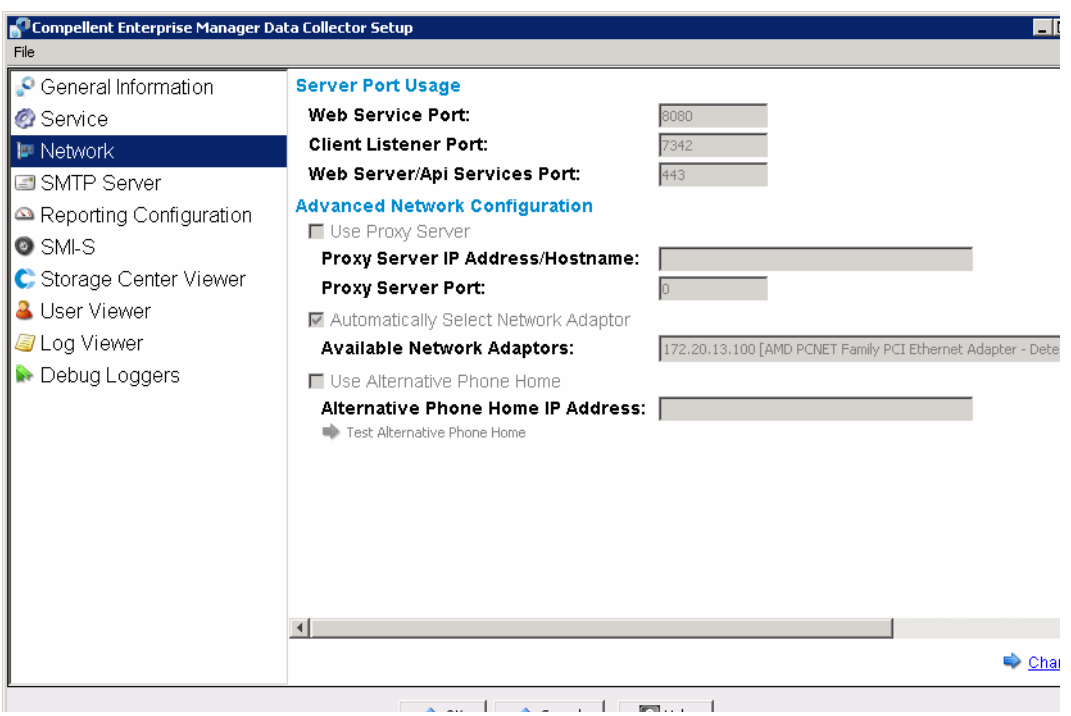

- **1** Haga doble clic en el icono del recopilador de datos  $\mathbb{R}$ .
- **2** Haga clic en **Properties** (Propiedades). Si se le indica, inicie la sesión como administrador del sistema.
- **3** Haga clic en **Network** (Red).
- **4** En la esquina inferior derecha de la pantalla de propiedades, haga clic en **Change**  (Cambiar).

**Use Proxy Server** (Usar servidor proxy): active o desactive el uso de un servidor proxy.

**Proxy Server IP Address/Hostname** (Nombre de host/Dirección IP de servidor proxy): introduzca la dirección IP o el nombre de host del servidor proxy.

**Proxy Server Port** (Puerto de servidor proxy): introduzca un puerto para el servidor proxy.

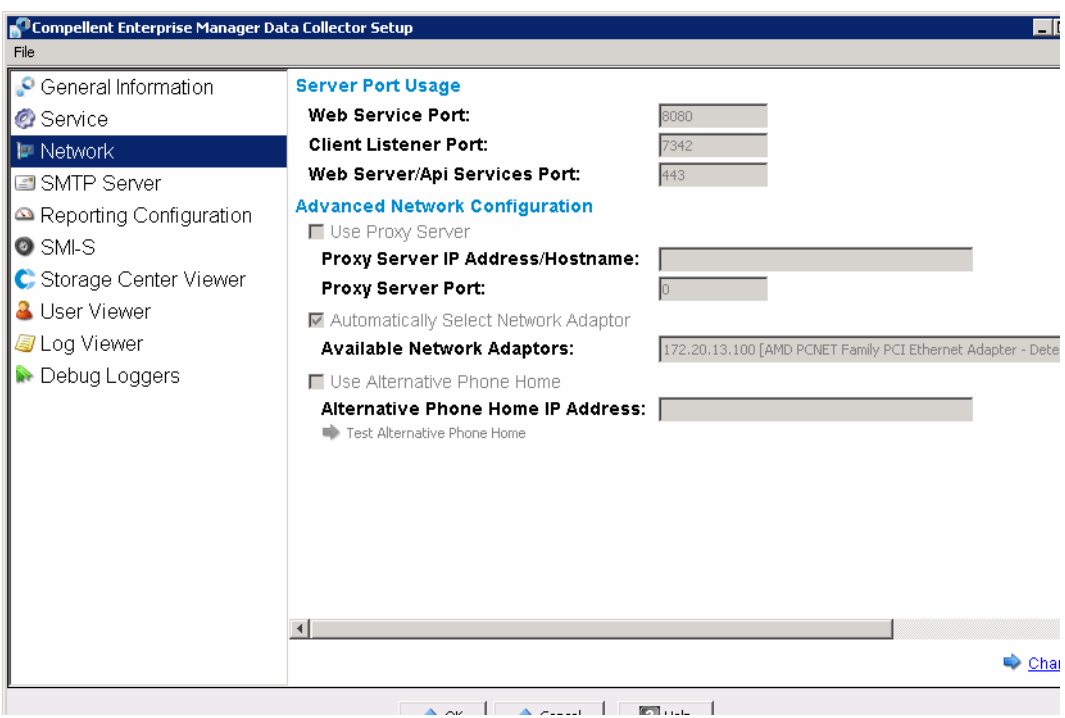

# - **Para cambiar el adaptador de red del recopilador de datos**

- **1** Haga doble clic en el icono del recopilador de datos  $\mathbb{R}$ .
- **2** Haga clic en **Properties** (Propiedades). Si se le indica, inicie la sesión como administrador del sistema.
- **3** Haga clic en **Network** (Red).
- **4** En la esquina inferior derecha de la pantalla de propiedades, haga clic en **Change** (Cambiar).

**Automatically Select Network Adaptor** (Seleccionar automáticamente adaptador de red): active esta opción para que el sistema seleccione automáticamente un adaptador de red. Desactive esta opción si desea seleccionar el adaptador de red.

**Available Network Adaptor** (Adaptador de red disponible): seleccione un adaptador de red disponible.

### - **Para definir o cambiar una dirección IP para hacer un envío de datos a la central**

- **1** Haga doble clic en el icono del recopilador de datos **.**
- **2** Haga clic en **Properties** (Propiedades). Si se le indica, inicie la sesión como administrador del sistema.
- **3** Haga clic en **Network** (Red).

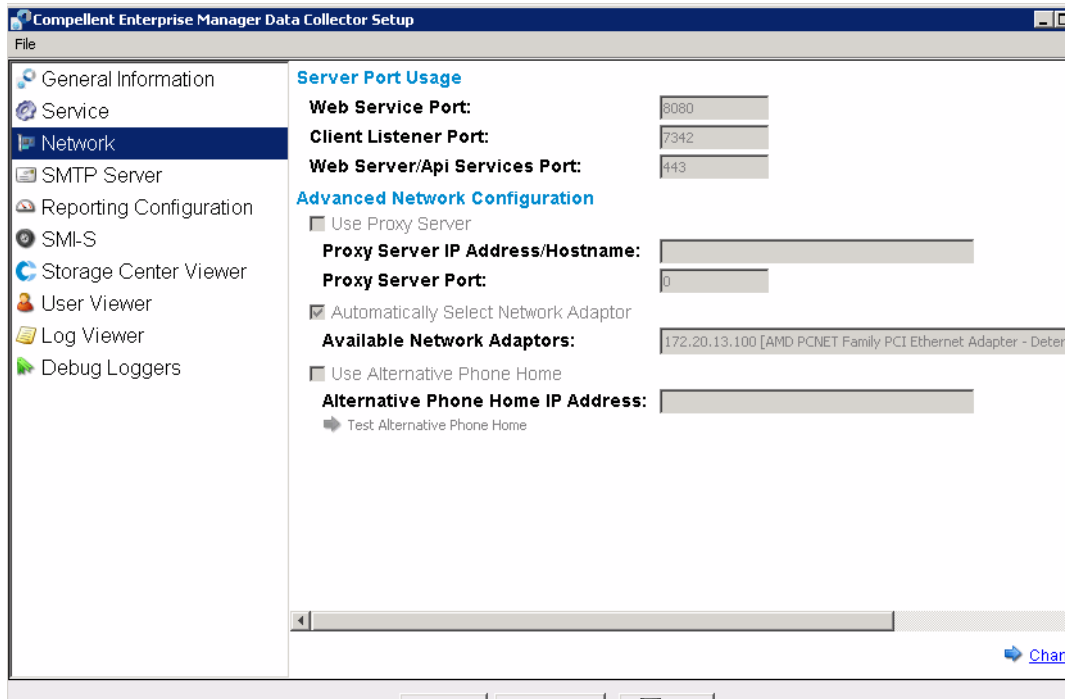

**4** Haga clic en **Change** (Cambiar) y cambie los elementos siguientes:

**Use Alternative Phone Home** (Usar dirección alternativa para enviar datos a la central): active o desactive el uso de una dirección alternativa para enviar datos a la central.

**Alternative Phone Home IP Address** (Dirección IP alternativa para enviar datos a la central): introduzca la dirección IP o el nombre de host alternativo para enviar datos a la central.

**Test Alternative Phone Home** (Probar dirección alternativa para enviar datos a la central): haga clic en esta opción con el fin de probar la dirección alternativa para enviar datos a la central.

### - **Para cambiar las propiedades del servidor SMTP**

- **1** Haga doble clic en el icono del recopilador de datos **.**
- **2** Haga clic en **Properties** (Propiedades). Si se le indica, inicie la sesión como administrador del sistema.
- **3** En el panel izquierdo, haga clic en **SMTP Server** (Servidor SMTP).

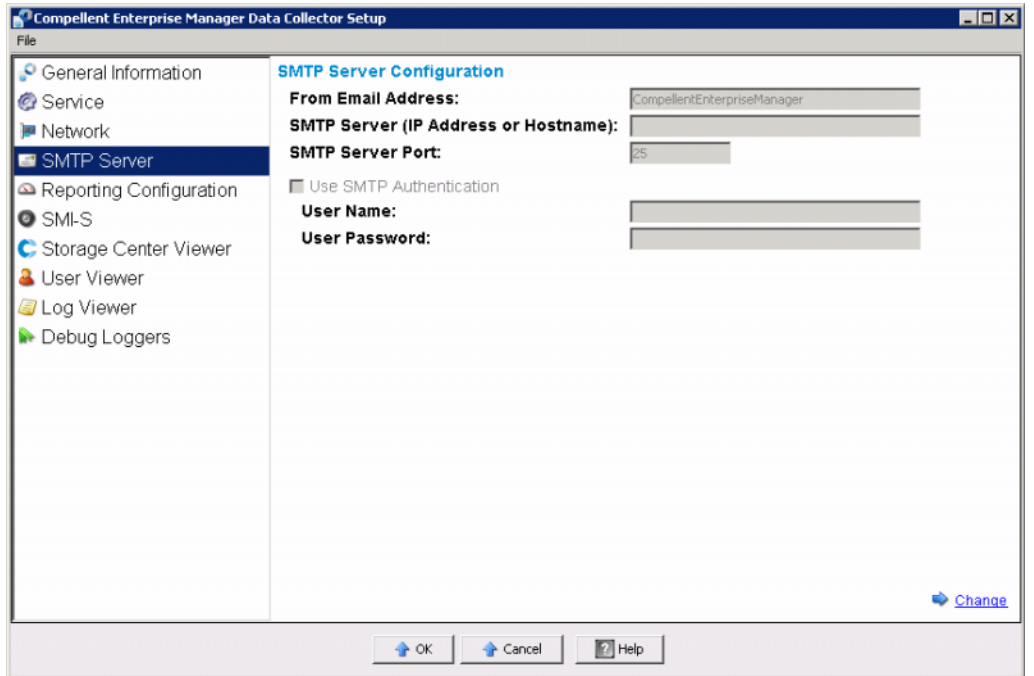

**4** Haga clic en **Change** (Cambiar) y cambie los elementos siguientes:

**From Email Address** (Dirección de origen del correo electrónico): introduzca la dirección de origen de los correos electrónicos del recopilador de datos.

**SMTP Server (IP Address or Host Name)** (Servidor SMTP [dirección IP o nombre de host]): introduzca la dirección IP o el nombre del host del servidor SMTP.

**SMTP Server Port** (Puerto de servidor SMTP): introduzca el puerto del servidor SMTP.

**Use SMTP Authentication** (Usar autentificación SMTP): active o desactive la autentificación SMTP.

**User Name/Password** (Contraseña/Nombre de usuario): introduzca el nombre de usuario y la contraseña para la autentificación SMTP.

## - **Para actualizar los límites de la configuración de informes del recopilador de datos**

- **1** Haga doble clic en el icono del recopilador de datos **. 8**.
- **2** Haga clic en **Properties** (Propiedades). Si se le indica, inicie la sesión como administrador del sistema.
- **3** En el panel izquierdo, haga clic en **Reporting Configuration** (Configuración de informes).

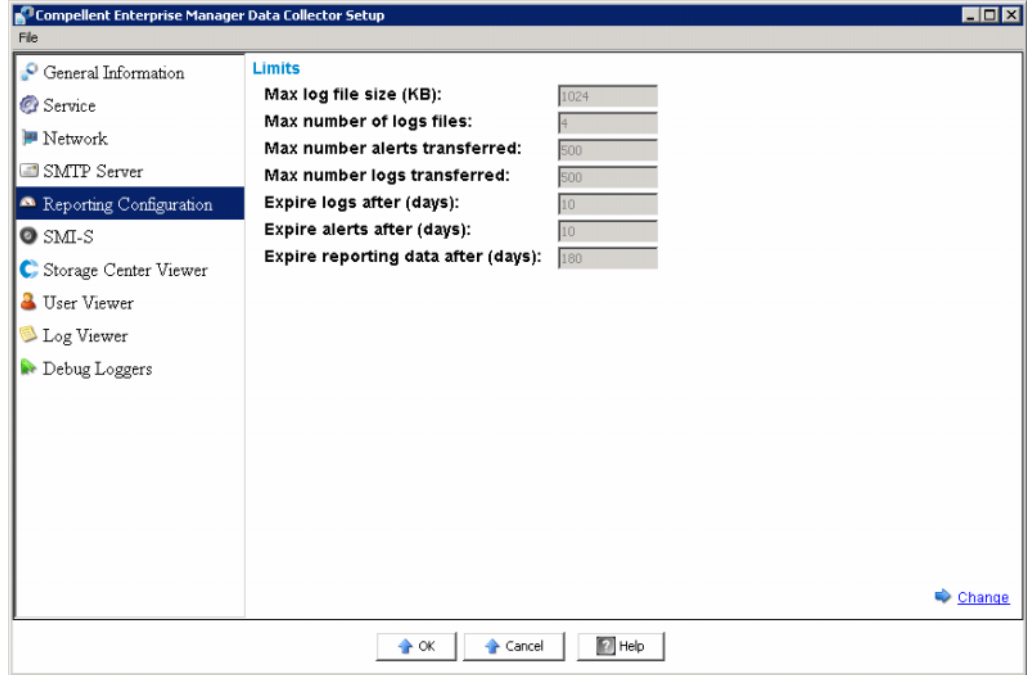

**4** Haga clic en **Change** (Cambiar) y cambie los elementos siguientes:

**Maximum log file size (KB)** (Tamaño máximo del archivo de registro [KB]): el mínimo es 1024.

**Maximum number of logs files** (Número máximo de archivos de registro): el mínimo es 4.

**Maximum number of alerts transferred** (Número máximo de alertas transferidas): el mínimo es 500.

**Maximum number of logs transferred** (Número máximo de registros transferidos): el mínimo es 500.

**Expire logs after (days)** (Caducidad de los registros [días]): número de días que tarda en caducar una entrada de registro. En el caso de un archivo plano, el valor es 30.

**Expire alerts after (days)** (Caducidad de las alertas [días]): número de días que tarda en caducar una entrada de alerta. En el caso de un archivo plano, el valor es 30.

**Expire reporting data after (days)** (Caducidad de los datos de los informes [días]): número de días que tarda en caducar una entrada de informe. En el caso de un archivo plano, el valor es 30. Para todos los demás tipos de origen de base de datos, el valor predeterminado es 365 días.

# - **Para cambiar las propiedades de SMI-S**

- **1** Haga doble clic en el icono del recopilador de datos
- **2** Haga clic en **Properties** (Propiedades). Si se le indica, inicie la sesión como administrador del sistema.
- **3** Haga clic en **SMI-S**.

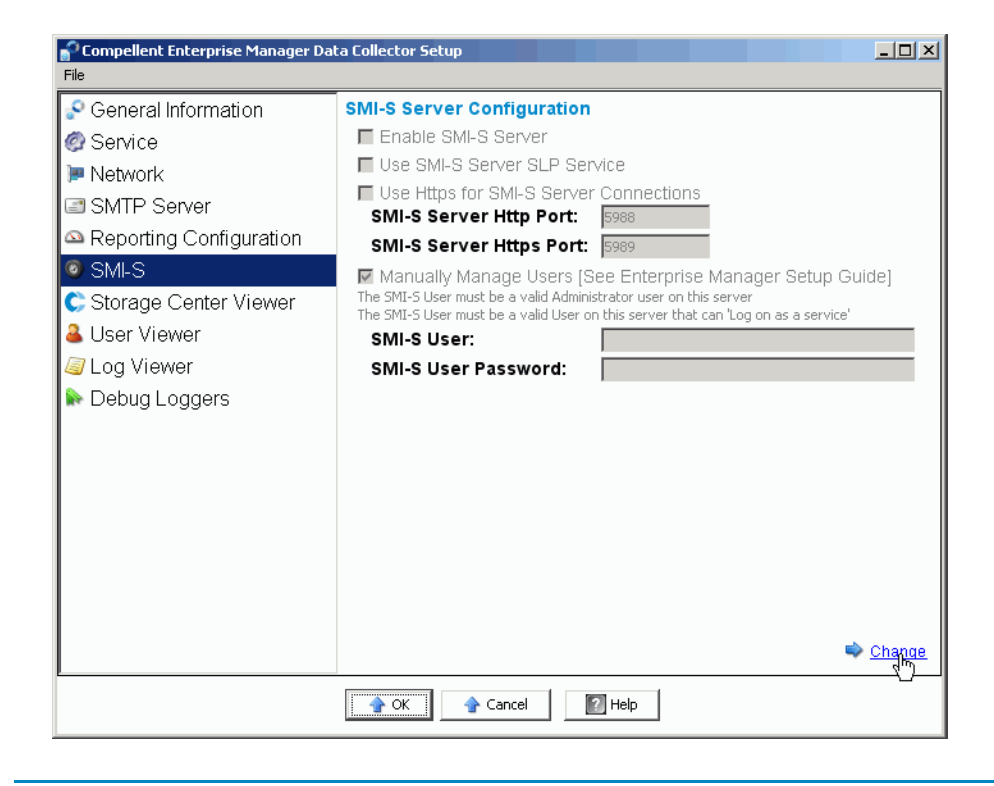

**Nota** Para obtener una completa información sobre la configuración de las propiedades de SMI-S, ver [Acerca de SMI-S en la página 98](#page-105-0).

# - **Para cambiar los Storage Centers disponibles**

- **1** Haga doble clic en el icono del recopilador de datos **.**
- **2** Haga clic en **Properties** (Propiedades). Si se le indica, inicie la sesión como administrador del sistema.
- **3** En el panel izquierdo, haga clic en **Storage Center Viewer** (Visor del Storage Center).

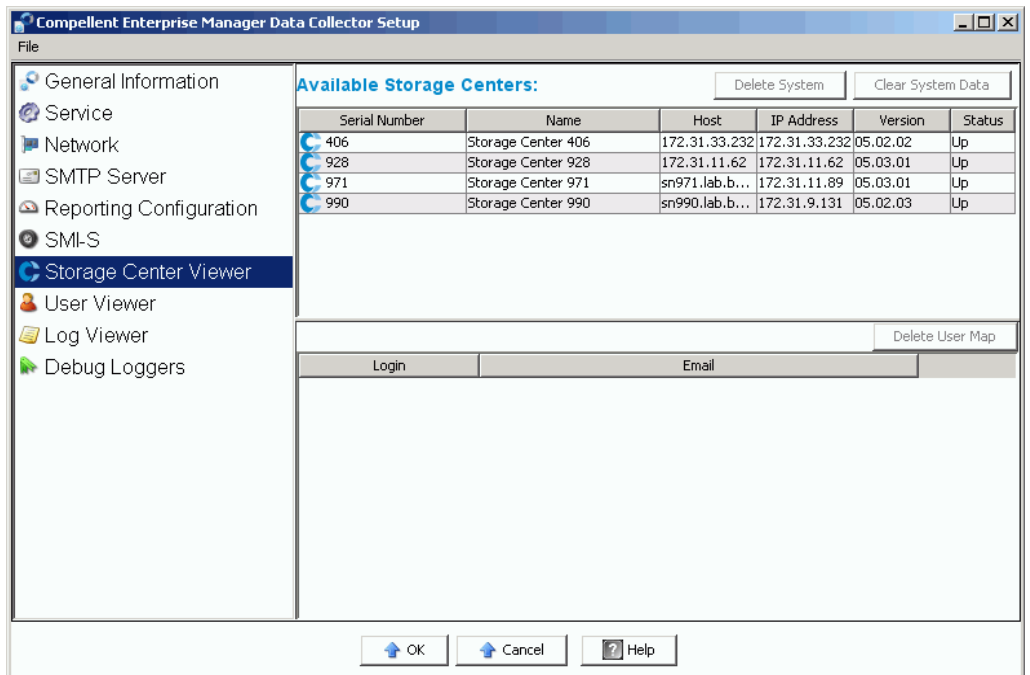

#### **Para eliminar un Storage Center disponible:**

- **a** Haga clic en el Storage Center que desee eliminar y en **Delete System** (Eliminar sistema). Se muestra un mensaje de aviso.
- **b** Haga clic en **OK** (Aceptar) para eliminar el Storage Center del recopilador de datos.

#### **Para eliminar todos los datos de un Storage Center:**

- **a** Haga clic en el Storage Center del que desee eliminar todos los datos y, a continuación, haga clic en **Clear System Data** (Borrar datos del sistema). Se muestra un mensaje de aviso.
- **b** Haga clic en **OK** (Aceptar) para borrar todos los datos del Storage Center.

#### **Para borrar una asignación de usuario de un Storage Center:**

- **a** Haga clic en el Storage Center del que desee borrar una asignación de usuario.
- **b** Haga clic en el usuario del que desea eliminar la asignación de usuario y en **Delete User Map** (Borrar asignación de usuario). Se muestra un mensaje de aviso.
- **c** Haga clic en **OK** (Aceptar) para borrar la asignación de usuario.

# - **Para cambiar la seguridad del usuario del recopilador de datos**

**Nota** Para obtener más información sobre cómo usar la seguridad mejorada del recopilador de datos, ver [Uso de la seguridad mejorada en la página 59](#page-66-0).

- **1** Haga doble clic en el icono del recopilador de datos
- **2** Haga clic en **Properties** (Propiedades). Si se le indica, inicie la sesión como administrador del sistema.
- **3** En el panel izquierdo, haga clic en **User Viewer** (Visor de usuario).

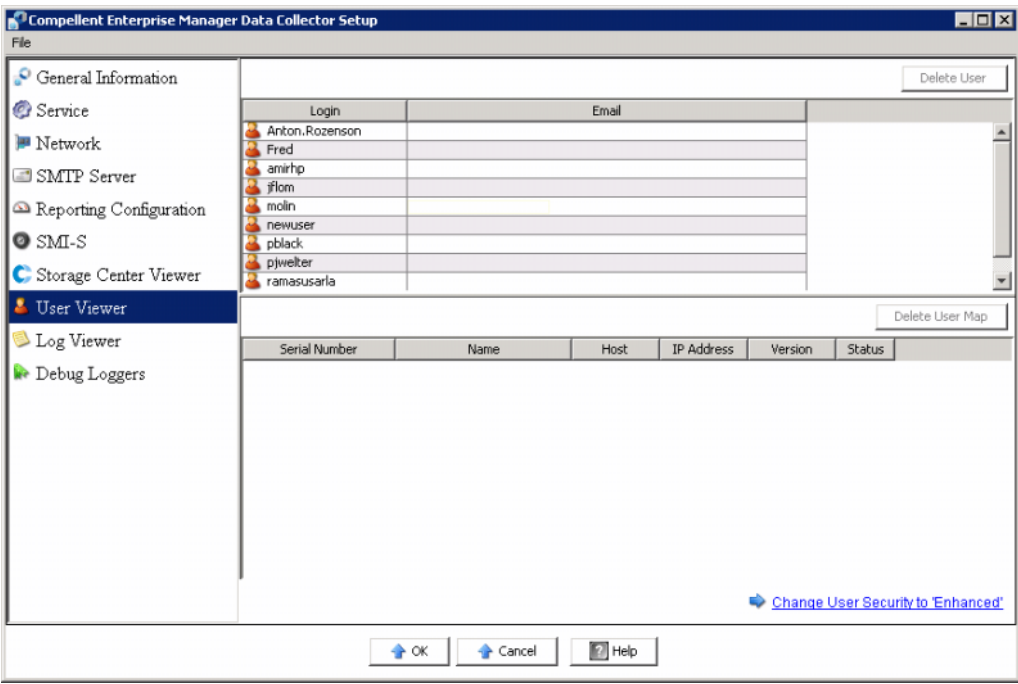

#### **Para cambiar la seguridad del usuario de Open (Abierta) a Enhanced (Mejorada):**

- **a** Haga clic en **Change User Security to Enhanced** (Cambiar seguridad de usuario a mejorada). Se muestra un mensaje de aviso.
- **b** Haga clic en **OK** (Aceptar) para cambiar a la seguridad mejorada. Se reinicia el servicio del recopilador de datos. Ver [Uso de la seguridad mejorada en la página 59](#page-66-0) para obtener detalles.

#### **Para cambiar la seguridad del usuario de Enhanced (Mejorada) a Open (Abierta):**

- **a** Haga clic en **Change User Security to Open** (Cambiar seguridad de usuario a abierta). Se muestra un mensaje de aviso.
- **b** Haga clic en **OK** (Aceptar) para cambiar a seguridad abierta (es decir, sin seguridad). Se reinicia el servicio del recopilador de datos. La información de seguridad para los usuarios se guarda, aunque no se aplica. Si vuelve a cambiar a seguridad mejorada, se aplican todos los valores de seguridad de los usuarios. Ver [Uso de la seguridad mejorada en la página 59](#page-66-0) para obtener detalles.

# - **Para actualizar usuarios y asignaciones de usuarios**

- **Nota** Para obtener información sobre la administración de usuarios cuando Data Collector se ejecuta con seguridad mejorada, consulte [Uso de la seguridad mejorada en la](#page-66-0)  [página 59.](#page-66-0)
- **1** Haga doble clic en el icono del recopilador de datos
- **2** Haga clic en **Properties** (Propiedades). Cuando se le indique, inicie la sesión como administrador y vaya a [Uso de la seguridad mejorada en la página 59](#page-66-0) para obtener información sobre la administración de usuarios con la seguridad mejorada activada.
- **3** Haga clic en **User Viewer** (Visor de usuario).

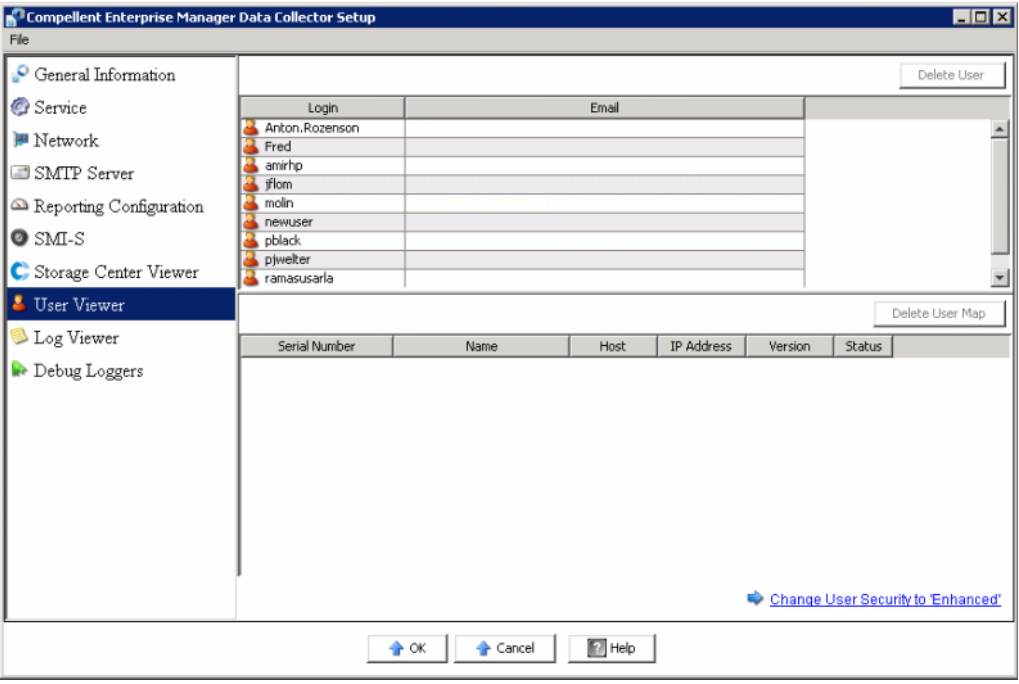

#### **Para suprimir un usuario:**

- **a** Seleccione el usuario que desea suprimir y haga clic en **Delete User** (Eliminar usuario). Se muestra un mensaje de aviso.
- **b** Haga clic en **OK** (Aceptar) para eliminar el usuario.

#### **Para eliminar la asignación de un usuario:**

- **a** Seleccione el usuario del que desee eliminar una asignación de Storage Center.
- **b** Seleccione el Storage Center que desee eliminar del usuario y haga clic en **Delete User Map** (Eliminar asignación de usuario). Se muestra un mensaje de aviso.
- **c** Haga clic en **OK** (Aceptar) para eliminar la asignación.
- **4** Haga clic en **OK** (Aceptar) para salir de la pantalla.

# - **Para ver entradas de registros**

- **1** Haga doble clic en el icono del recopilador de datos
- **2** Haga clic en **Properties** (Propiedades). Si se le indica, inicie la sesión como administrador del sistema.
- **3** Haga clic en **Log Viewer** (Visor de registros).

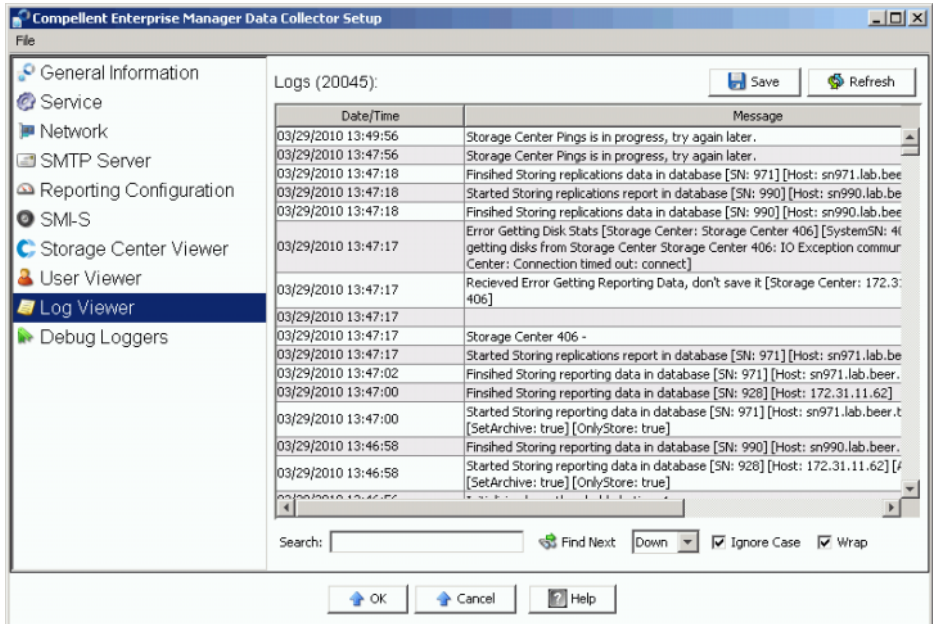

Enterprise Manager muestra la siguiente información:

- Sellado de tiempo
- Mensaje
- Subsistema
- Nivel, como Error (Error) o Debug (Depuración)
- **4** Haga clic en **OK** (Aceptar) para salir de la pantalla.

# - **Para configurar las opciones de los registros**

**Nota** Configure las opciones de registro de depuración solo cuando se lo indique un copiloto.

- **1** Haga doble clic en el icono del recopilador de datos
- **2** Haga clic en **Properties** (Propiedades). Si se le indica, inicie la sesión como administrador del sistema.
- **3** Haga clic en **Debug Loggers** (Registradores de depuraciones).

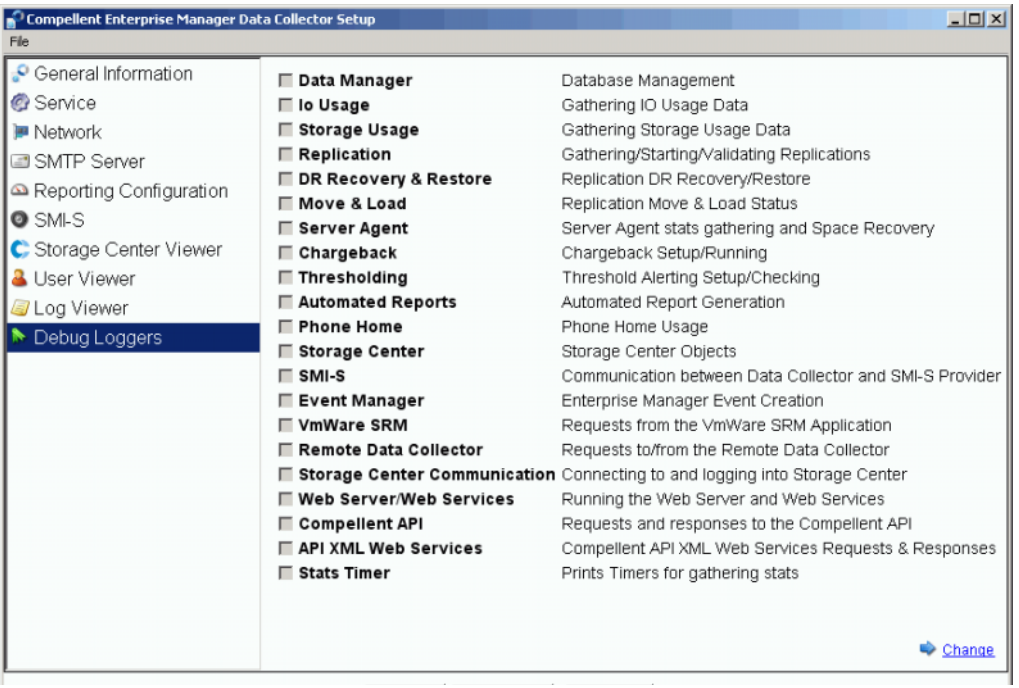

- **4** Haga clic en **Change** (Cambiar) y active o desactive uno o más registros, según le indique un copiloto.
- **5** Haga clic en **Apply Changes** (Aplicar cambios).

### <span id="page-62-0"></span>**Limpieza de bases de datos del recopilador de datos**

Para limpiar una base de datos del recopilador de datos:

**1** Realice uno de los pasos siguientes:

#### **MySQL (todas las versiones)**

Introduzca los comandos de SQL siguientes como usuario administrador:

```
mysql> Drop Database compmsadb; 
mysql> DELETE FROM mysql.user WHERE User = 'compmsauser'; 
mysql> FLUSH PRIVILEGES;
```
#### **MS SQL (todas las versiones)**

Introduzca los comandos de SQL siguientes como usuario administrador:

```
Drop Database compmsadb; 
EXEC SP_DropLogin 'compmsauser';
```
**2** Vuelva a instalar Enterprise Manager Data Collector.

**Nota** Para un sistema de archivos planos, vuelva a instalar Enterprise Manager Data Collector. El archivo plano se limpia automáticamente.

### <span id="page-63-0"></span>**Uso del recopilador de datos para el envío de datos a la central**

Dell Compellent ofrece una licencia del recopilador de datos que permite solamente la función de envío de datos a la central. Esta opción permite a Data Collector enviar a la central los datos del Storage Center no incluidos en la función estándar de envío de datos a la central del Storage Center.

Para configurar las programaciones de envío de datos a la central:

- **1** Haga doble clic en el icono del recopilador de datos
- **2** Haga clic en **Properties** (Propiedades). Si se le indica, inicie la sesión como administrador del sistema.
- **3** Agregue los Storage Centers a los que desee enviar los datos:
	- **a** Haga clic en **Add Storage Center** (Agregar Storage Center).
	- **b** Introduzca el Host Name (Nombre de host), el User Name (Nombre de usuario) y la Password (Contraseña) para el Storage Center que desee en **Add** (Agregar).
	- **c** Haga clic en **OK** (Aceptar).
	- **d** Repita el procedimiento para cada Storage Center que desee agregar.
- **4** Para cada Storage Center:
	- **a** Seleccione **Enable Phone Home** (Activar envío de datos a la central) para que cada Storage Center envíe a la central los datos.
	- **b** Seleccione los datos que enviar a la central: IO Usage (Uso de E/S), Storage Usage (Uso de almacenamiento), Replication Usage (Uso de replicación).
	- **c** Haga clic en **OK** (Aceptar) para cerrar el cuadro de diálogo.

### <span id="page-64-0"></span>**Migración del Data Collector primario**

Puede migrar el Data Collector primario a un servidor diferente mediante estos pasos generales:

- **1** Instale el Data Collector primario en el servidor al que desea migrar Data Collector:
	- **a** Descargue y descomprima los archivos de instalación de Enterprise Manager 5 del portal para el cliente de Dell Compellent (<http://customer.compellent.com>) y ejecute el archivo setup.exe.
	- **b** Haga clic en **Data Collector**. Se muestra la ventana de bienvenida.
	- **c** Haga clic en **Next** (Siguiente). Aparece el contrato de licencia.
	- **d** Haga clic en **Yes** (Sí) para aceptar el contrato de licencia. Se muestra la ventana InstallShield Wizard Complete (Asistente de InstallShield completado).
	- **e** Haga clic en **Finish** (Finalizar). Aparece la ventana Enterprise Manager Activation (Activación de Enterprise Manager).
	- **f** Introduzca y active la **Product Key** (Clave del producto). Use la misma clave de producto que el Data Collector primario original.
	- **g** Cuando se acepta la clave del producto, aparece la ventana Successful Activation (Activación satisfactoria).
	- **h** Haga clic en **OK** (Aceptar). Se muestra Data Collector Setup (Configuración del recopilador de datos).
	- **i** Seleccione las opciones del recopilador de datos que coincidan con las selecciones para el Data Collector primario original. Asegúrese de que decide instalar un Data Collector primario y que el tipo de origen de datos coincide con el del Data Collector primario original.
	- **j** Haga clic en **Next** (Siguiente). Si aparece el asistente para configurar la base de datos, cancélelo.
- **2** Copie la carpeta **/etc** y todo el contenido del Data Collector primario original en el nuevo Data Collector primario. La ubicación de instalación predeterminada para la carpeta **etc** es la siguiente:

**C:\Archivos de programa\Compellent Technologies\Compellent Enterprise Manager\msaservice\etc**

**3** Inicie el Data Collector primario en el nuevo servidor.

### <span id="page-65-0"></span>**Migración de una base de datos de Microsoft SQL Server**

Para migrar una base de datos de Microsoft SQL Server (2005/2008) utilizada por el Data Collector primario, siga estos pasos generales.

- **1** Haga una copia de seguridad de la base de datos en el Microsoft SQL Server original.
- **2** Lleve a cabo una restauración de la base de datos del nuevo Microsoft SQL Server.
- **3** Tras la restauración, cree un nombre de inicio de sesión de **compmsauser**. No realice una asignación a un esquema en este momento.
- **4** Ejecute la consulta siguiente en **compmsadb**:

```
"sp_change_users_login 'update_one', 'compmsauser', 'compmsauser'"
```
- **5** Cuando termine la consulta, actualice Enterprise Manager Data Collector para que apunte a la nueva base de datos:
	- **a** Inicie Data Collector Manager y haga clic en **Properties** (Propiedades).
	- **b** Haga clic en **Service** (Servicio) para que se muestren las propiedades del servicio del recopilador de datos.
	- **c** Haga clic en **Change Data Source** (Cambiar origen de datos).
	- **d** En el caso de **New Data Source** (Nuevo origen de datos), seleccione el tipo de origen de datos que coincide con el tipo de base de datos original y haga clic **Next** (Siguiente).
	- **e** Introduzca lo siguiente:

**Server** (Servidor): introduzca el nombre DNS o la dirección IP del servidor donde reside la base de datos migrada.

**Port** (Puerto): introduzca el número del puerto TCP que se definió durante la configuración de los valores de TCP/IP.

**Username/Password** (Nombre de usuario/Contraseña): introduzca el nombre de usuario y la contraseña de un usuario definido en la base de datos que cuente con derechos de administrador.

- **f** Haga clic en **Next** (Siguiente).
- **g** Cuando las marcas de comprobación sean de color verde, haga clic en **Next**  (Siguiente).
- **h** Haga clic en **Finish** (Finalizar).

# <span id="page-66-0"></span>**5 Uso de la seguridad mejorada**

[Introducción](#page-67-0) **60**

[Funciones del grupo de usuarios de seguridad mejorada](#page-68-0) **61** [Implementación de seguridad mejorada para usuarios](#page-69-0) **62** [Administración de la seguridad mejorada](#page-70-0) **63**

### <span id="page-67-0"></span>**Introducción**

El recopilador de datos ofrece dos niveles de seguridad al usuario:

• **Open (Abierta)**

El modo de seguridad abierta es el predeterminado. Durante la ejecución en el modo de seguridad abierta, todos los usuarios de Enterprise Manager tienen acceso a todas sus funciones. Un cliente de Enterprise Manager puede crear usuarios nuevos cuando se conecta con un recopilador de datos.

• **Enhanced (Mejorada)**

Cuando la ejecución es en modo de seguridad mejorada, el recopilador de datos controla el acceso del usuario a las funciones de Enterprise Manager y los centros de almacenamiento asociados, de acuerdo con la función del grupo al que se asigna un usuario: grupo de administradores, creadores o visores. Solo mediante Data Collector Manager pueden crearse y administrarse usuarios nuevos y centros de almacenamiento asociados.

**Nota** Antes de activar la seguridad mejorada para el recopilador de datos, asegúrese de que haya al menos un usuario definido para el recopilador de datos. Al ejecutar el recopilador de datos en la seguridad abierta predeterminada, puede definir un usuario del recopilador de datos si instala y configura un cliente de Enterprise Manager y, posteriormente, lo conecta con el recopilador de datos. Ver [Instalación](#page-74-0)  [y configuración de clientes de Enterprise Manager en la página 67](#page-74-0).

### <span id="page-68-0"></span>**Funciones del grupo de usuarios de seguridad mejorada**

En la tabla siguiente se muestra la capacidad de acceso al recopilador de datos de las tres funciones de grupos de usuarios:

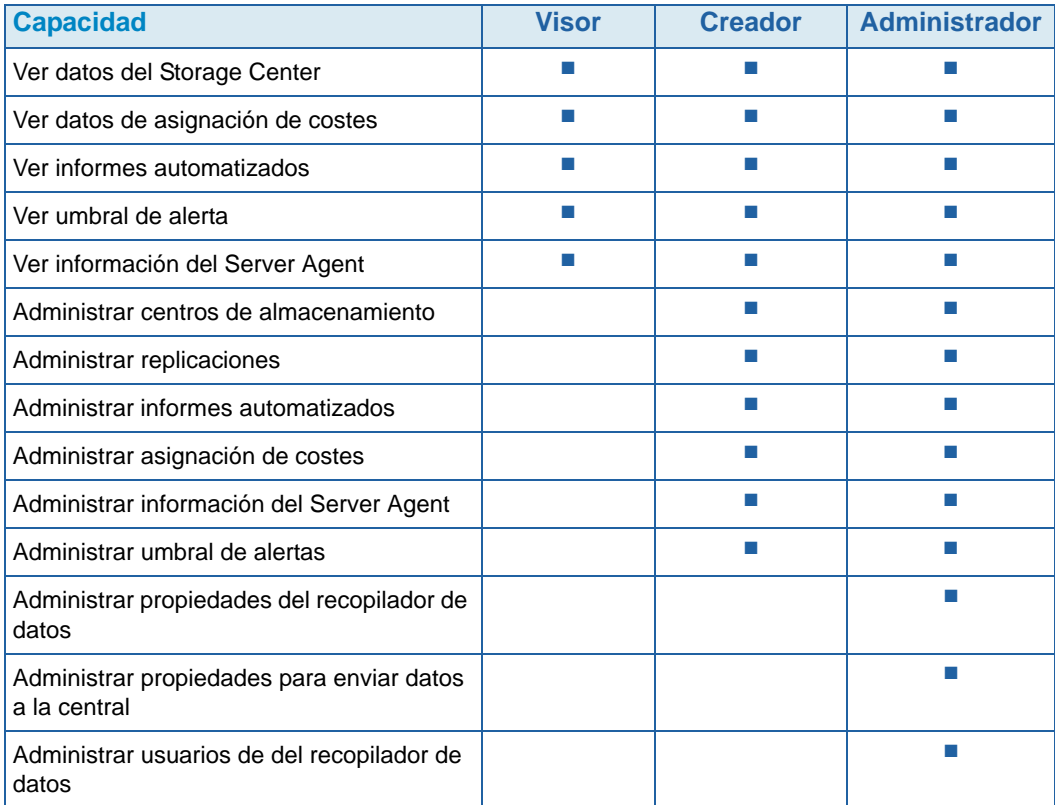

### <span id="page-69-0"></span>**Implementación de seguridad mejorada para usuarios**

## - **Para activar la seguridad mejorada**

**Nota** Antes de activar la seguridad mejorada, asegúrese de que ya ha creado al menos un usuario del recopilador de datos mediante un cliente de Enterprise Manager. Para ello, instale un cliente de Enterprise Manager y cree un usuario nuevo. Ver [Instalación y configuración de clientes de Enterprise Manager en la página 67.](#page-74-0)

- **1** Haga doble clic en el icono del recopilador de datos  $\mathbb{R}$ .
- **2** Haga clic en **Properties** (Propiedades). Aparece la ventana Enterprise Manager Setup (Configuración de Enterprise Manager).
- **3** Haga clic en **User Viewer** (Visor de usuario).
- **4** Haga clic en **Change User Security to Enhanced** (Cambiar seguridad de usuario a mejorada). Se muestra un mensaje de aviso.
- **5** Haga clic en **Yes** (Sí) para cambiar a seguridad mejorada y reiniciar el servicio de del recopilador de datos.

# - **Para desactivar la seguridad mejorada**

- **1** Haga doble clic en el icono del recopilador de datos **.**
- **2** Haga clic en **Properties** (Propiedades) e inicie la sesión en el recopilador de datos como administrador.
- **3** Haga clic en **User Viewer** (Visor de usuario).
- **4 Change User Security to Open** (Cambiar seguridad de usuario a Abierta). Se muestra un mensaje de aviso.
- **5** Haga clic en **Yes** (Sí) para cambiar a seguridad abierta y reiniciar el servicio del recopilador de datos.

### <span id="page-70-0"></span>**Administración de la seguridad mejorada**

Cuando el modo de seguridad del recopilador de datos se haya configurado como mejorada, todos los usuarios y los Storage Center correspondientes se administrarán mediante Data Collector Manager.

- **Para crear un usuario del recopilador de datos**
	- **1** Haga doble clic en el icono del recopilador de datos .
	- **2** Haga clic en **Properties** (Propiedades) e inicie la sesión en el recopilador de datos como administrador.
	- **3** Haga clic en **User Viewer** (Visor de usuario).
	- **4** Haga clic en **Create User** (Crear usuario).

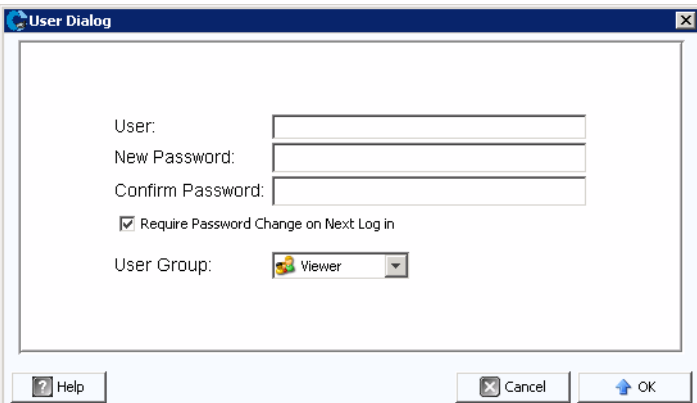

**5** Introduzca lo siguiente:

**User** (Usuario): introduzca un nombre para el usuario.

**New Password** (Contraseña nueva): introduzca una contraseña para el usuario.

**Confirm Password** (Confirmar contraseña): vuelva a introducir la contraseña del usuario.

**Require Password Change on Next Login** (Solicitar cambio de contraseña en el siguiente inicio de sesión): seleccione esta opción para solicitar al usuario que cambie la contraseña en el próximo inicio de sesión.

**User Group** (Grupo de usuario): seleccione el grupo para el usuario. Visor, Creador o Administrador. El valor predeterminado es Visor. Si desea más información sobre los grupos de usuarios de Enterprise Manager, ver [Funciones del grupo de usuarios de](#page-68-0)  [seguridad mejorada en la página 61.](#page-68-0)

- **6** Haga clic en **OK** (Aceptar).
- **Para configurar o cambiar las asignaciones del Storage Center para un usuario**
	- **1** Haga doble clic en el icono del recopilador de datos  $\mathbb{R}$ .
	- **2** Haga clic en **Properties** (Propiedades) e inicie la sesión en el recopilador de datos como administrador.
- **3** Haga clic en la ficha **User Viewer** (Visor de usuario).
- **4** Haga clic en el usuario para el que desee configurar las asignaciones del Storage Center y haga clic en **Set Storage Center Mappings** (Configurar asignaciones del Storage Center).
	- **Nota** Solo puede cambiar o configurar las asignaciones del Storage Center para los usuarios que pertenezcan al grupo **Viewers** (Visores). Los usuarios que pertenezcan a los grupos **Administrator** (Administrador) o **Creator** (Creador) administran sus propias asignaciones del Storage Center mediante el cliente de Enterprise Manager.
- **5** Seleccione los Storage Center para el usuario y haga clic en **OK** (Aceptar).

- **Para cambiar el grupo de un usuario del recopilador de datos**

- **1** Haga doble clic en el icono del recopilador de datos ...
- **2** Haga clic en **Properties** (Propiedades) e inicie la sesión en elData Collector como administrador.
- **3** Haga clic en la ficha **User Viewer** (Visor de usuario).
- **4** Seleccione el usuario que desee modificar y haga clic en **Modify User** (Modificar usuario).

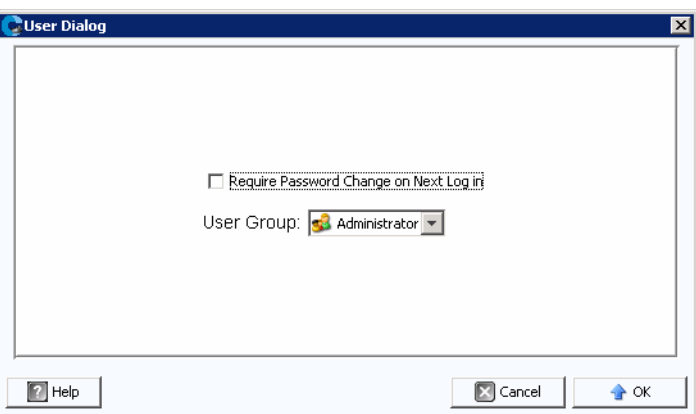

**5** Seleccione lo siguiente:

**Require Password Change on Next Login** (Solicitar cambio de contraseña en el siguiente inicio de sesión): seleccione esta opción para solicitar al usuario que cambie la contraseña en el próximo inicio de sesión.

**User Group** (Grupo de usuario): seleccione el grupo para el usuario. Visor, Creador o Administrador. El valor predeterminado es Visor. Si desea más información sobre los grupos de usuarios de Enterprise Manager, ver [Funciones del grupo de usuarios de](#page-68-0)  [seguridad mejorada en la página 61.](#page-68-0)

**6** Haga clic en **OK** (Aceptar).
# - **Para cambiar una contraseña de usuario**

- **1** Haga doble clic en el icono del recopilador de datos **.**
- **2** Haga clic en **Properties** (Propiedades) e inicie la sesión en recopilador de datos como administrador.
- **3** Haga clic en la ficha **User Viewer** (Visor de usuario).
- **4** Seleccione el usuario cuya contraseña desee cambiar y haga clic en **Change Password** (Cambiar contraseña).

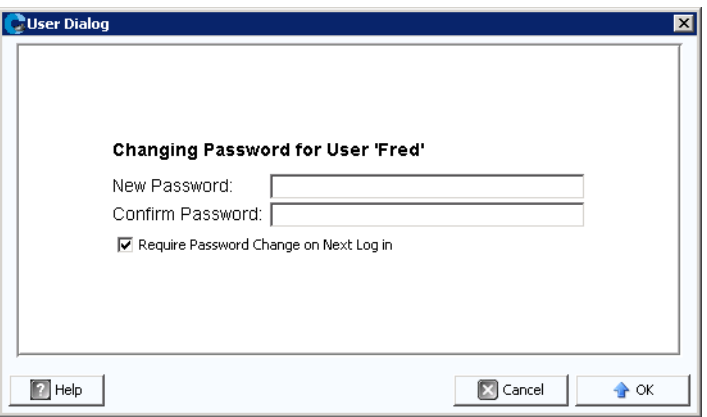

**5** Seleccione lo siguiente:

**New Password** (Contraseña nueva): introduzca una contraseña para el usuario.

**Confirm Password** (Confirmar contraseña): vuelva a introducir la contraseña del usuario.

**Require Password Change on Next Login** (Solicitar cambio de contraseña en el siguiente inicio de sesión): seleccione esta opción para solicitar al usuario que cambie la contraseña en el próximo inicio de sesión.

**6** Haga clic en **OK** (Aceptar).

## - **Para eliminar un usuario**

- **1** Haga doble clic en el icono del recopilador de datos
- **2** Haga clic en **Properties** (Propiedades) e inicie la sesión en el recopilador de datos como administrador.
- **3** Haga clic en la ficha **User Viewer** (Visor de usuario).
- **4** Seleccione el usuario que desee eliminar y haga clic en **Delete** (Eliminar). Se muestra un mensaje de aviso.
- **5** Haga clic en **Yes** (Sí) para eliminar el usuario.

# **6 Instalación y configuración de clientes de Enterprise Manager**

[Requisitos para el uso del puerto cliente](#page-75-0) **68** [Procedimiento de instalación](#page-76-0) **69** [Configuración de Enterprise Manager Client](#page-79-0) **72** [Instalación de clientes adicionales de Enterprise Manager](#page-81-0) **74**

## <span id="page-75-0"></span>**Requisitos para el uso del puerto cliente**

Si desea instalar Enterprise Manager Client en un sistema con el servidor de seguridad activado, abra los puertos siguientes en el sistema:

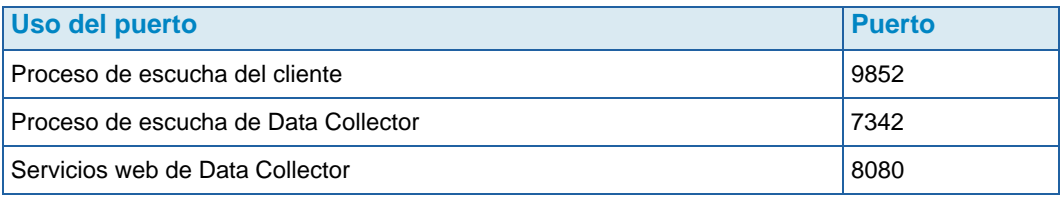

#### <span id="page-76-0"></span>**Procedimiento de instalación**

**Nota** Antes de instalar Enterprise Manager Client, salga de todas las aplicaciones.

El sitio web de Data Collector le permite descargar archivos de instalación para Enterprise Manager Client y Enterprise Manager Server Agent. Asimismo, el sitio web muestra la ayuda para el cliente de Enterprise Manager, así como las guías de configuración y del usuario de Enterprise Manager.

**1** Vaya al sitio web de Enterprise Manager Data Collector. La ubicación predeterminada del sitio web es https://<dc\_hostname\_ip/web/index.htm. Sustituya <dc\_hostname\_ip> por la dirección IP del servidor donde instaló el Data Collector primario.

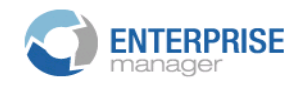

**Client** 

Install Enterprise Manager Client - Download the executable to install EM Client. Enterprise Manager Web Help File - Browse the help file for Enterprise Manager. Enterprise Manager User Guide (PDF) - View the User Guide for Enterprise Manager.

#### **Server Agent**

Compellent Enterprise Manager Server Agent - Download the Enterprise Manager Server Agent Installer

#### **Setup Guides**

Enterprise Manager Installation and Setup (PDF) - View Setup Instructions Browse the Enterprise Manager Installation and Setup Guide - Help File

- **2** Haga clic en **Install Enterprise Manager Client** (Instalar Enterprise Manager Client).
- **3** Haga clic en **Run** (Ejecutar) para iniciar la instalación. Si un mensaje de seguridad le solicita que verifique la instalación, haga clic de nuevo en **Run** (Ejecutar).

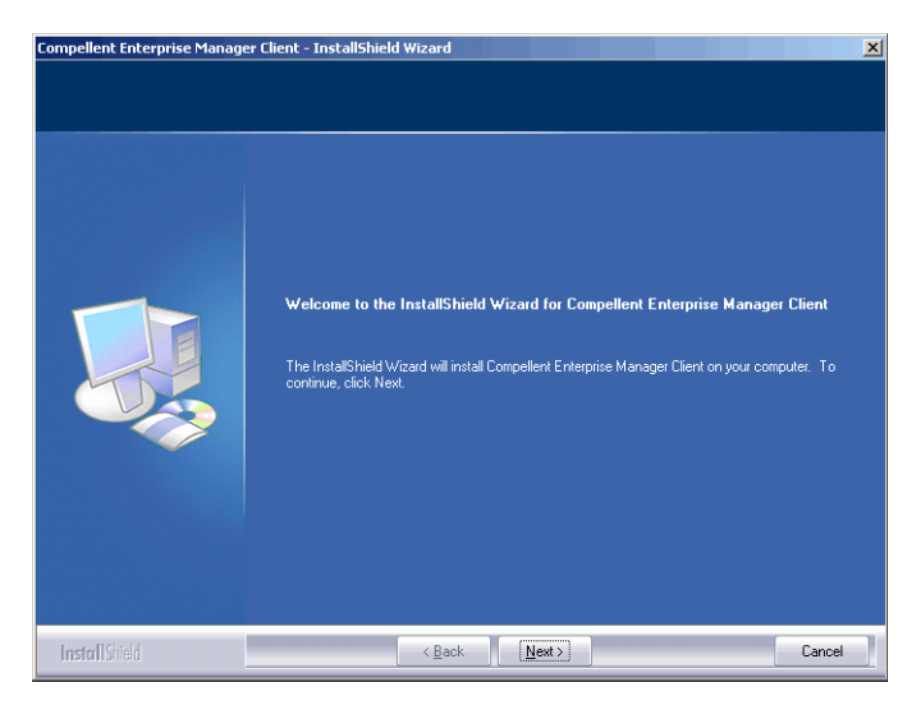

**4** Haga clic en **Next** (Siguiente). Aparecerá la ventana License Agreement (Contrato de licencia).

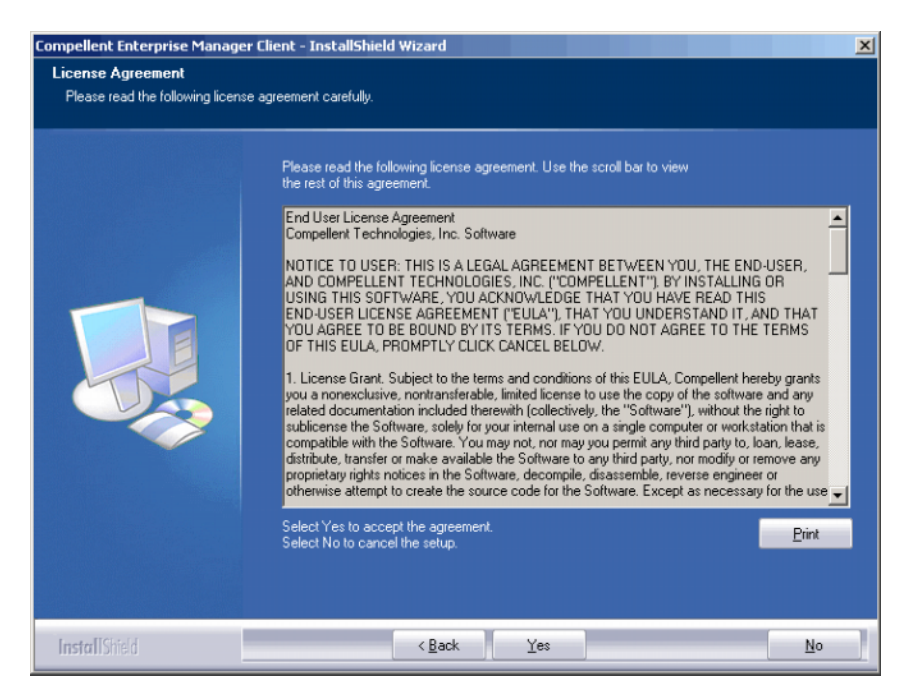

**5** Haga clic en **Yes** (Sí). El asistente InstallShield instala el cliente de Enterprise Manager. Cuando haya terminado se muestra la ventana de instalación completada.

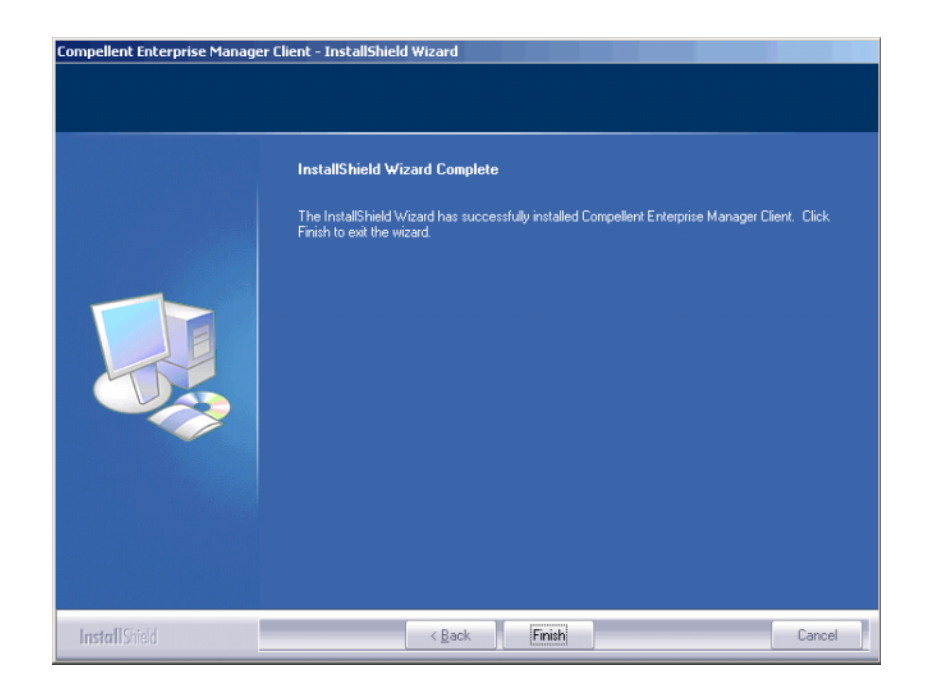

Haga clic en **Finish** (Finalizar). Aparece el icono de Enterprise Manager en el escritorio.

#### <span id="page-79-0"></span>**Configuración de Enterprise Manager Client**

Después de instalar el cliente, configúrelo mediante la identificación de Data Collector para el cliente y la adición de los Storage Centers que administrar.

- **Nota** Si su sitio ha activado la seguridad mejorada para Data Collector, no puede crear un usuario nuevo mediante Enterprise Manager Client. Póngase en contacto con el administrador de Data Collector para obtener el nombre de usuario y la contraseña, así como la dirección IP de Data Collector.
- **Para identificar el servidor del recopilador de datos**
	- **1** En el escritorio, haga doble clic en el acceso directo de Enterprise Manager Client. Aparece la ventana Login to Data Collector (Iniciar sesión en el recopilador de datos).

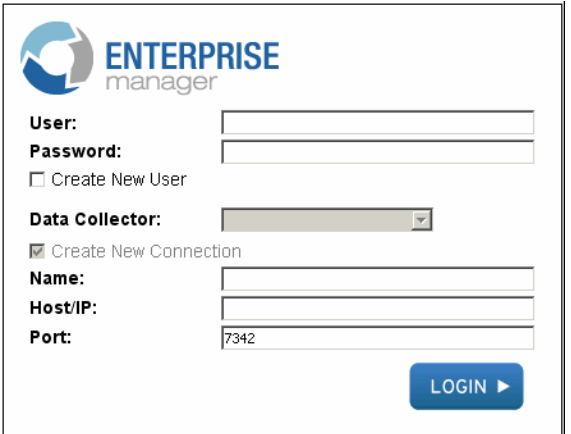

**2** Active **Create New User** (Crear usuario nuevo) e introduzca la información para el inicio de sesión:

**User/Password** (Usuario/Contraseña): introduzca una contraseña y un nombre de usuario nuevo. La contraseña debe tener entre 4 y 16 caracteres.

**Confirm Password** (Confirmar contraseña): vuelva a introducir la contraseña.

**Data Collector**: seleccione el servidor donde está instalado el recopilador de datos.

**3** Active **Create New Connection** (Crear conexión nueva) e introduzca la información de conexión para Data Collector:

**Name** (Nombre): introduzca el nombre del servidor.

**Host/IP**: introduzca el nombre de host o la dirección IP del servidor.

**Port** (Puerto): introduzca el puerto del servidor, en el caso de que se cambiara al instalar Data Collector.

**4** Haga clic en **Login** (Inicio de sesión). El cliente reconoce ahora el servidor de Data Collector. Se abre la ventana de Enterprise Manager Client.

# - **Para agregar Storage Centers**

- **1** Abra Enterprise Manager Client e inicie una sesión.
- **2** En el menú Management (Administración), seleccione **Add Storage Center** (Agregar Storage Center). Aparece la ventana Add New Storage Center (Agregar Storage Center nuevo).
- **3** Seleccione una de las siguientes opciones:
	- **Add new Storage Center** (Agregar Strorage Center nuevo): seleccione esta opción para agregar un Storage Center que no aparezca ya en la lista.
	- **Select Storage Center from list** (Seleccionar Storage Center de la lista): seleccione esta opción para agregar un Storage Center que aparezca en la lista y, a continuación, selecciónelo.
- **4** Haga clic en **Next** (Siguiente).
- **5** Introduzca la información de inicio de sesión en el Storage Center:
	- **Host Name** (Nombre de host): para un Storage Center nuevo, solamente. Introduzca el nombre de host o la dirección IP de un controlador del Storage Center. En el caso de un Storage Center de controlador doble, introduzca la dirección IP de administración o el nombre de host del controlador de administración. Puede encontrar esta información en el administrador del sistema del Storage Center si hace clic en **Storage Center Management > Properties** (Propiedades) **> System**  (Sistema) **> General** (ficha General).
	- **User Name** (Nombre de usuario) y **Password** (Contraseña): introduzca un nombre de usuario y una contraseña administrativos para el Storage Center.
- **6** Haga clic en **Finish** (Finalizar).

## <span id="page-81-0"></span>**Instalación de clientes adicionales de Enterprise Manager**

Instale los clientes adicionales de Enterprise Manager que sean necesarios. Siga las instrucciones de [Procedimiento de instalación en la página 69](#page-76-0) y [Configuración de](#page-79-0)  [Enterprise Manager Client en la página 72](#page-79-0) para cada cliente que desee instalar.

# **7 Instalación y registro de Server Agents**

[Introducción](#page-83-0) **76** [Instalación de Server Agents](#page-84-0) **77** [Cómo completar la configuración del Server Agent para HBAs de iSCSI](#page-86-0) **79** [Configuración de IPMI en el hardware Dell Compellent](#page-87-0) **80**

#### <span id="page-83-0"></span>**Introducción**

Enterprise Manager Server Agent para Microsoft Windows es una herramienta opcional que le permite ver información del servidor tal como la muestra el sistema operativo Windows. Asimismo, Server Agent le permite:

- Recuperar espacio de almacenamiento sin utilizar de Windows NTFS
- Supervisar y controlar los servidores Dell Compellent NAS y zNAS

Si desea más información sobre cómo configurar y usar un servidor Dell Compellent NAS, consulte:

- Storage Center NAS Storage Solution Setup Guide (Guía de configuración de la solución de almacenamiento Storage Center NAS)
- Storage Center NAS Storage Solution User Guide (Guía del usuario de la solución de almacenamiento Storage Center NAS).

Si desea más información sobre cómo configurar y usar un servidor Dell Compellent zNAS, consulte:

- • Storage Center zNAS Storage Solution Setup Guide (Guía de configuración de la solución de almacenamiento Storage Center zNAS)
- • Storage Center zNAS Storage Solution User Guide (Guía del usuario de la solución de almacenamiento Storage Center zNAS)

Si desea más información sobre cómo configurar IPMI en los servidores Dell Compellent NAS y zNAS, ver [Configuración de IPMI en el hardware Dell Compellent en la página 80](#page-87-0).

#### <span id="page-84-0"></span>**Instalación de Server Agents**

Instale y registre un Server Agent en cada servidor de Microsoft Windows adjunto al Storage Center:

- Microsoft Windows Server 2003 o 2008 con los últimos service packs instalados.
- Microsoft Windows Storage Server (WSS) 2008, SP 2, Enterprise Edition (x64). Antes de instalar un Server Agent, **asegúrese de haber configurado IPMI en el servidor Dell Compellent NAS**. Ver [Configuración de IPMI en el hardware Dell Compellent en](#page-87-0)  [la página 80.](#page-87-0)
- Si desea aportar información sobre los servidores Microsoft Hyper-V, instale un Server Agent en cada servidor virtual Hyper-V.
- **Nota** Los Server Agents pueden registrarse después de la instalación mediante Enterprise Manager Client. Si desea más información, consulte la Guía del usuario de Enterprise Manager.

# - **Para instalar Enterprise Manager Server Agent para los servidores de Microsoft**

El sitio web del recopilador de datos le permite descargar archivos de instalación para Enterprise Manager Client y Enterprise Manager Server Agent. Asimismo, el sitio web muestra la ayuda para el cliente de Enterprise Manager, así como las guías de configuración y del usuario de Enterprise Manager.

**1** Vaya al sitio web de Enterprise Manager Data Collector. La ubicación predeterminada del sitio web es https://<dc\_hostname\_ip/web/index.htm. Sustituya <dc\_hostname\_ip> por la dirección IP del servidor donde instaló el recopilador de datos primario.

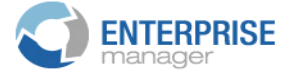

#### **Client**

Install Enterprise Manager Client - Download the executable to install EM Client. Enterprise Manager Web Help File - Browse the help file for Enterprise Manager. Enterprise Manager User Guide (PDF) - View the User Guide for Enterprise Manager.

**Server Agent** 

Compellent Enterprise Manager Server Agent - Download the Enterprise Manager Server Agent Installer

**Setup Guides** 

Enterprise Manager Installation and Setup (PDF) View Setup Instructions Browse the Enterprise Manager Installation and Setup Guide - Help File

- **2** Haga clic en **Enterprise Manager Server Agent**.
- **3** Haga clic en **Run** (Ejecutar) para iniciar la instalación. Si un mensaje de seguridad le solicita que verifique la instalación, haga clic de nuevo en **Run** (Ejecutar).
- **4** Haga clic en **Next** (Siguiente). Aparece el contrato de licencia.
- **5** Haga clic en **Yes** (Sí) para aceptar el contrato de licencia. InstallShield instala el Server Agent y muestra el cuadro de diálogo de propiedades del Server Agent.

**6** Para registrar el Server Agent con el recopilador de datos de Enterprise Manager, introduzca lo siguiente:

**Socket Listening Port** (Puerto de escucha del zócalo): introduzca el puerto de escucha del zócalo para el servicio del Server Agent. El valor predeterminado es 27355.

**Enable Enhanced Debugging** (Activar depuración mejorada): active la depuración mejorada solo cuando se lo indique Copilot Services.

**Host/IP Addres**s (Dirección IP/host): introduzca el nombre de host o la dirección IP del recopilador de datos.

**Web Service Port** (Puerto de servicio web): introduzca el puerto del servicio web para el recopilador de datos. El valor predeterminado es 8080.

**Automatically Manage on Storage Center** (Administrar automáticamente en Storage Center): seleccione esta casilla de marcación para crear y administrar automáticamente el servidor en el Storage Center.

#### **Para el servidor Dell Compellent NAS solamente:**

**IPMI IP Address** (Dirección IP de IPMI): introduzca la dirección IP de la tarjeta de interfaz IPMI.

**IPMI User Name** (Nombre de usuario de IPMI): introduzca el nombre de usuario de IPMI.

**IPMI Password** (Contraseña de IPMI): introduzca la contraseña de IPMI.

- **7** Haga clic en **OK** (Aceptar).
- **8** Cuando aparezca el cuadro de diálogo de instalación completada de InstallShield, haga clic en **Finish** (Terminar).

Cuando un Server Agent se instale y registre con el recopilador de datos, use el cliente de Enterprise Manager para ver la información del servidor y configurar las funciones del Server Agent. Consulte la Guía del usuario de Enterprise Manager si desea obtener más información.

### <span id="page-86-0"></span>**Cómo completar la configuración del Server Agent para HBAs de iSCSI**

En el caso de los servidores que ejecuten HBAs de iSCSI, Enterprise Manager no reconoce automáticamente los WWNs para el servidor cuando este está registrado. Para llenar la lista de WWNs, debe asignar manualmente el servidor a los centros de almacenamiento mediante Enterprise Manager Client. Consulte la Guía del usuario de Enterprise Manager si desea más información sobre Server Agent y la asignación manual de servidores a los Storage Center.

#### <span id="page-87-0"></span>**Configuración de IPMI en el hardware Dell Compellent**

Enterprise Manager se comunica con los servidores Dell Compellent NAS y zNAS mediante la dirección IP de la tarjeta IPMI (Interfaz de administración de plataformas inteligente). Para esta versión:

- Servidor NAS basado en Microsoft Generación 2.
- Servidor zNAS basado en código abierto Generación 3.

En los siguientes subapartados se explica cómo configurar la tarjeta IPMI y cambiar la contraseña ADMIN predeterminada en ambas plataformas de hardware.

#### **Plataforma de hardware Generación 2**

# - **Para configurar IPMI**

**1** Para acceder a la pantalla BIOS Setup (Configuración del BIOS) del sistema presione la tecla **Supr** durante el proceso POST. Aparece la ventana principal del BIOS.

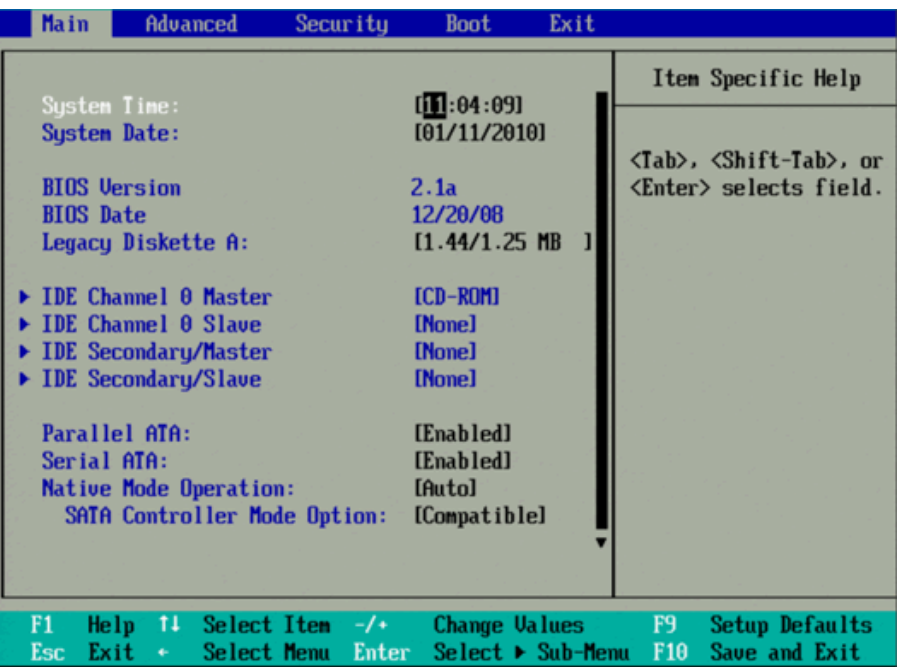

**2** Use las teclas de flecha para seleccionar la ficha **Advanced** (Avanzadas) en la parte superior de la ventana. Aparece la ventana Advanced (Avanzadas).

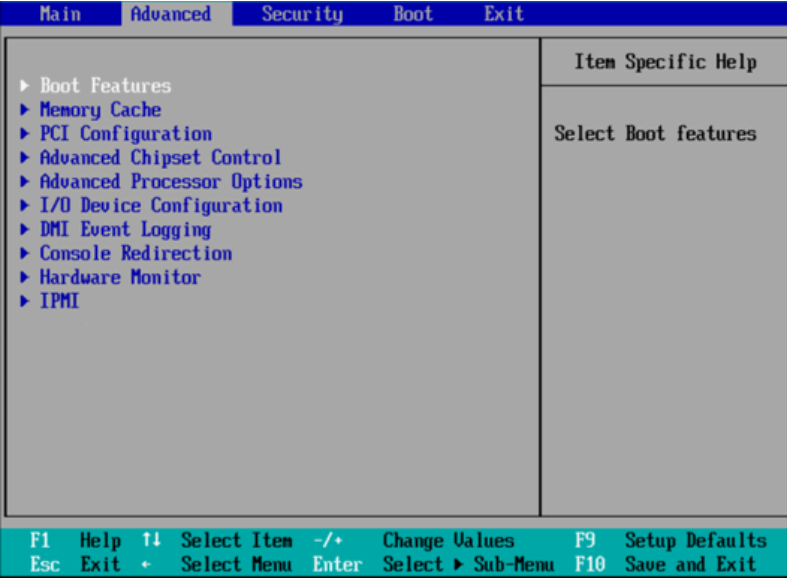

- **3** En el menú Advanced (Avanzadas), presione la flecha abajo y haga clic en **IPMI**. Aparece la ventana de IPMI.
- **4** En la ventana de IPMI, desplácese y seleccione la opción **IPMI LAN Configuration** (Configuración de LAN de IPMI). Aparece la ventana IPMI LAN Configuration (Configuración de LAN de IPMI ).

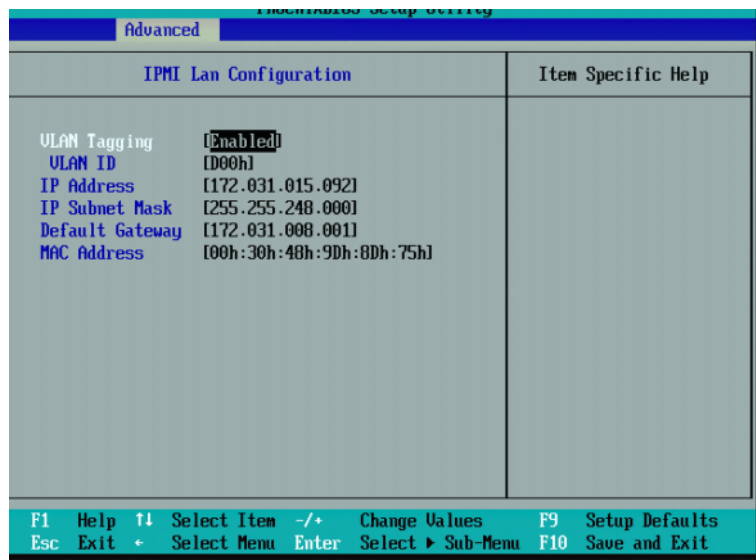

- **5** Configure los siguientes valores:
	- **VLAN Tagging** (Etiquetas de VLAN): actívelas o desactívelas según sea adecuado para su sitio.
	- **VLAN ID** (Id. de VLAN): configure un valor adecuado para su sitio.
	- **IP Address** (Dirección IP): configure una dirección IP para IPMI.
- **IP Subnet Mask** (Máscara de subred IP): configure la máscara de subred IP para IPMI.
- **Default Gateway** (Puerta de enlace predeterminada): configure la puerta de enlace predeterminada para IPMI.
- **MAC Address** (Dirección MAC): configure la dirección MAC para IPMI.

**Nota** El menú IPMI no ofrece opciones para configurar un nombre de usuario ni una contraseña para IPMI. El nombre de usuario predeterminado es ADMIN, y la contraseña predeterminada es ADMIN.

**6** Presione **F10** para guardar y salir. Aparecerá la ventana Setup Confirmation (Confirmación de configuración).

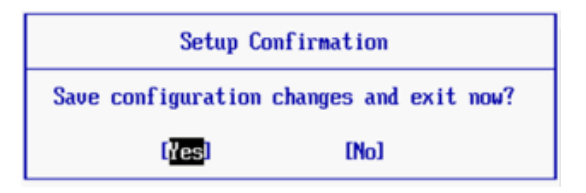

- **7** Haga clic en **Yes** (Sí) para guardar los cambios.
- **8** Reinicie el servidor.
- **Para cambiar la contraseña predeterminada del usuario ADMIN de IPMI**
	- **1** Vaya a la dirección IP de la tarjeta IPMI.
	- **2** Introduzca el nombre de usuario predeterminado **ADMIN** y la contraseña predeterminada **ADMIN**.

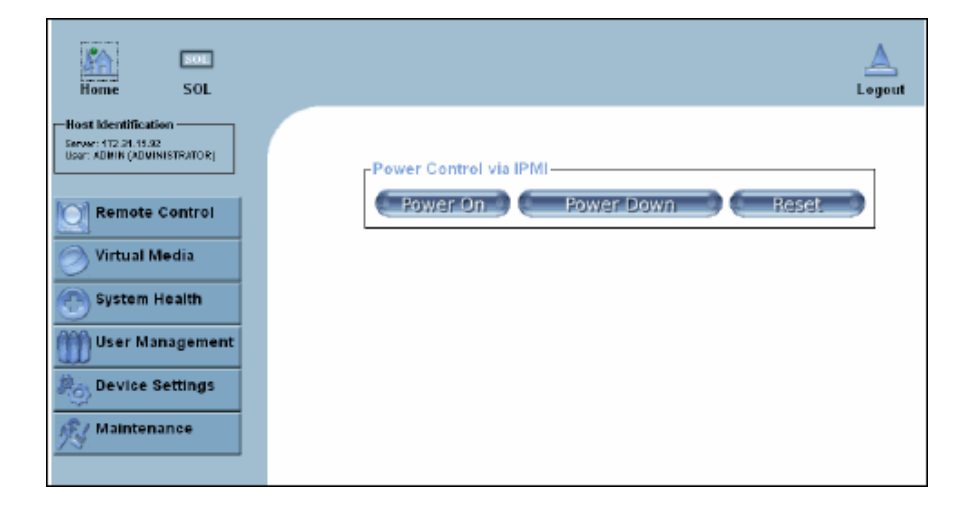

**3** Haga clic en **User Management** (Administración de usuarios) y seleccione **Change Password** (Cambiar contraseña).

- **4** Introduzca lo siguiente:
	- **New Password** (Contraseña nueva): introduzca la contraseña nueva.
	- **Confirm Password** (Confirmar contraseña): introduzca de nuevo la contraseña nueva.
- **5** Haga clic en **Apply** (Aplicar).
- **6** Haga clic en **Logout** (Desconectar) para cerrar la sesión.

#### **Plataforma de hardware Generación 3**

# - **Para configurar IPMI**

- **1** Para acceder a la utilidad de configuración del BIOS del sistema presione la tecla **Supr** durante el proceso POST.
- **2** Use las teclas de flecha para seleccionar la ficha **Advanced** (Avanzadas) en la parte superior de la ventana. Aparece la ventana Advanced (Avanzadas).
- **3** En el menú Advanced (Avanzadas), seleccione **IPMI**. Aparece el menú Advanced IPMI Configuration (Avanzadas - Configuración de IPMI).

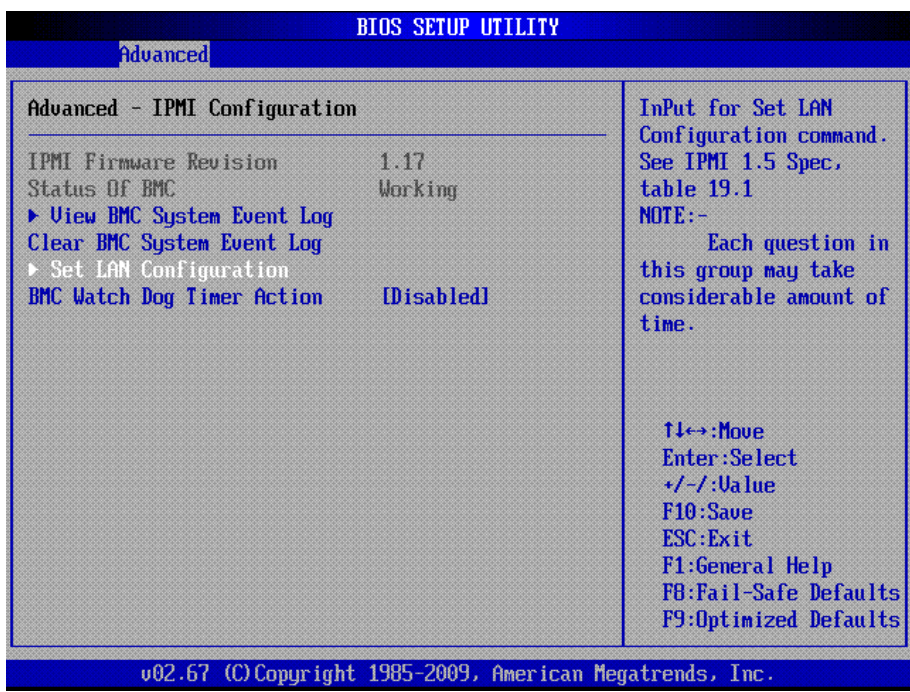

**4** En el menú, seleccione la opción **Set LAN Configuration** (Definir configuración de LAN). Aparece el menú Advanced – IPMI Configuration – Set LAN Configuration (Avanzadas - Configuración de IPMI - Definir configuración de LAN).

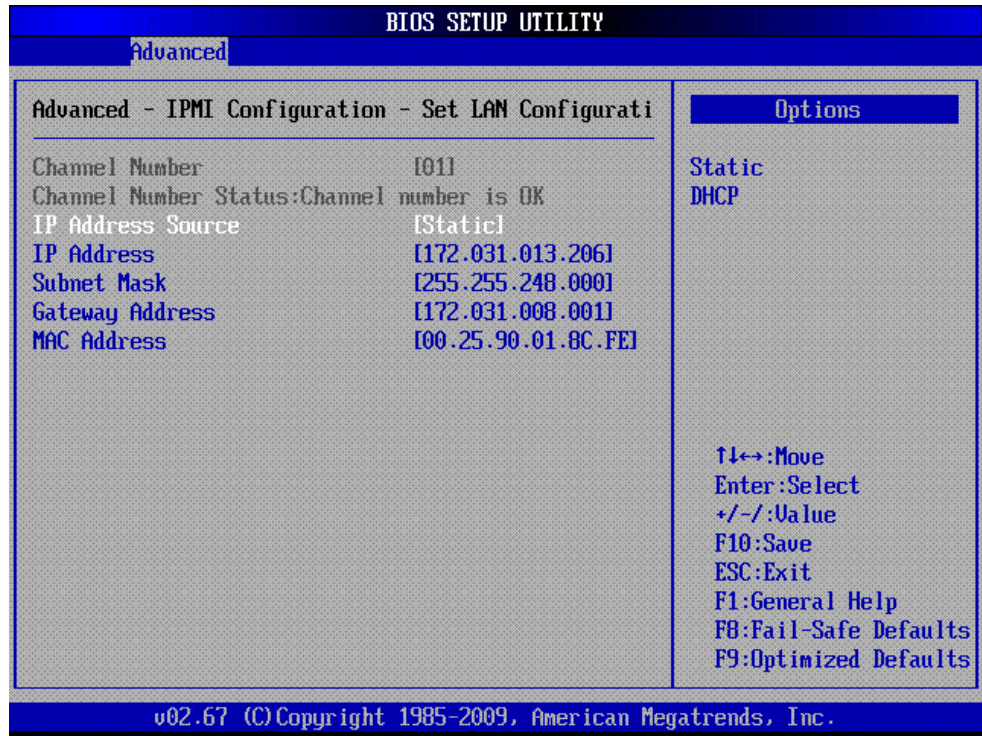

- **5** Configure los siguientes valores:
	- **IP Address** (Dirección IP): configure una dirección IP para IPMI.
	- **Subnet Mask** (Máscara de subred): configure la máscara de subred IP para IPMI.
	- **Gateway Address** (Dirección de puerta de enlace): configure la puerta de enlace predeterminada para IPMI.
	- **MAC Address** (Dirección MAC): configure la dirección MAC para IPMI.

**Nota** El menú IPMI no ofrece opciones para configurar un nombre de usuario ni una contraseña para IPMI. El nombre de usuario predeterminado es ADMIN, y la contraseña predeterminada es ADMIN.

- **6** Presione **F10** para guardar y **Esc** para salir.
- **7** Reinicie el servidor.

# - **Para cambiar la contraseña predeterminada del usuario ADMIN de IPMI**

- **1** Vaya a la dirección IP de la tarjeta IPMI.
- **2** Introduzca el nombre de usuario predeterminado **ADMIN** y la contraseña predeterminada **ADMIN**. Aparece la ventana System Information Summary (Resumen de información del sistema).

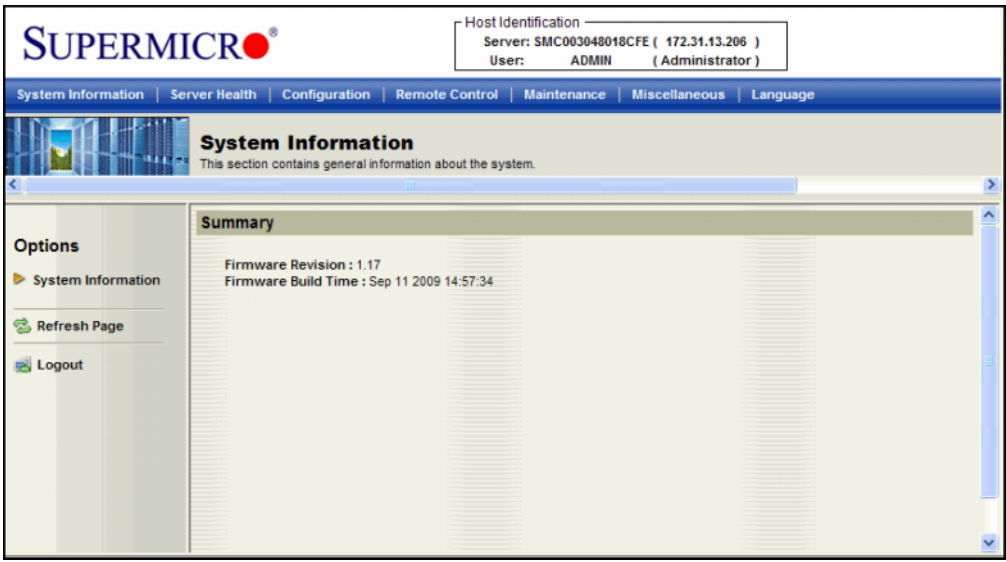

**3** Haga clic en la ficha **Configuration** (Configuración). Aparece la ventana Options (Opciones).

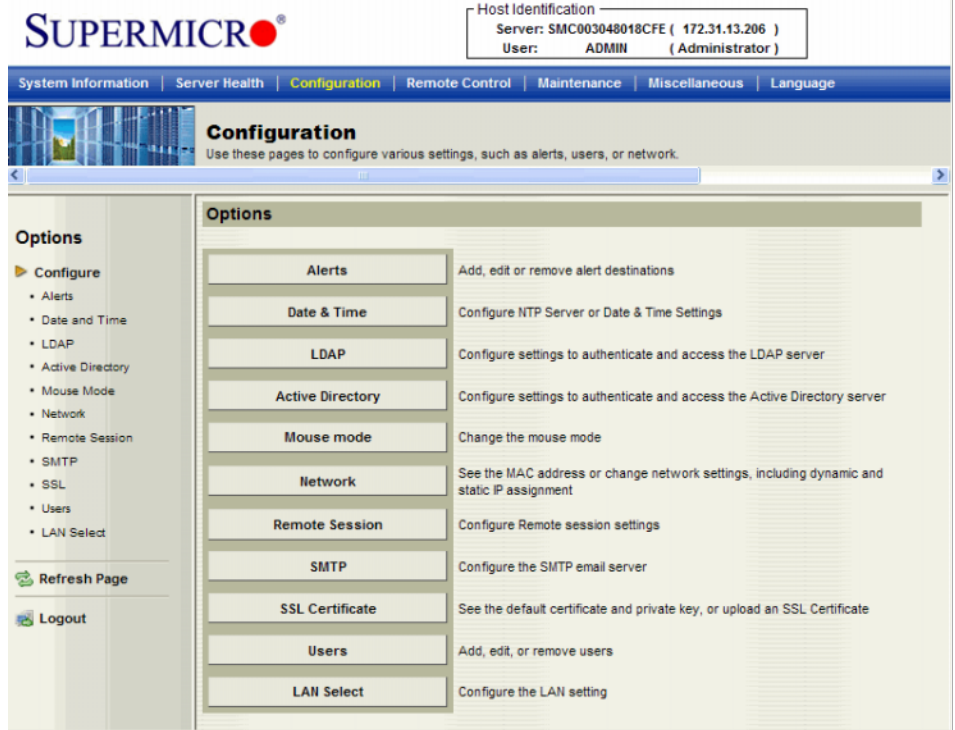

Haga clic en **Users** (Usuarios). Se abre la ventana User List (Lista de usuarios).

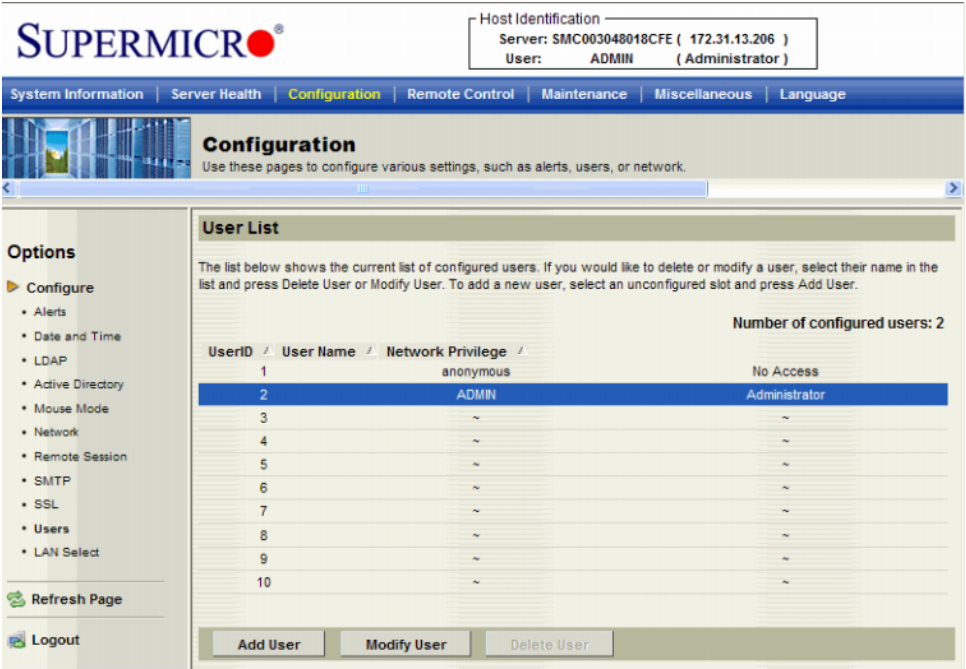

**5** Haga clic en **ADMIN** para la selección y haga clic en **Modify User** (Modificar usuario). Aparece la ventana Modify User (Modificar usuario).

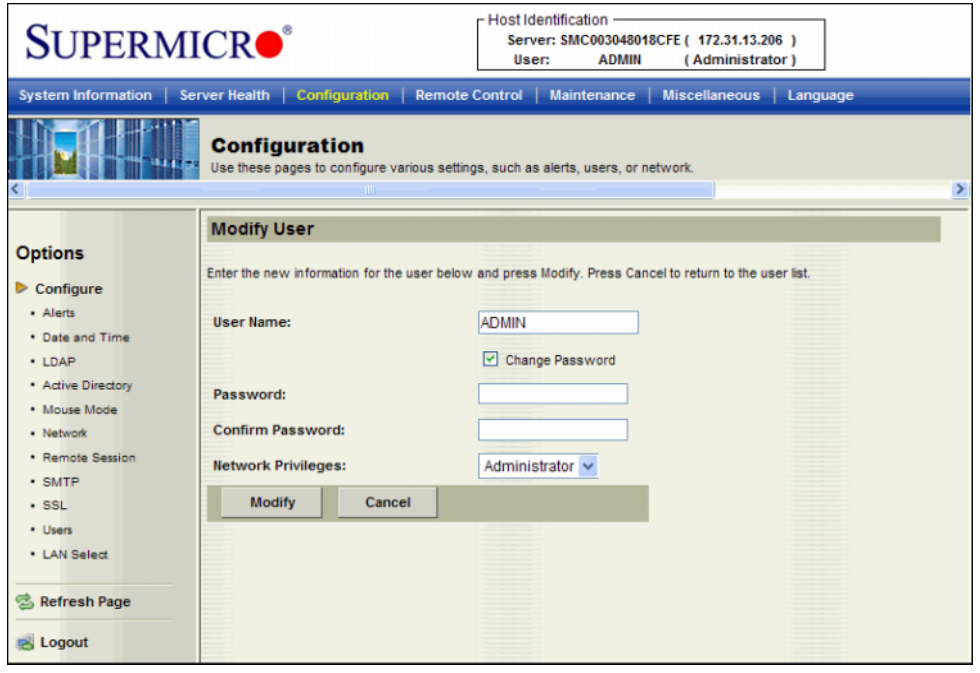

- **Nota** La opción Change Password (Cambiar contraseña) está marcada de forma predeterminada.
- **6** Introduzca y confirme la contraseña nueva y haga clic en **Modify** (Modificar). Aparece una ventana para informar del éxito o los errores que se encuentren.

# **8 Uso de Server Agent Manager**

[Introducción](#page-97-0) **90** [Uso de los controles de Server Agent Manager](#page-98-0) **91**

#### <span id="page-97-0"></span>**Introducción**

Server Agent se ejecuta como un servicio que se inicia automáticamente al mismo tiempo que Windows. Después de instalar Enterprise Manager Server Agent, el icono de Server Agent Manager **aparece en la bandeja del sistema de Windows. Use Server Agent Manager para** administrar el servicio de Server Agent.

Para abrir Server Agent Manager:

• Haga doble clic en el icono de Server Agent Manager

o bien

• Seleccione Server Agent Manager en el menú Inicio de Windows.

Aparece Server Agent Manager.

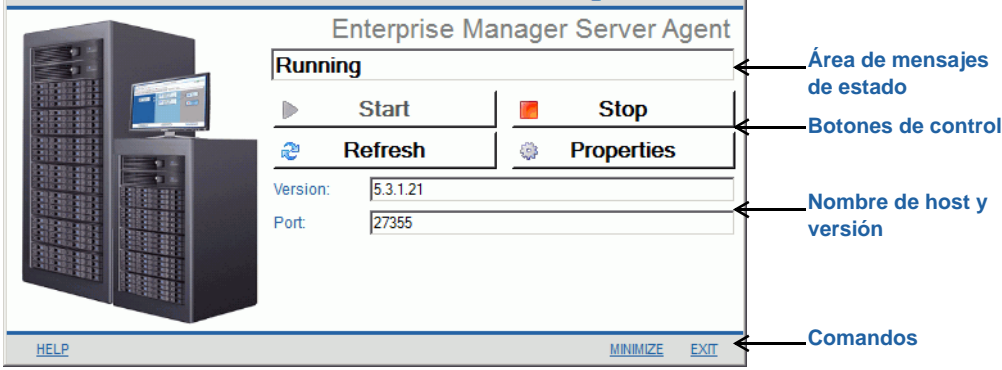

#### <span id="page-98-0"></span>**Uso de los controles de Server Agent Manager**

Gracias a Enterprise Manager Server Agent Manager, puede:

- Consultar el estado de Server Agent.
- Iniciar y detener el servicio de Server Agent.
- Configurar las propiedades de Server Agent.

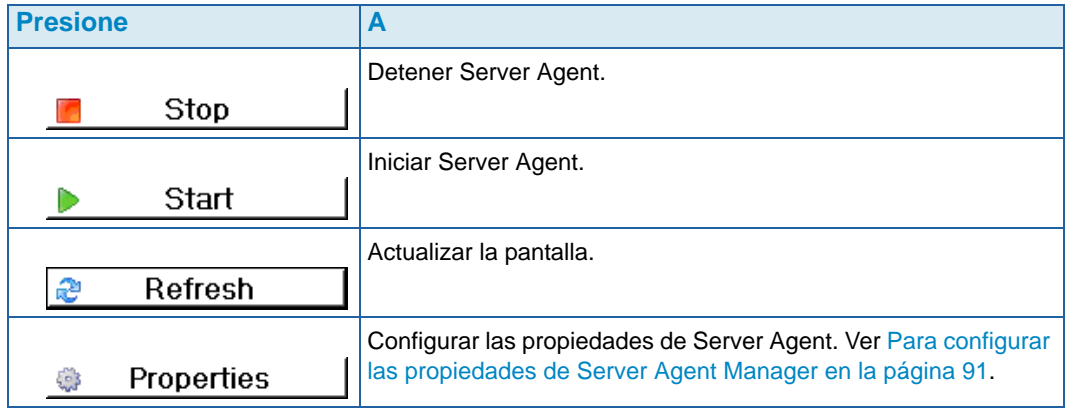

# <span id="page-98-1"></span>- **Para configurar las propiedades de Server Agent Manager**

- **1** Haga doble clic en el icono de Server Agent Manager **.**
- **2** Haga clic en **.** Properties | Aparecen las propiedades de Server Agent Manager.

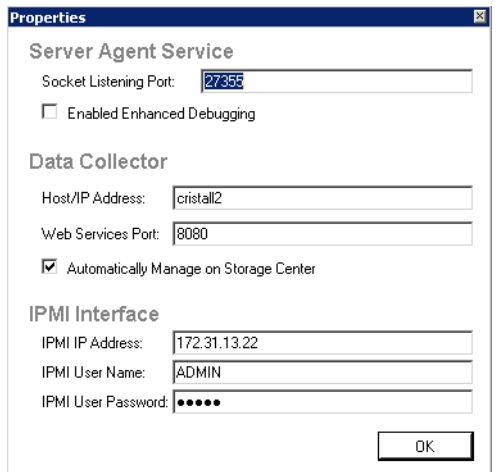

**3** Para registrar el agente del servidor con Enterprise Manager Data Collector, introduzca lo siguiente:

**Socket Listening Port** (Puerto de escucha del zócalo): introduzca el puerto de escucha del zócalo para el servicio de Server Agent. El valor predeterminado es 27355.

**Enable Enhanced Debugging** (Activar depuración mejorada): active la depuración mejorada solo cuando se lo indique Copilot Services.

**Host/IP Address** (Dirección IP/host): introduzca el nombre de host o la dirección IP del recopilador de datos.

**Web Service Port** (Puerto de servicio web): introduzca el puerto del servicio web para el recopilador de datos. El valor predeterminado es 8080.

**Automatically Manage on Storage Center** (Administrar automáticamente en Storage Center): seleccione esta casilla de marcación para crear y administrar automáticamente el servidor en el Storage Center.

**Solamente para el servidor NAS de Dell Compellent:**

**IPMI IP Address** (Dirección IP de IPMI): introduzca la dirección IP de la tarjeta de interfaz IPMI.

**IPMI User Name** (Nombre de usuario de IPMI): introduzca el nombre de usuario de IPMI.

**IPMI Password** (Contraseña de IPMI): introduzca la contraseña de IPMI.

**4** Haga clic en **OK** (Aceptar).

# - **Para minimizar Server Agent Manager**

Para minimizar Server Agent:

• Haga clic en **Minimize** (Minimizar). Server Agent vuelve a la bandeja del sistema.

# - **Para salir de Server Agent Manager**

Para salir de Server Agent:

• Haga clic en **Exit** (Salir). Cuando se le indique que confirme la salida, haga clic en **Yes** (Sí).

**Nota** Si lo desea, puede registrar un Server Agent mediante el cliente de Enterprise Manager. Si desea más información, consulte la Guía del usuario de Enterprise Manager o la ayuda en línea.

# **9 Uso del sitio web del recopilador de datos**

[Introducción](#page-101-0) **94** [Actualización del software Enterprise Manager](#page-102-0) **95**

#### <span id="page-101-0"></span>**Introducción**

El sitio web de Enterprise Manager Data Collector se configura automáticamente cuando se instala en un servidor un recopilador de datos primario. La ubicación predeterminada del sitio web es la siguiente:

https://<EMDC\_IP\_ADDRESS>:<EMDC\_Web\_Server\_Port>/web/index.htm

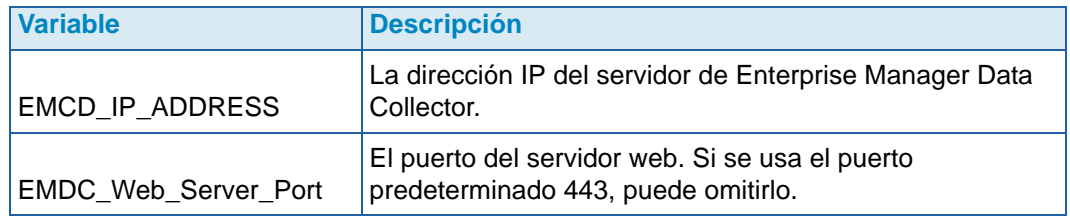

El sitio web le permite:

- Actualizar los clientes de Enterprise Manager a la misma versión de software que el recopilador de datos instalado.
- Consultar la ayuda en línea del cliente de Enterprise Manager.
- Actualizar los agentes de servidor de Enterprise Manager a la misma versión de software que el recopilador de datos instalado.
- Consultar el documento en formato PDF de la Guía de configuración de Enterprise Manager.
- Consultar el documento en formato PDF de la Guía del usuario de Enterprise Manager.

#### <span id="page-102-0"></span>**Actualización del software Enterprise Manager**

Después de instalar una versión nueva de Enterprise Manager Data Collector, las versiones correspondientes de Enterprise Manager Client y Enterprise Manager Server Agent están disponibles en el sitio web del recopilador de datos.

Cuando un agente de servidor o cliente se conecta con un recopilador de datos que es más reciente que el software del agente de servidor o el cliente que está conectándose, se indica al usuario que actualice el software. Si el usuario acepta actualizar el software, el archivo de configuración del software se descarga y se abre en el sitio web del recopilador de datos.

# **10 Uso de Dell Compellent SMI-S Provider**

[Acerca de SMI-S](#page-105-0) **98** [Configuración de SMI-S](#page-107-0) **100** [Administración manual de usuarios de Pegasus](#page-111-0) **104** [Aplicaciones compatibles con Storage Management](#page-112-0) **105**

#### <span id="page-105-0"></span>**Acerca de SMI-S**

La especificación Storage Management Initiative Specification (SMI-S) es una especificación de interfaz estándar desarrollada por la Storage Networking Industry Association (Asociación de redes de almacenamiento - SNIA).

Basada en los estándares del Modelo de información común (CIM) y la Web-Based Enterprise Management (WBEM), SMI-S define los protocolos habituales y los modelos de datos que permiten la interoperatividad entre el hardware y el software de proveedores de almacenamiento.

#### **Dell Compellent SMI-S Provider**

Dell Compellent SMI-S Provider trabaja con el servidor Pegasus CIM de código abierto.

Cuando SMI-S se activa y configura mediante las propiedades del recopilador de datos de Enterprise Manager, el recopilador de datos instala y administra automáticamente Dell Compellent SMI-S Provider y el servidor Pegasus CIM; no se necesita una instalación adicional.

Puede configurar SMI-S de manera que el recopilador de datos configure y administre automáticamente un usuario de Pegasus; o bien, puede elegir la administración manual de los usuarios del servidor Pegasus CIM.

#### **Perfiles de SMI-S 1.4 compatibles con Dell Compellent**

Los siguientes perfiles de SMI-S son compatibles:

- Servidor
- Matriz
- Servicios de bloques
- Puertos objetivo de FC
- Puertos objetivo de iSCSI
- Paquete físico
- Puntos de acceso
- Rendimiento del servidor de bloques
- Administración básica de unidades de discos
- Software
- Enmascaramiento y asignación
- Composición de extensiones
- Sistema de múltiples equipos
- Aprovisionamiento reducido

#### <span id="page-107-0"></span>**Configuración de SMI-S**

Dell Compellent SMI-S Provider se configura mediante las propiedades de Enterprise Manager Data Collector Manager. SMI-S puede configurarse durante la instalación del recopilador de datos o posteriormente. La configuración de Dell Compellent SMI-S Provider consiste en la configuración de las siguientes propiedades de Data Collector Manager:

- En la ficha de propiedades **General** (General), seleccione **Service User Type** (Tipo de usuario de servicio) para Data Collector Service. El **User Type** (Tipo de usuario) que seleccione determina las opciones que están disponibles para la administración de usuarios de Pegasus. Si desea añadir y administrar automáticamente un usuario de Pegasus, ejecute el recopilador de datos como Domain User Account (Cuenta de usuario de dominio) o Local User Account (Cuenta de usuario local). Si desea administrar manualmente los usuarios de Pegasus, ejecute el recopilador de datos como Local Service Account (Cuenta de servicio local), el valor predeterminado.
- En la ficha de propiedades de **SMI-S** active SMI-S y configure sus propiedades. Las propiedades de SMI-S incluyen la activación de los servicios https o SLP, así como la selección de la administración manual de los usuarios de Pegasus o no.
- **Para seleccionar Service User Type (Tipo de usuario de servicio) en el recopilador de datos**
	- **1** En Enterprise Manager Data Collector, haga clic en Properties (Propiedades).
	- **Nota** Las propiedades del recopilador de datos se muestran automáticamente durante la instalación. Si ya ha instalado el recopilador de datos, haga clic con el botón derecho del mouse en el icono del recopilador de datos en la bandeja del sistema. Seleccione **Show** (Mostrar).
	- **2** En el panel izquierdo de la pantalla de propiedades, haga clic en **Service** (Servicio).
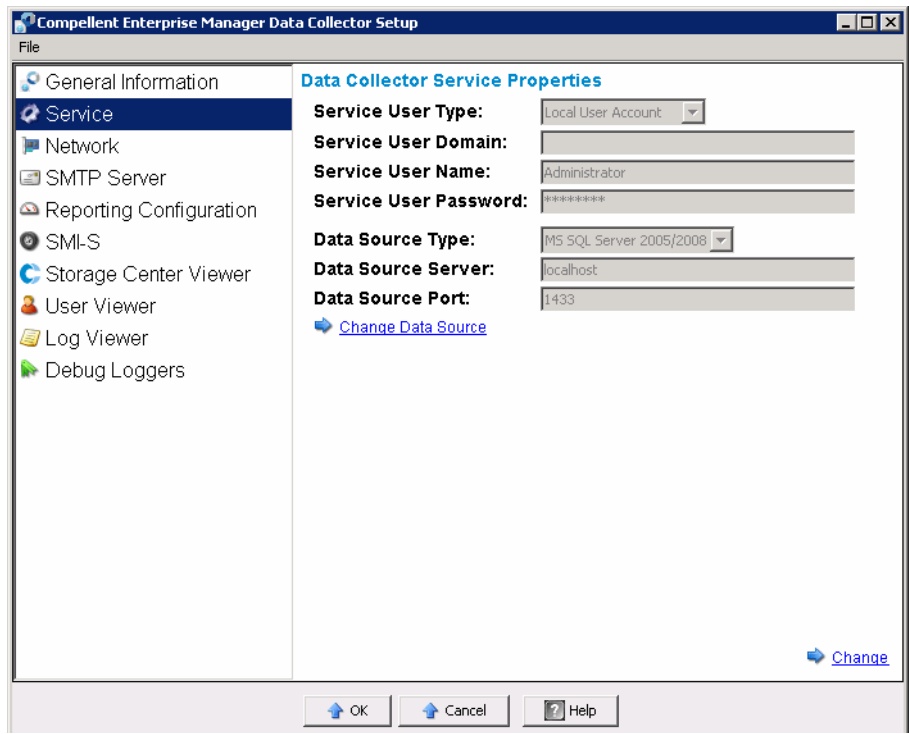

**3** Haga clic en **Change** (Cambiar). Seleccione el **Service User Type** (Tipo de usuario de servicio) que desee:

**Local Service Account** (Cuenta de servicio local): seleccione esta opción para ejecutar el recopilador de datos en una cuenta de servicio local. Tenga en cuenta que esta opción necesita que añada manualmente, al menos, un usuario al servidor Pegasus CIM. Ver [Administración manual de usuarios de Pegasus en la página 104](#page-111-0) para obtener detalles.

**Local User Account** (Cuenta de usuario local) o **Domain User Account** (Cuenta de usuario de dominio): seleccione esta opción para ejecutar el recopilador de datos en una cuenta de usuario específica. La cuenta debe tener privilegios administrativos y debe ser capaz de registrarse como servicio. Ver [Para activar una cuenta de usuario](#page-110-0)  [local o dominio para iniciar sesión como servicio en la página 103.](#page-110-0) Tenga en cuenta que estos tipos de cuenta permiten que el recopilador de datos agregue y administre automáticamente un usuario al servidor Pegasus.

**4** Haga clic en **Apply Changes** (Aplicar cambios).

# - **Para configurar las propiedades de SMI-S**

**1** En la ventana Properties (Propiedades) del recopilador de datos, haga clic en **SMI-S** para que se muestren las propiedades de SMI-S.

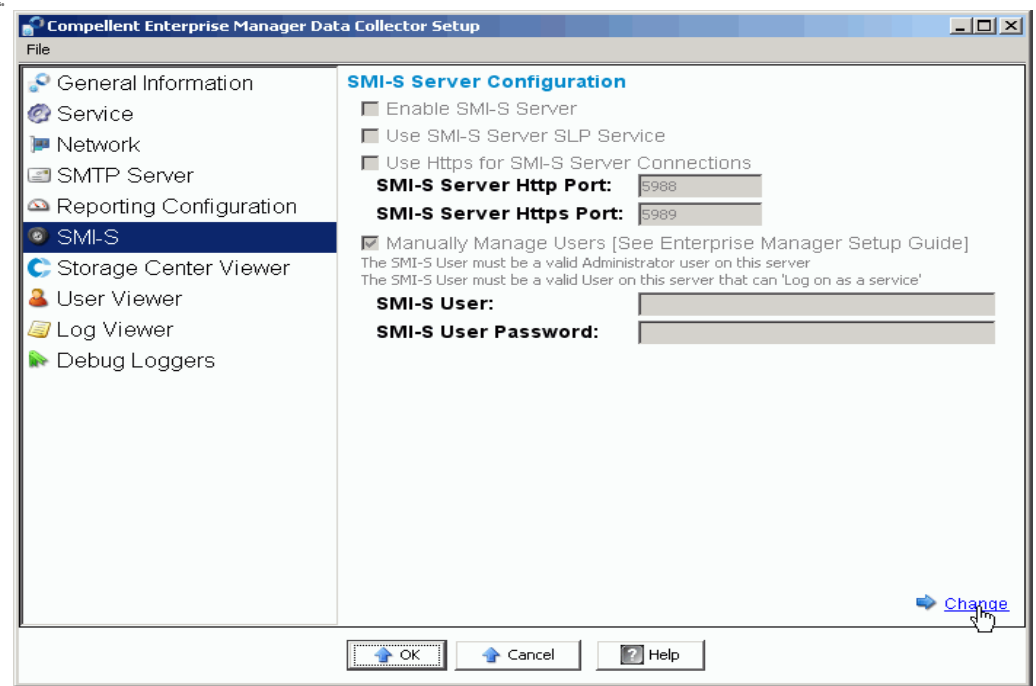

**2** Haga clic en **Change** (Cambiar). Seleccione las propiedades de SMI-S:

**Enable SMI-S Server** (Activar servidor SMI-S): seleccione esta opción para activar SMI-S. Si está activado, el recopilador de datos instala e inicia el servicio Pegasus. Tenga en cuenta que el servicio Pegasus se ejecuta como tarea independiente del recopilador de datos; por este motivo, cuando se detiene el recopilador de datos, el servicio Pegasus no se detiene automáticamente.

**Use SMI-S Server SLP Service** (Usar servicio SLP del servidor SMI-S): seleccione esta opción para que el servidor Pegasus utilice el Protocolo de ubicación de servicios (SLP) con el fin de difundir la disponibilidad del servidor. El valor predeterminado es no usar SLP.

**Use Https for SMI-S Server Connections** (Usar https para las conexiones del servidor SMI-S): seleccione esta opción para que el servidor Pegasus utilice https para las conexiones. El valor predeterminado es no usar https. Si está activada, introduzca el puerto de https para el servidor SMI-S. Si está desactivada, introduzca el puerto de http a utilizar para el servidor SMI-S. El puerto predeterminado de http es 5988; el puerto predeterminado de https es 5989.

**Manually Manage Users** (Administrar usuarios manualmente): seleccione esta opción si desea administrar manualmente los usuarios de SMI-S. Ver [Administración manual](#page-111-0)  [de usuarios de Pegasus en la página 104](#page-111-0). Si Service User Type (Tipo de usuario de servicio) del recopilador de datos (ver [Para seleccionar Service User Type \(Tipo de](#page-107-0)  [usuario de servicio\) en el recopilador de datos en la página 100\)](#page-107-0) está configurado como Local Service Account (Cuenta de servicio local), **debe** agregar manualmente al menos un usuario al servidor Pegasus para que sea compatible con SMI-S y activar automáticamente esta opción. Para el resto de tipos de servicio (Local User Account [Cuenta de usuario local] o Domain User Account [Cuenta de usuario de dominio]), se desactiva el valor predeterminado.

**SMI-S User (Usuario de SMI-S) y SMI-S User Password (Contraseña de usuario de SMI-S):** si **Manually Manage Users** (Administrar usuarios manualmente) está desactivado, especifica el usuario que el recopilador de datos agregará automáticamente al servidor Pegasus. El nombre debe ser de un usuario válido del sistema en el servidor que ejecute el recopilador de datos.

**3** Haga clic en **Apply Changes** (Aplicar cambios).

# <span id="page-110-0"></span>- **Para activar una cuenta de usuario local o dominio para iniciar sesión como servicio**

- **1** En el menú Inicio de Windows en el servidor del recopilador de datos (Windows 2003 o 2008), seleccione **Directiva de seguridad local** en **Programas> Herramientas administrativas**. Se muestra la ventana Directiva de seguridad local.
- **2** Expanda el nodo **Directivas locales> Administración de derechos de usuarios** y haga doble clic en la directiva **Iniciar sesión como servicio**. Se muestra el cuadro de diálogo de propiedades Iniciar sesión como servicio.
- **3** Haga clic en **Agregar grupo de usuarios**.
- **4** Introduzca el nombre de usuario de la cuenta de usuario local o la cuenta de usuario de dominio que configuró para el recopilador de datos. Introduzca el nombre correctamente. Use la opción **Comprobar nombres** para validar el nombre.
- **5** Haga clic en **Aceptar**.

## <span id="page-111-0"></span>**Administración manual de usuarios de Pegasus**

### **Herramientas de la línea de comandos de Pegasus**

Para administrar manualmente los usuarios del servidor Pegasus, use las siguientes herramientas de línea de comandos de Pegasus, situadas en el subdirectorio \Pegasus\bin\ del recopilador de datos instalado:

- **cimuser.exe** Le permite agregar y administrar los usuarios de Pegasus.
- **cimtrust.exe**

Para Https, le permite agregar usuarios de Pegasus a la lista de usuarios de confianza.

### **Requisitos para los usuarios de Pegasus**

Un usuario de Pegasus debe ser un usuario válido del sistema que disponga de acceso al servidor que ejecute el recopilador de datos. Además:

- los nombres de usuario no pueden superar los ocho caracteres de longitud.
- las contraseñas no pueden superar los ocho caracteres de longitud.

# - **Para agregar un usuario**

Si desea agregar un usuario, use la siguiente sintaxis de comando:

**cimuser.exe -a -u** *nombre de usuario* **-w** *contraseña*

donde nombre de usuario es un usuario válido del sistema en el servidor que ejecuta el recopilador de datos; contraseña es la que corresponde al nombre de usuario.

# - **Para suprimir un usuario**

Si desea suprimir un usuario, use la siguiente sintaxis de comando:

```
cimuser.exe -r -s nombre_usuario
```
donde nombre\_usuario es el nombre del usuario a suprimir.

### **Aplicaciones compatibles con Storage Management**

Dell Compellent SMI-S es compatible con HP® Storage Essentials, una solución de administración de almacenamiento basada en estándares adquirida por separado.

Con el fin de que HP Storage Essentials descubra los centros de almacenamiento y Dell Compellent SMI-S Provider, asegúrese de que:

- El recopilador de datos de Enterprise Manager esté activado y en ejecución
- SMI-S Provider esté activado
- Se haya creado el usuario de SMI-S Provider
- Al menos se haya añadido un Storage Center al recopilador de datos de Enterprise Manager
- **Si desea activar HP Storage Essentials para que descubra Dell Compellent SMI-S Provider:**
	- **1** En el directorio donde está instalado Storage Essentials, vaya a \JBossandJetty\server\appiq\mappings\generic\_array.xml
	- **2** En la línea: **<mappings type="Generic Array" version="1.0.2, 1.0.3, 1.1.0, 1.2.0, 1.3.0">**, agregue **1.4.0**. Por ejemplo:

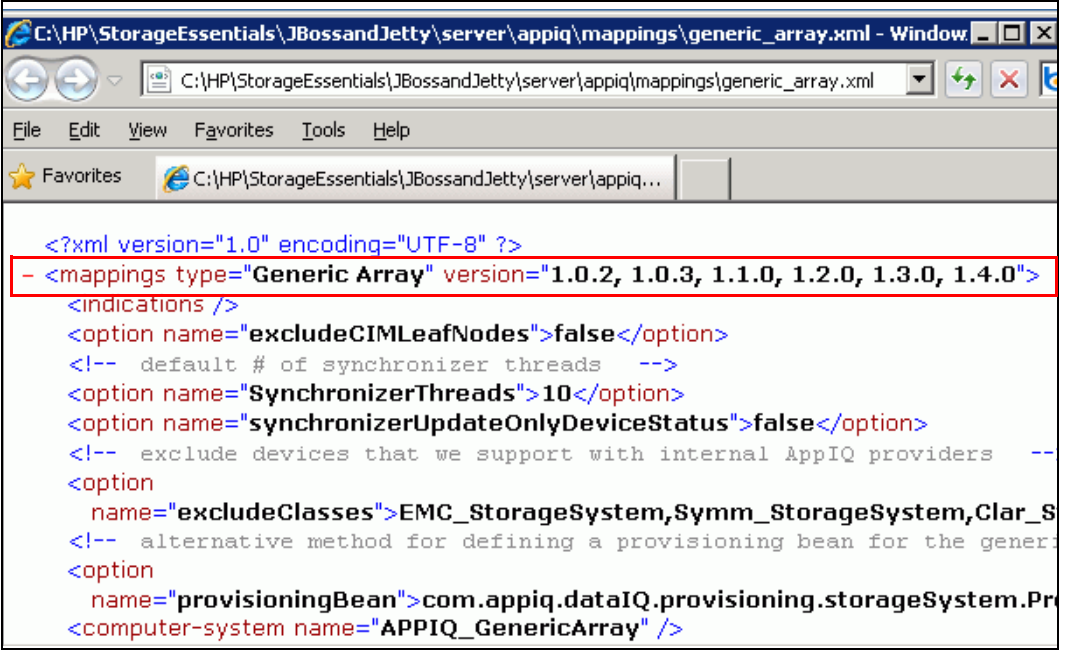

- **3** En HP Storage Essentials **Discovery** (Descubrimiento) > **Setup** (Configuración), haga clic en **Add Address** (Agregar dirección).
- **4** Introduzca la dirección IP o el nombre DNS del servidor donde se encuentra el recopilador de datos de Enterprise Manager. Por ejemplo:

**<IPaddress/DNSname>**

**5** Haga clic en **OK** (Aceptar) y **Start Discovery** (Iniciar descubrimiento) para descubrir los centros de almacenamiento administrados y Dell Compellent SMI-S Provider.

# **Glosario**

### **A**

#### **activar recuperación de desastres**

Proceso de asignación de un volumen a un servidor de manera que pueda usarlo para su ejecución en E/S.

#### **agrupación de páginas**

Grupo de páginas de datos tomadas de una carpeta de discos. Las agrupaciones de páginas ofrecen almacenamiento para volúmenes dinámicos, administran asignaciones de almacenamiento y pueden tener varios tipos de discos y selecciones de RAID.

#### **almacenamiento total**

Espacio real más la cantidad de espacio tomado por la sobrecarga de RAID.

### **amplitud de banda**

Cantidad de datos que pueden enviarse a o desde el Storage Center por tiempo interno.

### **B**

### **BE (extremo posterior)**

Conexión entre el controlador y los discos.

### **C**

#### **caché**

Dispositivo de almacenamiento o memoria de alta capacidad que se utiliza para reducir el tiempo necesario para leer los datos o escribirlos en un dispositivo o memoria de almacenamiento de menor velocidad.

#### **carpeta de discos**

Conjunto de discos físicos a los que el usuario puede asignar atributos. El rendimiento se mejora si se maximiza el número de unidades de disco en una carpeta. Los volúmenes consiguen almacenamiento de las carpetas de discos. Las carpetas pueden asociarse a varias agrupaciones de páginas.

### **CdS (Calidad de servicio)**

Reglas para replicaciones, incluida la velocidad de los vínculos, su número y el programa de replicaciones.

### **CHAP (Protocolo de autenticación por desafío mutuo)**

Opción para la autenticación de comunicaciones iSCSI, especialmente entre dos Storage Centers, al replicar por iSCSI.

### <span id="page-115-0"></span>**CIM**

Common Information Model (Modelo común de información): esquema conceptual que define cómo se representan las redes de áreas de almacenamiento como conjunto común de objetos y relaciones entre ellos

### **Cliente**

Componente de Enterprise Manager que administra y muestra los centros de almacenamiento.

### **controlador de administración**

En un entorno de controladores organizado en clústeres, el controlador que se comunica con el servidor.

### **D**

### **deduplicación**

Copia solamente las porciones cambiadas del historial de reproducción en el volumen de origen, en lugar de todos los datos capturados en cada reproducción.

#### **definición de umbral de alertas**

Define el suceso o el estado que genera una alerta.

#### **discos asignados**

Discos que se han asignado a una carpeta y que son parte de la agrupación de páginas de Dell Compellent.

#### **disco de repuesto**

Disco reservado para sustituir un disco de igual o menor tamaño en el caso de que falle un disco en la unidad lógica RAID 5. El controlador reescribe al momento los datos del disco defectuoso en el disco de sustitución.

#### **discos sin asignar**

Discos que todavía no están administrados por el Storage Center. El Storage Center no puede usar los discos sin asignar.

### <span id="page-116-0"></span>**DMTF**

Distributed Management Task Force (Grupo de trabajo de administración distribuida): organización industrial que desarrolla, mantiene y promueve normas para la administración de sistemas en entornos de TI empresariales.

#### **duplicar volumen**

Copia los datos del volumen en el sitio remoto y mantiene actualizaciones entre el volumen local y el remoto hasta que la duplicación se interrumpe manualmente.

### **E**

### **E/S (entrada/salida)**

Traslado de datos a la memoria del sistema y traslado de datos de la memoria del sistema a otra ubicación.

### **espacio activo**

Cantidad de espacio que utiliza un volumen si este no tiene reproducciones adjuntas. Este número no incluye sobrecarga de RAID.

### **espacio de almacenamiento total**

Cantidad de espacio que el volumen toma del espacio real del disco, incluida la sobrecarga de RAID.

### **Espacio de reproducción**

Cantidad de espacio que no utiliza activamente un volumen y que se incluye en sus reproducciones. Este número no incluye sobrecarga de RAID.

### **espacio disponible**

Capacidad total de almacenamiento disponible en todas las unidades.

#### **espacio libre**

Total de espacio disponible menos el espacio utilizado.

#### **espacio real**

Cantidad de espacio activo más el espacio de reproducción.

#### **espacio sobresuscrito**

Espacio configurado menos el espacio disponible.

### **espacio total disponible**

Igual que el espacio disponible.

#### **espacio usado**

Almacenamiento en el que escriben los servidores o que consumen las reproducciones.

### **F**

### **FC (Fibre Channel)**

Protocolo de comunicación serie, de dúplex completo y alta velocidad, que permite velocidades de transferencia de datos de hasta 8 Gigabits por segundo, con una vía que se amplía hasta los 10 Gigabits.

### **FE (extremo frontal)**

Conexión entre el controlador y el servidor.

### **G**

### **gabinete**

gabinete físico que proporciona una única interfaz, alimentación y refrigeración a varios discos. También se conoce como JBOD (Conjunto de unidades de disco).

### **H**

### **HBA (Adaptador de bus de host)**

Adaptador de E/S que ofrece conectividad de un servidor al Storage Center.

### **I**

### **iSCSI**

Especificación que define la encapsulación de paquetes de SCSI por Ethernet mediante el protocolo de transporte TCP/IP.

### **L**

### **latencia**

Retraso en la transmisión de datos, medido en milisegundos.

### **M**

### **migrar volumen**

Copia los datos en un nuevo volumen y borra el volumen original. Migrar tiene el mismo efecto que trasladar un volumen.

### **multiplicador de precios**

En Chargeback (Asignación de costes), un número aplicado a los costes de almacenamiento de un departamento para añadir una prima o descuento al precio.

### **N**

### **NAT (Conversión de dirección de red)**

También conocida como enmascaramiento de red o de IP. NAT implica la reescritura de las direcciones de origen o de destino de los paquetes de IP cuando pasan por un enrutador o un servidor de seguridad. La mayoría de sistemas utilizan NAT para activar varios hosts en una red privada para acceder a Internet mediante una única dirección IP pública.

### **O**

### **objeto**

Componentes lógicos de Storage Center, como un sistema, carpeta de volúmenes, volumen, servidor, etc.

### **objeto de umbral de alerta**

Define qué objetos lógicos se supervisan, como un sistema, carpeta de volúmenes o volumen.

### **P**

### **pendiente de E/S**

Número de operaciones de E/S que actualmente se encuentran en la cola con el fin de que se ejecuten para un objeto.

### **Perfil de reproducción**

Conjunto de reglas de reproducción que pueden usarse para crear una reproducción.

### **precio base**

Acordado en función del precio por almacenamiento básico.

### **precio base de inicio**

En Chargeback (Asignación de costes): cantidad real de almacenamiento que cubre el precio base antes de que se cobre al departamento el almacenamiento.

### **Progresión de datos**

Migra automáticamente los datos a dispositivos de mayor o menor rendimiento, según los requisitos de acceso a los datos.

### **puntos de restauración**

Información almacenada por el recopilador de datos sobre el estado actual de las replicaciones entre los Storage Centers, incluida qué volúmenes se están replicando, dónde, qué replicaciones de nodos de calidad de servicio se están utilizando y las propiedades de los volúmenes de origen

### **R**

### **RAID 0**

Los datos se seccionan entre los discos disponibles para proporcionar un rendimiento mejorado. RAID 0 no proporciona redundancia de datos.

### **RAID 5**

Mantiene una copia lógica de los datos mediante una sección de paridad rotatoria matemáticamente derivada. La sección de paridad se deriva de las secciones de datos. Este método tiene menos sobrecarga para la información redundante que RAID 10; sin embargo, el rendimiento de escritura es menor que RAID 10 debido al cálculo de la sección de paridad para cada escritura. El rendimiento de la lectura es similar a RAID 10.

### **RAID 6**

Tiene datos seccionados con paridad distribuida dual y ofrece tolerancia a errores a partir de los errores de las dos unidades. La matriz puede continuar funcionando con hasta dos unidades defectuosas. De este modo, los grupos RAID de mayor tamaño son más prácticos, especialmente para sistemas de alta disponibilidad. Este aspecto cobra cada vez más importancia debido a que las unidades de gran capacidad prolongan el tiempo necesario para recuperarse del fallo de una única unidad. Los niveles RAID de una única paridad son vulnerables a la pérdida de datos hasta que la unidad defectuosa se vuelva a crear: cuanto mayor sea la unidad, más se tardará en volver a crearla. La paridad dual proporciona el tiempo para volver a crear la matriz sin que los datos estén en riesgo si una (única) unidad adicional falla antes de que termine la recreación.

### **RAID 10**

Los datos se seccionan entre las unidades de disco disponibles y se duplican, con lo que se consigue una disponibilidad de datos y un rendimiento mejorados. Mantiene un mínimo de una copia completa de todos los datos en el volumen. RAID 10 ofrece un rendimiento óptimo de lectura o escritura, una mayor probabilidad de sobreponerse a varios fallos y la máxima rapidez en la restauración de datos.

### **Recopilador de datos**

Componente de Enterprise Manager que se ejecuta en segundo plano en un servidor, recopilando información en todos los sistemas del Storage Center conectados al servidor.

### **Recuperación de espacio**

Utilidad que recupera el espacio que Windows informa que se está utilizando pero que realmente es un espacio vacío y disponible que puede usar el Storage Center.

### **redundancia**

La tolerancia a los fallos indica que, si algunos discos fallan, no se pierden todos o parte de los datos almacenados por la matriz. El coste de proporcionar esta función es, en la mayoría de los casos, el aumento en el espacio del disco; RAID 10 requiere una duplicación de todo el conjunto de datos. RAID 5-5 y 5-9 contienen un algoritmo de corrección de errores almacenado en la matriz.

### **replicación**

Copia de datos en una ubicación remota, en línea y en tiempo real a través de Internet o una conexión de línea contratada por la compañía.

#### **Replicación asíncrona**

Se realiza una escritura en el sistema local y se pone en cola para su entrega al sistema remoto. Si el sistema local falla antes de que se entregue la escritura, es posible que esta no se entregue al sistema remoto.

#### **replicación de sistema**

Sistema del Storage Centers que se está replicando.

### **replicación sincrónica**

Cada escritura en el sitio local se escribe en el sitio remoto antes de que la aplicación reciba un mensaje completo de E/S. El volumen local y el volumen remoto están completamente sincronizados en todo momento. Esta redundancia asegura una pérdida de datos casi inexistente y un tiempo de recuperación muy rápido de los fallos en el sitio local.

### **Reproducción**

Copia de los datos completamente utilizables que contiene una imagen de los datos exactamente igual al momento dado en el que se inició la copia.

### **Reproducción instantánea de datos**

Captura una copia de un momento dado (PITC) de un volumen, según intervalos definidos, proporcionando la posibilidad de revertir un volumen a un momento dado anterior.

#### **Reproducción instantánea remota**

Copia en un momento dado de un volumen en la distancia a un sitio remoto. Los sitios pueden ser activo-activo, con copias remotas bidireccionales, con intervalos coincidentes o divididos.

### **S**

#### **SCSI (Interfaz para sistemas de equipos pequeños).**

Conjunto de estándares ANSI que definen los buses de E/S pensados principalmente para conectar dispositivos de almacenamiento a los servidores.

#### **servidor**

Nombre que representa los WWN reales instalados en el servidor.

#### **sistema de destino**

Sistema de Storage Center donde se replican los volúmenes (igual que el sistema objetivo).

### **sistema objetivo**

Storage Center en el que se replican los volúmenes.

### **U**

### **uso de E/S**

Velocidad a la que se transfieren los datos.

### **uso del almacenamiento**

Cantidad de espacio consumido por volúmenes en el disco (incluida la sobrecarga de RAID y las reproducciones).

### **V**

### **velocidad de crecimiento del espacio utilizado**

Cantidad media de almacenamiento adicional consumida por día (en GB). Si el número es negativo, se recupera el almacenamiento para la reutilización.

### **volumen**

Unidad de disco virtual. Se crea un volumen y se administra mediante el software del Storage Center.

### **W**

### **WBEM**

Web-Based Enterprise Management (Administración de empresas basadas en web): define los protocolos de interacción entre los componentes de infraestructura de administración de sistemas que implementan [CIM,](#page-115-0) un concepto de perfiles de administración de [DMTF](#page-116-0) que permite definir el comportamiento de los elementos definidos en el esquema CIM, el lenguaje de consulta de CIM (CQL) y otras especificaciones que son necesarias para la interoperabilidad de la infraestructura CIM.

### **WWN**

Nombre de ámbito mundial.

# **680-028-010 B**